Sterling File Gateway

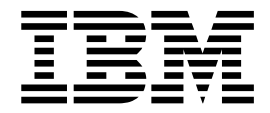

# Release 2.2.3 Updates

Version 2.2.3

Sterling File Gateway

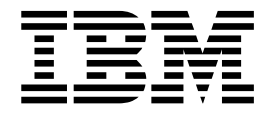

# Release 2.2.3 Updates

Version 2.2.3

**Note**

Before using this information and the product it supports, read the information in ["Notices" on page 77.](#page-82-0)

#### **Copyright**

This edition applies to Version 2 Release 2 Modification 3 of Sterling File Gateway and to all subsequent releases and modifications until otherwise indicated in new editions.

#### **© Copyright IBM Corporation 2000, 2015.**

US Government Users Restricted Rights – Use, duplication or disclosure restricted by GSA ADP Schedule Contract with IBM Corp.

# **Contents**

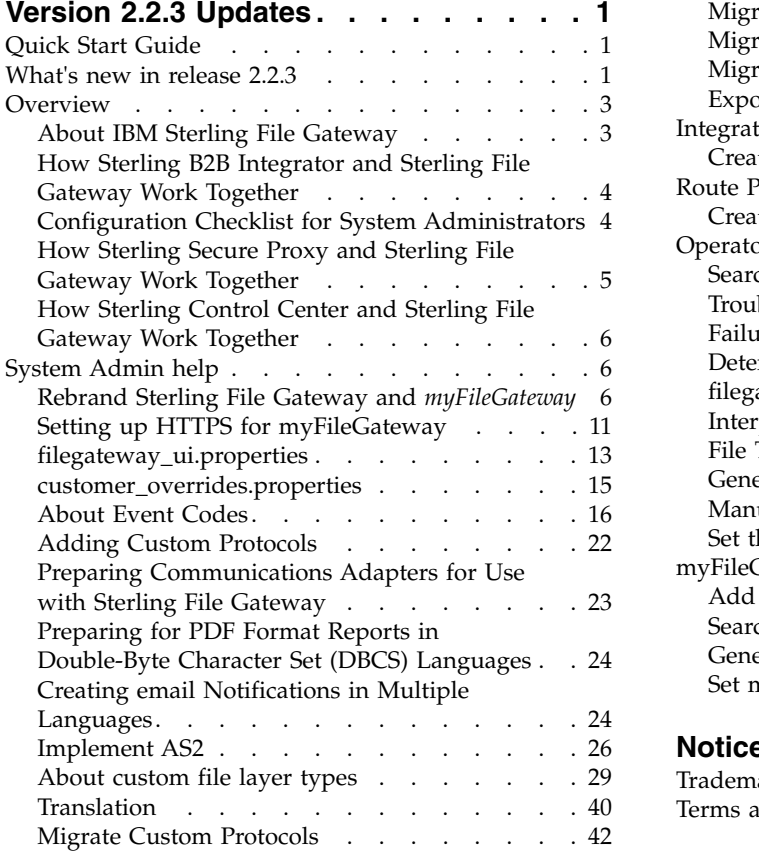

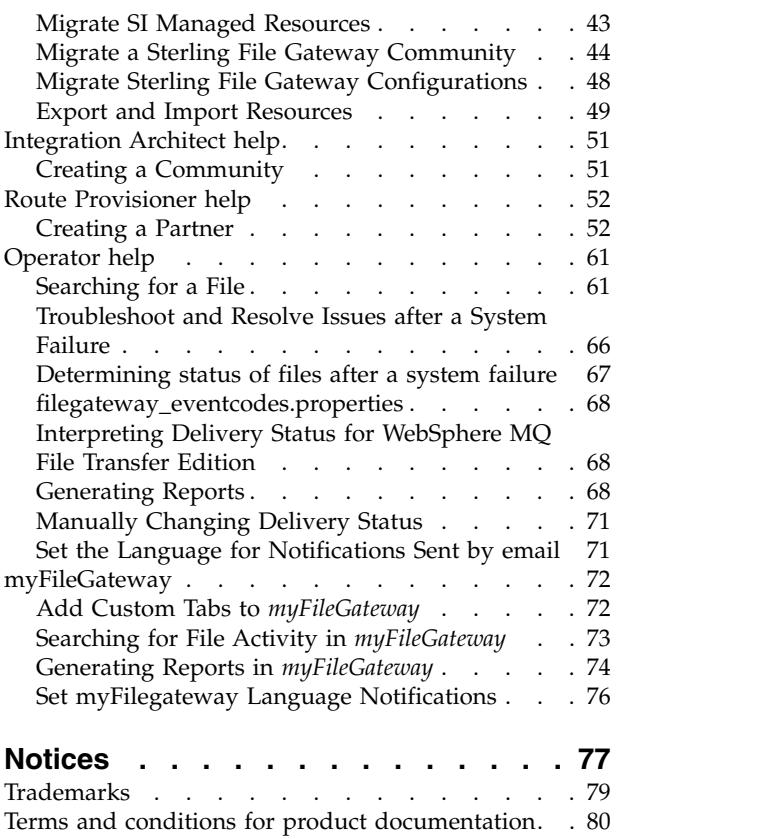

# <span id="page-6-0"></span>**Version 2.2.3 Updates**

Sterling File Gateway 2.2.3 provides enhanced functionality.

The following enhancements are available in Sterling File Gateway 2.2.3:

## **Quick Start Guide**

The information you need to get started with IBM® Sterling File Gateway version 2.2.3 is provided in this guide.

## **About Sterling File Gateway**

Sterling File Gateway utilizes the Sterling B2B foundation, which includes IBM Sterling B2B Integrator, Sterling Standards, and the Sterling platform, to deliver capabilities similar to those found in Sterling Advanced File Transfer and IBM Sterling Connect:Enterprise® for UNIX, while adding new features and functionality.

Use Sterling File Gateway for movement of large and high-volume file transfers, with end-to-end visibility of file movement in a process-oriented and highly-scalable framework that alleviates file transfer challenges, such as protocol and file brokering, automation, and data security.

Sterling File Gateway supports integration with Sterling B2B Integrator Mailbox, IBM Sterling Control Center, IBM Sterling Secure Proxy, IBM Sterling Connect:Direct® for UNIX server products, Sterling Connect:Direct for Microsoft Windows, and IBM WebSphere® MQ File Transfer Edition. Sterling File Gateway, which is delivered atop the Sterling B2B Integrator platform with a unique application URL, provides single sign-on access to the Sterling B2B Integrator administrative console through menu selection.

#### **System Requirements**

Sterling File Gateway system requirements are contained in the Sterling B2B Integrator System Requirements

### **What's new in release 2.2.3**

There are several new features and enhancements in release 2.2.3.

#### **Integration with WebSphere MQ File Transfer Edition**

The Sterling File Gateway 2.2.3 release provides integration with IBM WebSphere MQ File Transfer Edition. The key elements of the integration are:

- v Support for inbound file transfer requests from WebSphere MQ File Transfer Edition to Sterling File Gateway
- v Support for outbound file transfer requests from Sterling File Gateway to WebSphere MQ File Transfer Edition
- Management of WebSphere MQ File Transfer Edition file transfer activity
- Asynchronous file delivery with delivery updates
- Response processing for WebSphere MQ File Transfer Edition agents
- Visibility of WebSphere MQ File Transfer Edition in Sterling File Gateway in lists of protocols, event reporting, logging, and other visibility-related facilities.
- Sterling Control Center monitoring of activity between WebSphere MQ File Transfer Edition and Sterling File Gateway
- Integration of WebSphere MQ File Transfer Edition with the Sterling B2B Integrator mailbox subsystem
- A new adapter, WebSphere MQ File Transfer Edition Agent Adapter, that acts as an embedded WebSphere MQ File Transfer Edition agent within Sterling B2B Integrator
- v A new service, WebSphere MQ File Transfer Edition Create Transfer Service, that is used to create transfer requests.

Note that important elements of this release are implemented in Sterling B2B Integrator. Sterling File Gateway provides additional features and functionality on this base.

#### **Additional Tasks for Resolving Issues and File Status after System Failure**

Tasks for troubleshooting and resolving issues after a system failure and determining file status after a system failure are included. See *Troubleshoot and Resolve Issues after a System Failure* and *Determine File Status after a System Failure*.

#### **Translation**

Sterling B2B Integrator release 2.2.3 supports translation. Translation includes support for several languages that can be used in the user interface and for notifications. See *Translation* for details.

#### **Language for Notifications Sent by email Setting in Profile**

Sterling File Gateway users can now modify the language for notifications sent by email from the Profile > Notifications tab in the Sterling File Gateway user interface. Users can choose from 9 languages supported for translation or English. During Sterling File Gateway login, the system checks to determine whether the Sterling B2B Integrator "Preferred Language " setting for email notifications is the same as the browser's language setting. If they are not the same, the user is prompted to change the language setting. See *Set the language for notifications* for details.

#### **Creating Custom email Notifications**

If email notifications in multiple languages are needed, define the notification properties in the new filegateway\_notifications.properties file and edit the .xlst templates provided with Sterling File Gateway 2.2.3. See *Creating email notifications in multiple languages* for details.

#### **Additional Details for Sterling Connect:Direct Parameters**

In the Create a partner wizard, Sterling File Gateway provides the ability for you to specify certain IBM Sterling Connect:Direct parameters for use in each partner's profile. The documentation explains these parameters and acceptable values. See *Create a partner* in the Route Provisioner help.

## <span id="page-8-0"></span>**Add Custom Tabs to** *myFileGateway*

The procedure for creating new tabs for additional functionality in *myFileGateway* has been modified. Sample assets are now included in the installation. These assets can be used as the basis to create custom tabs, for example, a custom Welcome Tab.

#### **Multiple Rebranding**

Multiple rebranding includes:

- v New property in filegateway\_ui.properties to support multiple different custom versions of rebranding. See *filegateway\_ui.properties*.
- v Procedure to implement multiple rebranding for myFileGateway. See *Rebrand Sterling File Gateway and myFileGateway*.
- Additional information for setting the URLs when implementing multiple rebranding. See *Setting up HTTPS for myFileGateway*.

#### **Export and Import with Resource Tags**

The export and import process has been modified. If there is a Resource Tag on the target system with the same name as the Resource Tag on the source system, you no longer have to rename the target system Resource Tag before you export and import the source system Resource Tag.

#### **Export and Import Documentation Enhancements**

The documentation for using Export and Import to migrate from one version or patch to another has been expanded in the 2.2 documentation. The expanded documentation includes guidelines, requirements, and settings for the major steps in the migration process:

- 1. Migrating Sterling Integrator Managed Resources
- 2. Migrating Custom Protocols
- 3. Migrating a Sterling File Gateway Community
- 4. Migrating Sterling File Gateway Configurations

#### **Revising Business Process Names for Custom Protocols**

There is a restriction for revising business process names for custom protocols. See *Adding custom protocols.*

#### **Parameter Changes for Event Codes in the filegateway\_eventcodes.properties and customer\_overrides.properties Files**

Event Codes parameters have been modified. See *filegateway\_eventcodes.properties* and *customer\_overrides.properties*

### **Overview**

## **About IBM Sterling File Gateway**

Sterling File Gateway is an application for transferring files between partners using different protocols, file naming conventions, and file formats.

<span id="page-9-0"></span>Sterling File Gateway utilizes the Sterling B2B foundation, which includes IBM Sterling B2B Integrator, Sterling Standards, and the Sterling platform, to deliver capabilities similar to those found in Sterling Advanced File Transfer and IBM Sterling Connect:Enterprise for UNIX, while adding new features and functionality.

Use Sterling File Gateway for movement of large and high-volume file transfers, with end-to-end visibility of file movement in a process-oriented and highly-scalable framework that alleviates file transfer challenges, such as protocol and file brokering, automation, and data security.

Sterling File Gateway supports integration with Sterling B2B Integrator Mailbox, IBM Sterling Control Center, IBM Sterling Secure Proxy, IBM Sterling Connect:Direct for UNIX server products, Sterling Connect:Direct for Microsoft Windows, and IBM WebSphere MQ File Transfer Edition. Sterling File Gateway, which is delivered atop the Sterling B2B Integrator platform with a unique application URL, provides single sign-on access to the Sterling B2B Integrator administrative console through menu selection.

## **How Sterling B2B Integrator and Sterling File Gateway Work Together**

Sterling File Gateway utilizes the Sterling B2B foundation, which includes Sterling B2B Integrator, Sterling Standards, and the Sterling platform, to deliver capabilities similar to those found in Sterling Advanced File Transfer and Sterling Connect:Enterprise for UNIX, while adding new features and functionality.

Within Sterling File Gateway, Sterling B2B Integrator is known as the B2B Console, and is accessed from the Tools menu. Administrative functions such as creating and managing user accounts, permission groups, and security keys for Sterling File Gateway are handled in Sterling B2B Integrator.

Sterling File Gateway utilizes the communication adapters of Sterling B2B Integrator, which include the following:

- FTP Server adapter
- FTP Client adapter
- SFTP Server adapter
- SFTP Client adapter
- HTTP Server adapter
- HTTP Client adapter
- Connect:Direct Server adapter
- Command Line adapter 2 (for PGP)
- WebSphere MQ File Transfer Edition Agent adapter
- WebSphere MQ File Transfer Edition Create Transfer Service

To install Sterling File Gateway, you must first install Sterling B2B Integrator. After you install Sterling File Gateway on an instance of Sterling B2B Integrator, when you install upgrades or new builds of Sterling B2B Integrator, Sterling File Gateway upgrades and builds are automatically installed as part of the installation script.

## **Configuration Checklist for System Administrators**

Before installing Sterling File Gateway, review this checklist to understand the overall process.

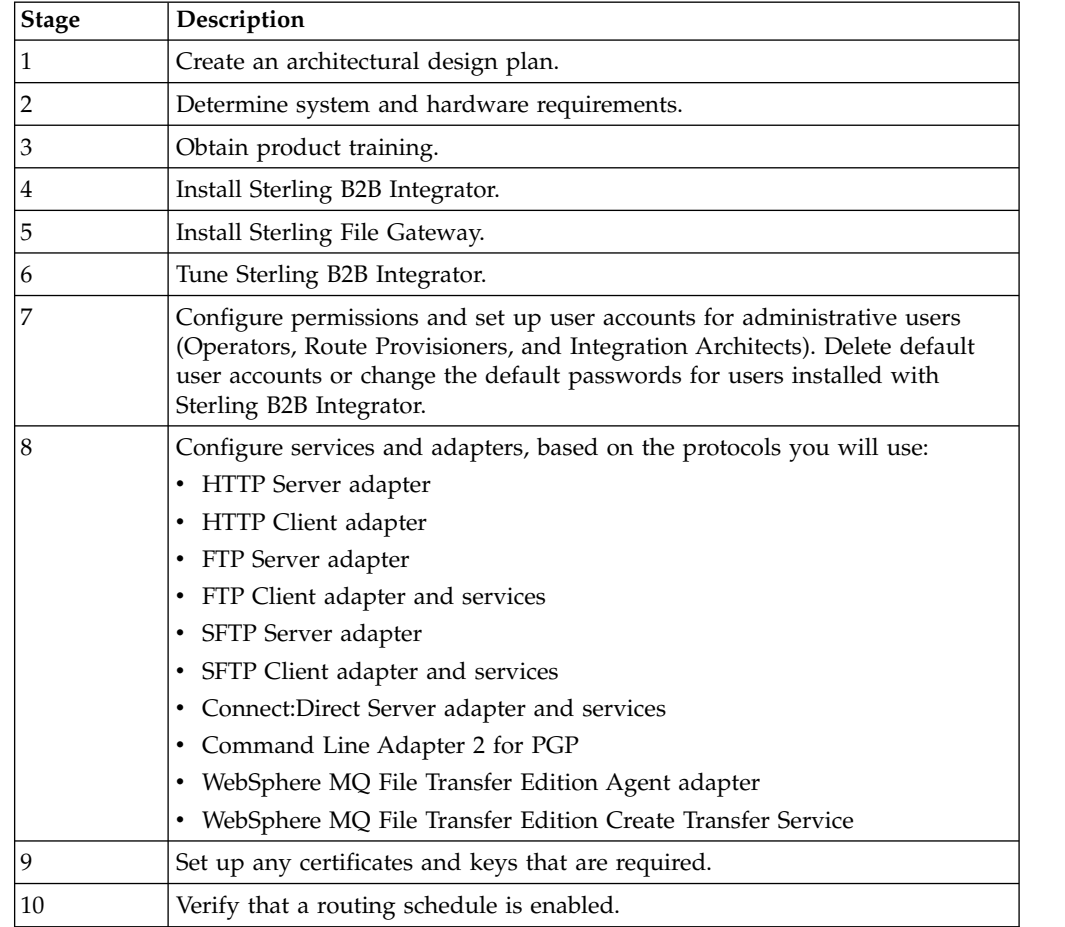

<span id="page-10-0"></span>The following table provides the process for implementing Sterling File Gateway:

# **How Sterling Secure Proxy and Sterling File Gateway Work Together**

Sterling Secure Proxy can be used as a proxy with Sterling File Gateway and other HTTP applications and supports a single sign-on connection. Single sign-on (SSO) provides access control that allows a user to log in once to Sterling Secure Proxy, using the HTTP protocol, and then gain access to Sterling File Gateway without logging in again. SSO bypasses normal user authentication in Sterling File Gateway and trusts that Sterling Secure Proxy has authenticated the user.

After you set up the basic single sign-on configuration, trading partners can communicate in a secure environment that provides authentication. The trading partner first connects to Sterling Secure Proxy which then connects to Sterling File Gateway on behalf of the trading partner.

Following is an illustration of the flow of data:

<span id="page-11-0"></span>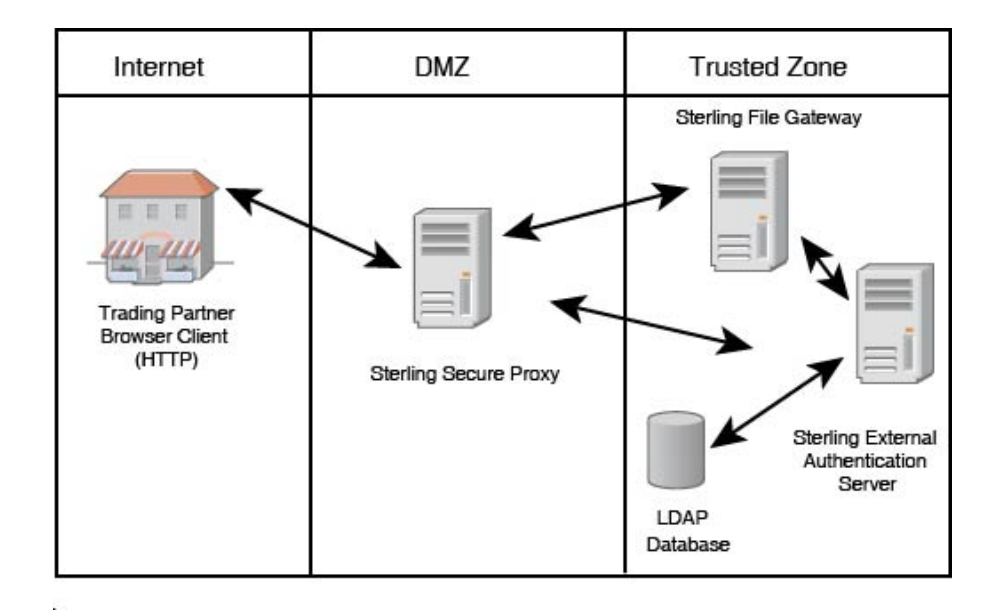

See *Configure a Single Sign-On Configuration between Sterling File Gateway and Sterling Secure Proxy*.

## **How Sterling Control Center and Sterling File Gateway Work Together**

IBM Sterling Control Center gives you a consolidated view of your entire file transfer environment—plus the power to respond quickly and efficiently to exceptions, and changes in your environment.

To use Sterling Control Center with Sterling B2B Integrator servers, including Sterling File Gateway and WebSphere MQ File Transfer Edition through Sterling B2B Integrator, set up a Sterling Control Center service in Sterling B2B Integrator. See the topic called *Monitoring Sterling B2B Integrator with Sterling Control Center* in the Sterling B2B Integrator documentation for more information.

# **System Admin help**

## **Rebrand Sterling File Gateway and** *myFileGateway*

You can rebrand Sterling File Gateway and *myFileGateway* to use your company's logo or other special content. To customize the look of Sterling File Gateway and *myFileGateway*, you create a skin, reference this new skin, and restart your system. You can use the same or different skins for Sterling File Gateway and *myFileGateway*.

## **About this task**

The following figure shows the location of the portions of the screens you can rebrand:

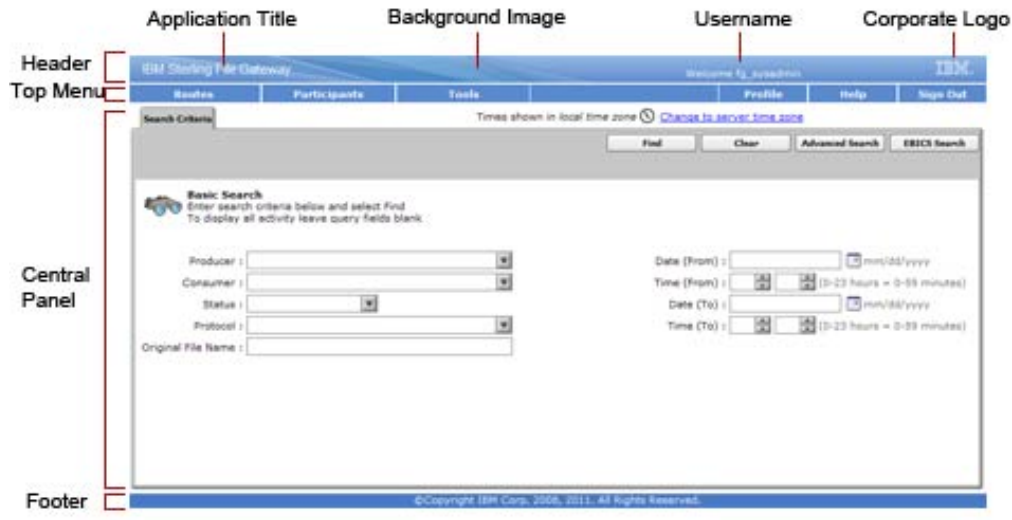

The corresponding file names are:

- Header:
	- [skin]/brandingcontent/header.txt
	- [skin]/brandingcontent/myFgHeader.txt
	- [skin]/load\_skin.js
	- [skin]/images/FGimages/brandingimages/...
- Top Menu: [skin]/skin\_styles.css
- Central Panel:
	- [skin]/skin\_styles.css
	- [skin]/load\_skin.js
	- [skin]/images/...
- v Footer: [skin]/brandingcontent/footer.txt
- Login Footer:[skin]/brandingcontent/loginFooter.txt

**Note:** If you rebranded Sterling File Gateway in a previous version, you must make an additional change after you install Build 5201. Add the menuBackground property to your custom skin .css file as in the following:

```
/* --- menu background color for main navigation bar;
default is #7896CF --- */.menuBackground {
background-color: #7896CF;
}
```
To rebrand Sterling File Gateway:

#### **Procedure**

1. Locate files in the following directories for the default skins: <install\_dir>/container/Applications/filegateway/isomorphic/skins/ FileGateway\_vXXX

and<install\_dir>/container/Applications/myfilegateway/isomorphic/ skins/FileGateway vXXX where vXXX is the version identifier of the skin.

**Tip:** To create more than one style of rebranding, create multiple skins with a separate directory for each skin.

2. Copy and rename the "FileGateway\_vXXX" directory in path: <install\_dir>/container/Applications/filegateway/isomorphic/skins/ FileGateway\_vXXX

You can use any valid directory name. Use a version number in your skin name, such that if you make changes to your skin files, your users' browsers will automatically fetch new skin files as opposed to using the browser cache. In the next steps, the renamed directory is referred to as [skin].

- 3. To customize the header, you can change the following elements:
	- Application Title
	- Background Image
	- Corporate Logo
	- Position of the user name
	- HeaderALT
- 4. To change the Application Title:
	- a. Open the following file: [skin]/brandingcontent/header.txt
	- b. Change line 11 to refer to your company name (<span class="ibm-banner-product-name">My Company</span>)
	- c. Open [skin]/brandingcontent/myFgHeader.txt
	- d. Change line 11 to refer to your company name (or another name) (<span class="ibm-banner-product-name">My Company</span>)
- 5. To change the browser title text, which appears up in the top left-hand side of the browser (if different from Application Title, mentioned in the graphic, above) set the variables:
	- fgWindowTitle (for Sterling File Gateway)
	- v myfgWindowTitle (for *myFileGateway*)

in customer overrides.properties as

filegateway\_ui.fgWindowTitle=xxx

and

filegateway\_ui.myfgWindowTitle=xxx

- 6. To change the Corporate Logo:
	- a. Create a new Corporate Logo GIF image, which should be 15 pixels high by 41 pixels wide and named "hdr\_logo.gif"
	- b. Place this GIF in the following directory:[skin]/images/FGimages/ brandingimages/
	- c. Open the following file: [skin]/brandingcontent/header.txt
	- d. Change the reference to isomorphic/skins/FileGateway/images/FGimages/ brandingimages/ibm-logo-white.gif to refer to your skin's directory and logo filename where your corporate logo image is located (isomorphic/skins/[skin]/images/FGimages/brandingimages/ hdr\_logo.gif). You should also change the image alt tag (alt=My Company).
	- e. Open [skin]/brandingcontent/myFgHeader.txt
	- f. Change line 13 to refer to your skin's directory where your corporate logo image is located (isomorphic/skins/[skin]/images/FGimages/ brandingimages/ hdr\_logo.gif). You should also change the image alt tag (alt=My Company) on the same line.
- 7. To change the position of the user name:
	- a. Open the following file:[skin]/load\_skin.js
- b. Change the two variables on Lines 21 and 22 to position the name label where you desire:
	- headerUserNameTop (expressed in absolute pixels from the top)
	- headerUserNameLeft (expressed as a percentage of page width, from the left side)
- 8. To change the Log In page footer:
	- a. Open the following file: [skin]/brandingcontent/loginFooter.txt
	- b. Modify the content to refer to your company name.
- 9. To change the footer for all pages after the Log In page:
	- a. Open the following file: [skin]/brandingcontent/footer.txt
	- b. Modify the content to refer to your company name.

The <DIV> within the footer will be modified such that only a background color is used and not a background image. You can modify the <DIV> if preferred. The color of the footer background is found in load\_skin.js as the variable "footerBkClr" and has been explained in the page "load\_skin.js" comments.

10. To turn off the "splash page" for Sterling File Gateway or *myFileGateway*, go to the directory: [skin]/images/FGimages/brandingimages/lang and locate the language for the splash page in one or more of these directories:

English: isomorphic/skins/MySkin/images/FGimages/brandingimages/lang/en German: isomorphic/skins/MySkin/images/FGimages/brandingimages/lang/de Spanish: isomorphic/skins/MySkin/images/FGimages/brandingimages/lang/es Italian: isomorphic/skins/MySkin/images/FGimages/brandingimages/lang/it French: isomorphic/skins/MySkin/images/FGimages/brandingimages/lang/fr Korean: isomorphic/skins/MySkin/images/FGimages/brandingimages/lang/ko Japanese: isomorphic/skins/MySkin/images/FGimages/brandingimages/lang/ja Simplified Chinese: isomorphic/skins/MySkin/images/FGimages/brandingimages/lang/zh Traditional Chinese: isomorphic/skins/MySkin/images/FGimages/brandingimages/lang/zh\_TW Portuguese Brazil:

isomorphic/skins/MySkin/images/FGimages/brandingimages/lang/pt\_BR

These steps specify how to turn off the splash page for English. You can adapt these steps for other languages:

- a. Open the "en" directory.
- b. Copy the file "BACKUP\_noSplash\_en.gif"
- c. If you are turning off the splash page for Sterling File Gateway, rename the file you copied to "SFGsplash\_en.gif", overwriting the existing file. If you are turning off the splash page for *myFileGateway*, rename the file you copied to "myFGsplash\_en.gif", overwriting the existing file.
- 11. To rebrand the splash page for Sterling File Gateway or *myFileGateway* , go to the directory: [skin]/images/FGimages/brandingimages/lang and locate the language for the generic splash page in one or more of these directories: English:

isomorphic/skins/MySkin/images/FGimages/brandingimages/lang/en German:

isomorphic/skins/MySkin/images/FGimages/brandingimages/lang/de Spanish:

isomorphic/skins/MySkin/images/FGimages/brandingimages/lang/es Italian: isomorphic/skins/MySkin/images/FGimages/brandingimages/lang/it French: isomorphic/skins/MySkin/images/FGimages/brandingimages/lang/fr Korean: isomorphic/skins/MySkin/images/FGimages/brandingimages/lang/ko Japanese: isomorphic/skins/MySkin/images/FGimages/brandingimages/lang/ja Simplified Chinese: isomorphic/skins/MySkin/images/FGimages/brandingimages/lang/zh Traditional Chinese: isomorphic/skins/MySkin/images/FGimages/brandingimages/lang/zh\_TW Portuguese Brazil: isomorphic/skins/MySkin/images/FGimages/brandingimages/lang/pt\_BR

These steps specify how to rebrand the splash screen for English. You can adapt these steps for other languages:

- a. Open the "en" directory.
- b. Copy the generic splash page from directory: [skin]/images/FGimages/ brandingimages/generic\_splash.gif to the "en" directory you opened in Step a.
- c. If you are rebranding the splash page for Sterling File Gateway, rename the file you copied to "SFGsplash\_en.gif", overwriting the existing file. If you are rebranding the splash page for *myFileGateway*, rename the file you copied to "myFGsplash\_en.gif", overwriting the existing file.
- 12. To suppress hover help:
	- a. Access the file [skin]/load\_skin.js
	- b. Around Line 398, find the section titled "11) Hovers"
	- c. Within this section, locate the conditional statement "if (isc.Hover) { ..."
	- d. Modify the property "defaultWidth:200" to a value of 0 (that is, "defaultWidth:0")
- 13. To reference the new [skin],
	- a. create or open customer\_overrides.properties in a text editor. Add the following line:

filegateway\_ui.fgSkinName=[skin]

where [skin] is your new skin name for Sterling File Gateway and filegateway\_ui.myfgSkinName=[skin]

where [skin] is your new skin name for *myFileGateway*. The values for [skin] can be different for Sterling File Gateway and *myFileGateway*.

b. The new skin name needs to be updated in  $\lceil \sin \rceil / \log d$  skin.js. To update the skin name, change approximately line 54 to refer to the directory name of your new [skin], as shown:

//---------------------------------------- // Specify skin directory //---------------------------------------- // must be relative to your application file or isomorphicDir isc.Page.setSkinDir("[ISOMORPHIC]/skins/[new skin]/")

c. If you want to use multi-rebranding, specify customContextPathDictatesSkinName=true in the filegateway\_ui.properties.in file. The details about this setting are in the filegateway\_ui.properties.in file:

<span id="page-16-0"></span># If "true", specifies that the "context path" of the URL ("/abc" in "http://host:port/abc/x/y/z") should be used as the<br># name of the skin directory ("<install>/container/Applications/\*filegateway/isomorphic/skins/abc" to

Unlike the Noapp server, the HTTP Server Adapter permits an arbitrary URI (say "/xyz") to map to the myfilegateway.war # file (the user would visit "http://host/xyz" instead of "http://host/myfilegateway"). Moreover, multiple URIs can be<br># configured on the same HTTP Server Adapter, each pointing to the myfilegateway.war file. In such cas property to true will allow separate skins (themes) to be served out from the same HTTP Server Adapter, based upon the # URL that the user visits.

# # This setting does not obsolete the fgSkinName and myfgSkinName properties; regardless of the

# customContextPathDictatesSkinName value, users who visit "http://host/filegateway" or "http://host/myfilegateway" will<br># see the skin specified through fgSkinName and myfgSkinName respectively. It is only when the URL d # standard names that the customContextPathDictatesSkinName property is examined.

- d. Copy this [skin] directory into the *myFileGateway* directory at: <install\_dir>/container/Applications/myfilegateway/isomorphic/ skins/.
- 14. To change the header only for *myFileGateway*:
	- Modify only the two files, "header.txt" and "myFgHeader.txt" in the new directory at:(<install\_dir>/container/Applications/myfilegateway/ isomorphic/skins/[skin]/brandingcontent
- 15. Run the following scripts:
	- <install dir>/bin/hardstop.sh
	- <install dir >/bin/deployer.sh
	- <install dir >/bin/setupfiles.sh (UNIX) or setupfiles.cmd (Microsoft Windows).
	- $\langle$  install dir  $\rangle$ /bin/run.sh
- 16. If any branding files modified contain a matching .gz file (for example, "load\_skin.js" and "load\_skin.js.gz"), then the .gz file must be removed. Check the /install/noapp/deploy/myfilegateway/webapp or /install/noapp/deploy/ filegateway/webapp directory to ensure your changes have been propagated as expected.
- 17. Refresh your browser cache.

#### **Results**

When you launch Sterling File Gateway, the new branding is shown in the header and footer. When your Partner users launch *myFileGateway*, the new branding is shown in the header.

# **Setting up HTTPS for myFileGateway About this task**

To run myFileGateway inside your secure network, no configuration is required. An HTTP Server adapter configuration (named Http Server Adapter) comes with Sterling File Gateway that enables the clients on the same network as Sterling File Gateway to access *myFileGateway*.

To run *myFileGateway* in a data management zone (DMZ), an HTTP Server adapter must be configured that uses a remote perimeter server.

After a Perimeter Server has been configured in Sterling B2B Integrator, its name is available to the HTTP Server adapter configuration, in the Perimeter Server Name list on the HTTP Connection Properties page.

**Restriction:** You cannot deploy Sterling File Gateway on an HTTP server adapter. Only myFileGateway can be installed on an HTTP server adapter.

To configure *myFileGateway* to run in the DMZ:

## **Procedure**

- 1. Set up a perimeter server in the DMZ.
- 2. Configure a new Perimeter Server in Sterling B2B Integrator. The port specified in the Perimeter Server configuration must *not* be the HTTP listen port (to which trading partners are expected to connect), which is specified in a subsequent stage.
- 3. Ensure that the remote perimeter server is running.
- 4. Create a new instance of the HTTP Server Adapter configuration.
	- a. Log into Sterling File Gateway as a system administrator.
	- b. Select **Tools** > **B2B Console**.
	- c. From the Sterling B2B Integrator Admin menu, select **Deployment** > **Services** > **Configuration**.
	- d. Under **Create**, next to **New Service**, click **Go!**
	- e. For **Service Type**, open the List View, select **HTTP Server Adapter** and click **Save**, then **Next**.
	- f. Give the adapter a new unique name and description. If you are using a clustered environment, from the **Environment** list, select the node where the remote perimeter server is to be assigned. Click **Next**.
	- g. For the **HTTP Listen Port**, specify the port that the Partner is expected to connect to. This port must not be used by a different application on the computer that the remote perimeter server is installed on. No two HTTP Server adapter configurations can listen on the same port on the same remote perimeter server computer. The default port for Sterling File Gateway is 33, so select a different port number.
	- h. From the **Perimeter Server Name** list, select the name of the Perimeter Server (previously configured) that corresponds to the specific remote perimeter server to be used. The name is in the format *node & name*, where name is what you specified.
	- i. For **Total Business Process queue depth threshold**, enter a number of business processes to allow in queue. The value of this setting has no effect if Sterling File Gateway is the only application hosted on this HTTP Server adapter, because Sterling File Gateway does not depend upon the HTTP Server Adapter to initiate business processes.
	- j. For **Document Storage** and **User Authentication Required**, you can accept the default or change to match your system. If **User Authentication Required** is chosen, the user will have to login twice, once entering their username and password in a pop up browser dialog and a second time through the standard myFileGateway login page.
	- k. For **Use SSL**, select **Must** to implement stronger security. Click **Next**. See *Implementing SSL in the* [Sterling B2B Integrator 5.2 online library](http://help.sterlingcommerce.com/SB2BI52/index.jsp) for more information about settings for the SSL Settings page. Click **Next**.
	- l. On the Services Configuration page, click **add**, type the URI /myfilegateway. To accomplish multiple different custom versions of myFileGateway, specify URI names that match their skin names ("/department1", "/department2", and so forth), all linked to myfilegateway.war.
	- m. Select **War File**. Click **Next**.
	- n. **Enter the War File Path**. The *myFileGateway* War file is located at <*install dir*>\SI\container\Applications\myfilegateway.war. (For UNIX, <*install dir*>/container/Applications/myfilegateway.war.)
	- o. Click **Save**.
	- p. In the **Confirm** page, verify that all parameters are as specified.
- q. Ensure the **Enable Service for Business Process** check box enabled.
- r. Click **Finish**.
- <span id="page-18-0"></span>5. If you have access to the computer on which the remote perimeter server is running, log in to that computer and run the following command: netstat -an | grep <httpListenPort>

where <*httpListenPort*> is the port previously specified. If a row is found that reads, LISTEN, the HTTP Server adapter is ready to handle requests from external clients.

6. Verify that the HTTP Server adapter is listening and that *myFileGateway* is configured correctly by pointing an HTTP browser to the following URL: https://<*host*>:<*httpListenPort*>/myfilegateway

where <*host*> is the IP address or host name of the computer where the remote perimeter server is running and <*httpListenPort*> is the port previously specified. A dialog opens, requesting the user name and password to use with *myFileGateway*. If instead the browser encounters an error, verify that <*httpListenPort*> is being listened on. If it is listening, verify that some other application has not reserved this port. To do this, disable the HTTP Server adapter and verify that this port is not being listened on. If it is, find the application that has the port bound and shut it down. Alternately, select a different HTTP Listen Port and try again.

## **What to do next**

If you have many concurrent users, you may find some degradation of performance. All HTTP server adapters in your Sterling B2B Integrator installation share the setting for maximum number of threads that they will consume. To increase the maximum number of threads running at the same time, edit customer\_overrides.properties to modify the following property: http.numOfmaxThread=X

where  $X$  is the number of threads. The default value is 10. If your users experience slow response when many concurrent connections have been made to the same port, increase this value to 50. Continue tuning this value until the system response is acceptable for the number of concurrent connections that must be supported. Setting this value too high could be detrimental to system stability when too many concurrent connections are made.

## **filegateway\_ui.properties**

The filegateway ui.properties file contains properties which control the location of the Help systems for Sterling File Gateway and *myFileGateway*, as well as several other user interface settings.

The following table describes properties in the filegateway\_ui.properties file:

**Remember:** Do not edit the filegateway ui.properties file. Make all changes in the customer\_overrides.properties file. For example, to change the URL for the Help system, enter the following line into customer\_overrides.properties: filegateway\_ui.help.uri=http://CUSTOM

substituting CUSTOM with your preferred URL. See Using Property Files in th[eSterling B2B Integrator 5.2 o](http://help.sterlingcommerce.com/SB2BI52/index.jsp)nline library.

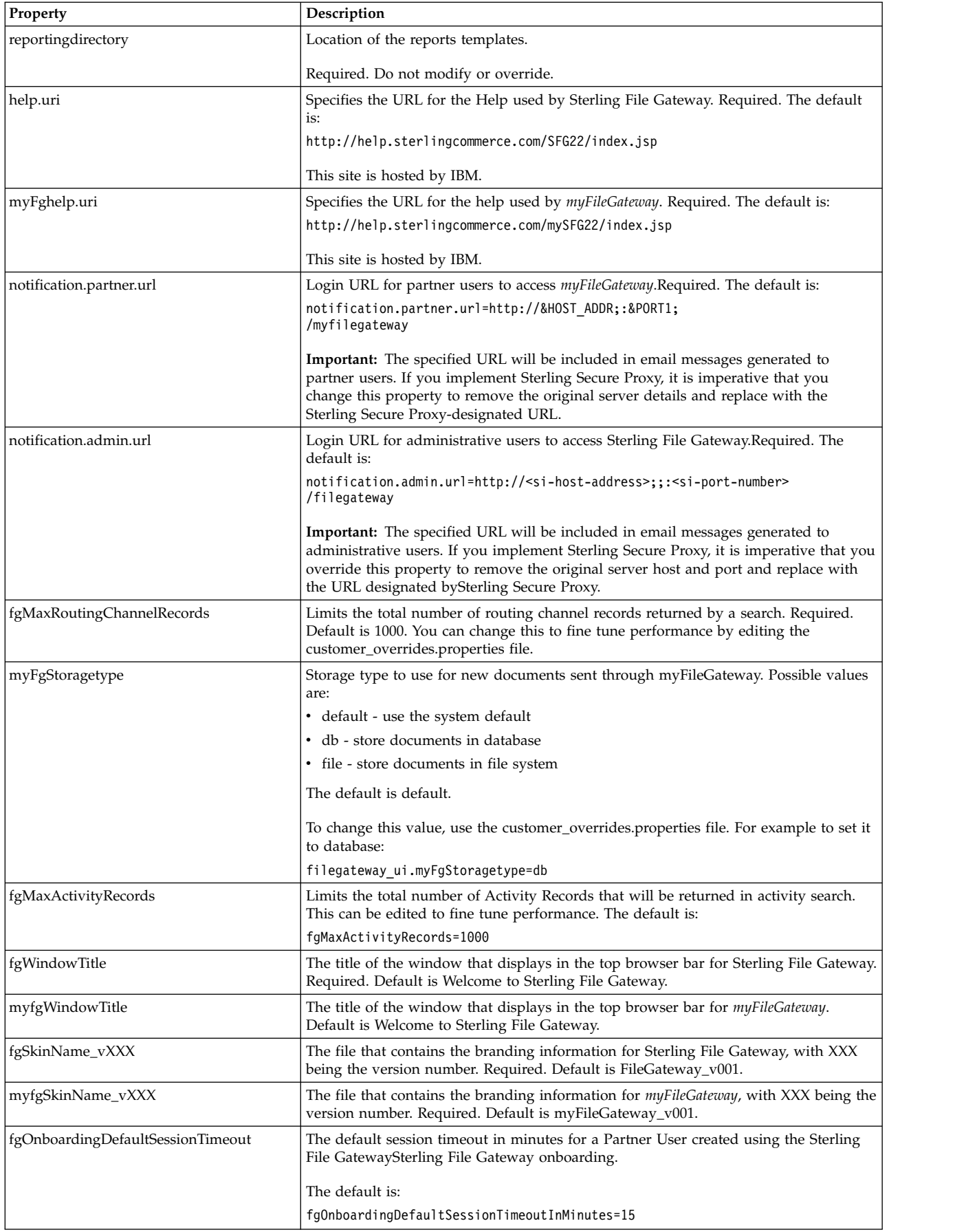

<span id="page-20-0"></span>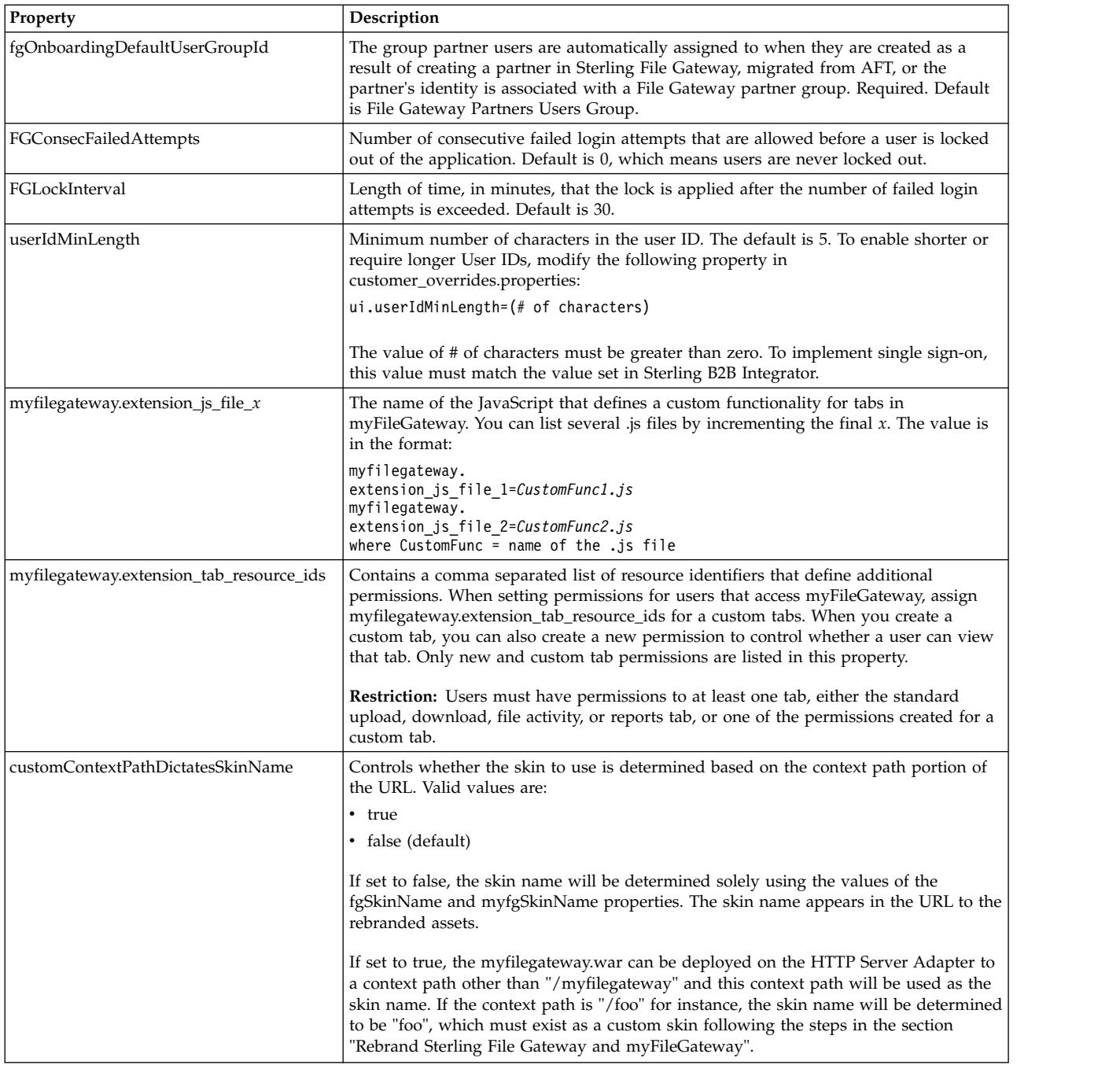

## **customer\_overrides.properties**

You can add custom event codes that are associated with any custom protocols and business processes you create. The <EventCode>.name property has been modified and a new property, <Eventcode>.displayName has been added to the file.

The property modifications and additions include:

- v <EventCode>.name This is the name of the event. Required.
- v <EventCode>.displayName This is the long form of the <EventCode>.name of your event. It will be shown in the subscription UI (Profile > Notifications) if subscriptions are enabled and in the log.

# <span id="page-21-0"></span>**About Event Codes**

Each activity during the progress of a file transfer generates an event code. These codes are displayed in the activity details to enable Partners and Operators to see the progress and navigate to more details. System Administrators can create custom event codes and modify the permissions for standard event codes.

Some event codes trigger notifications to subscribers. System Administrators can change the permissions for an event code by using the customer\_overrides.properties file to override values in the filegateway\_eventcodes.properties file. The default subscription settings are provided in the table below:

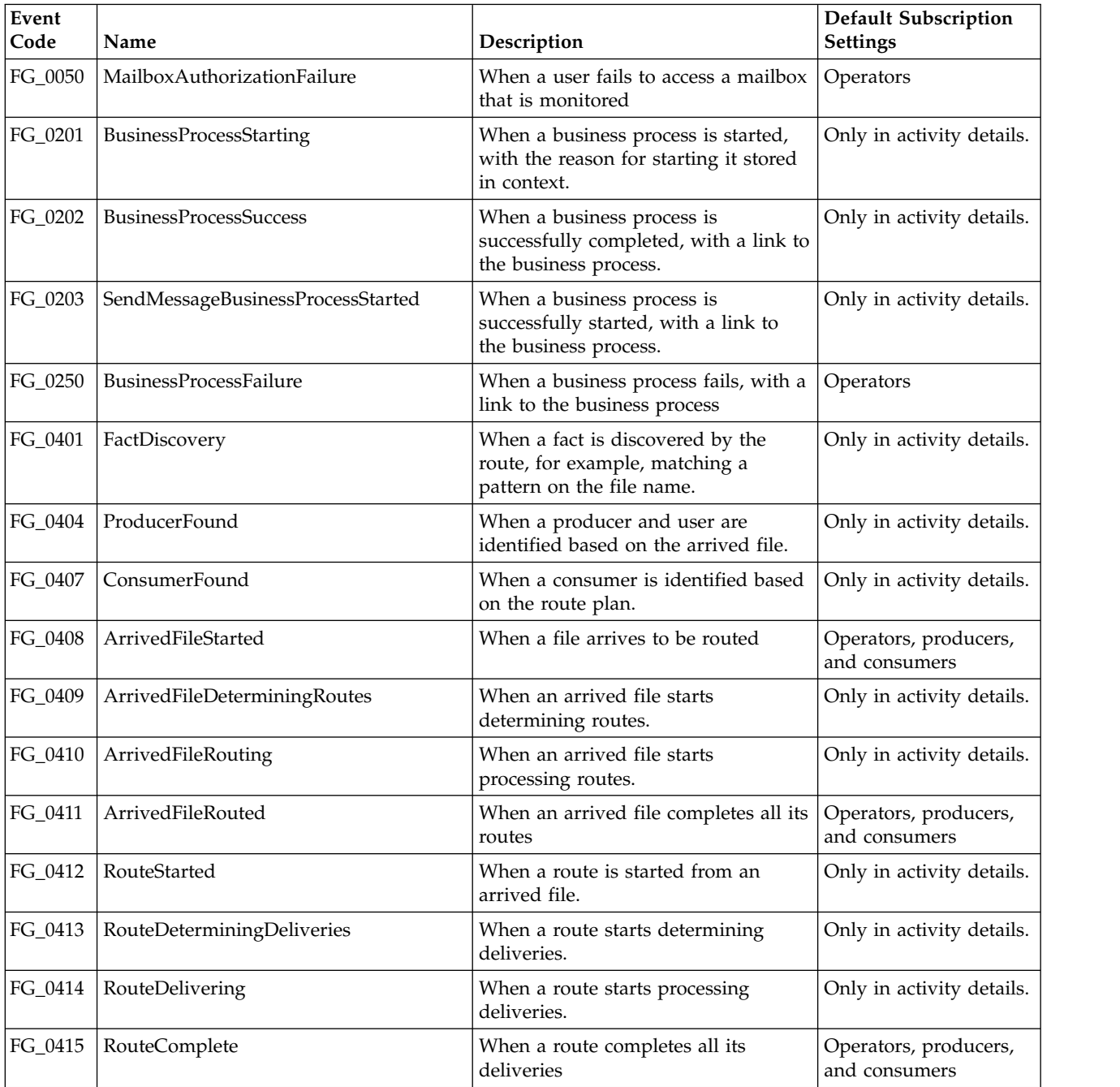

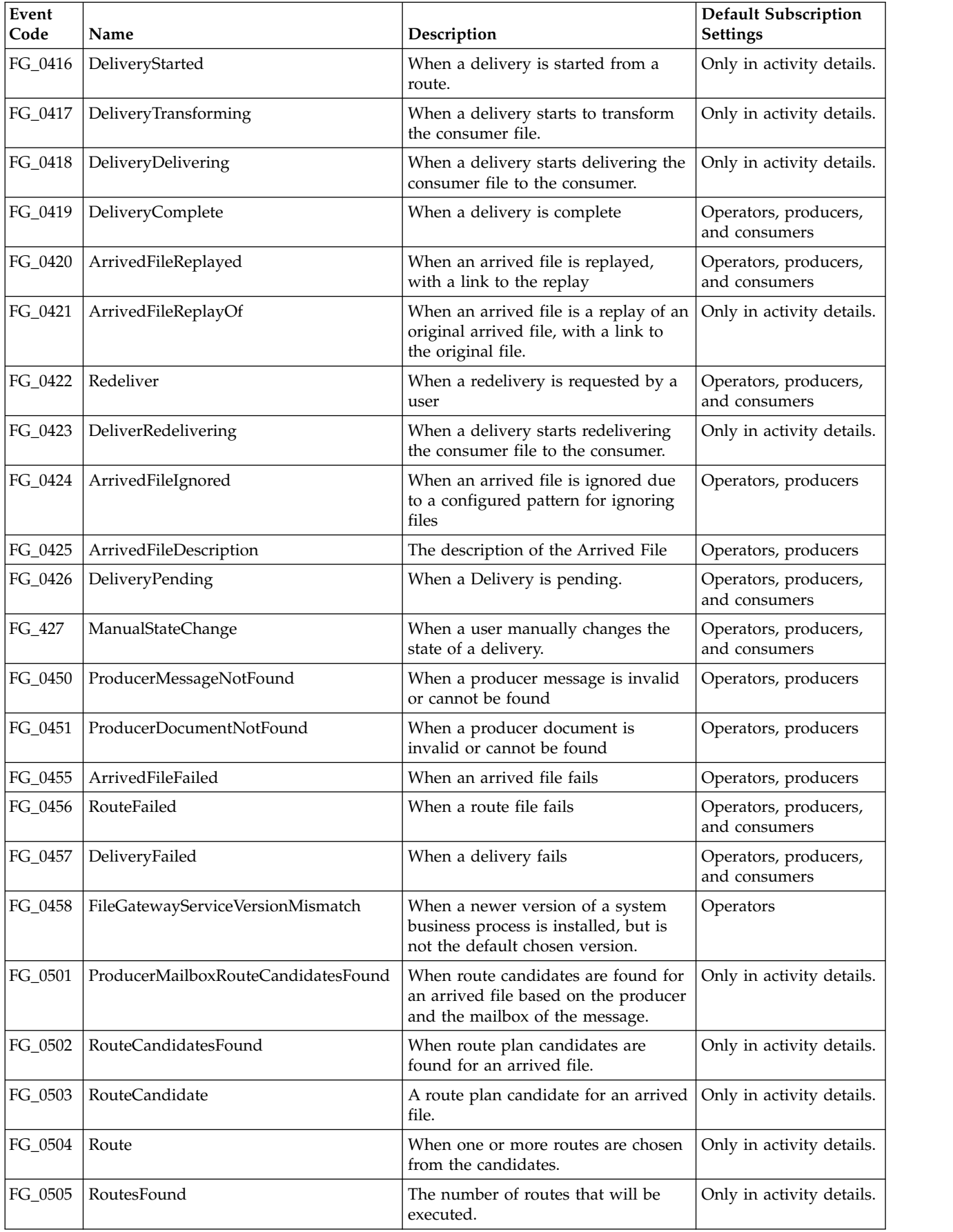

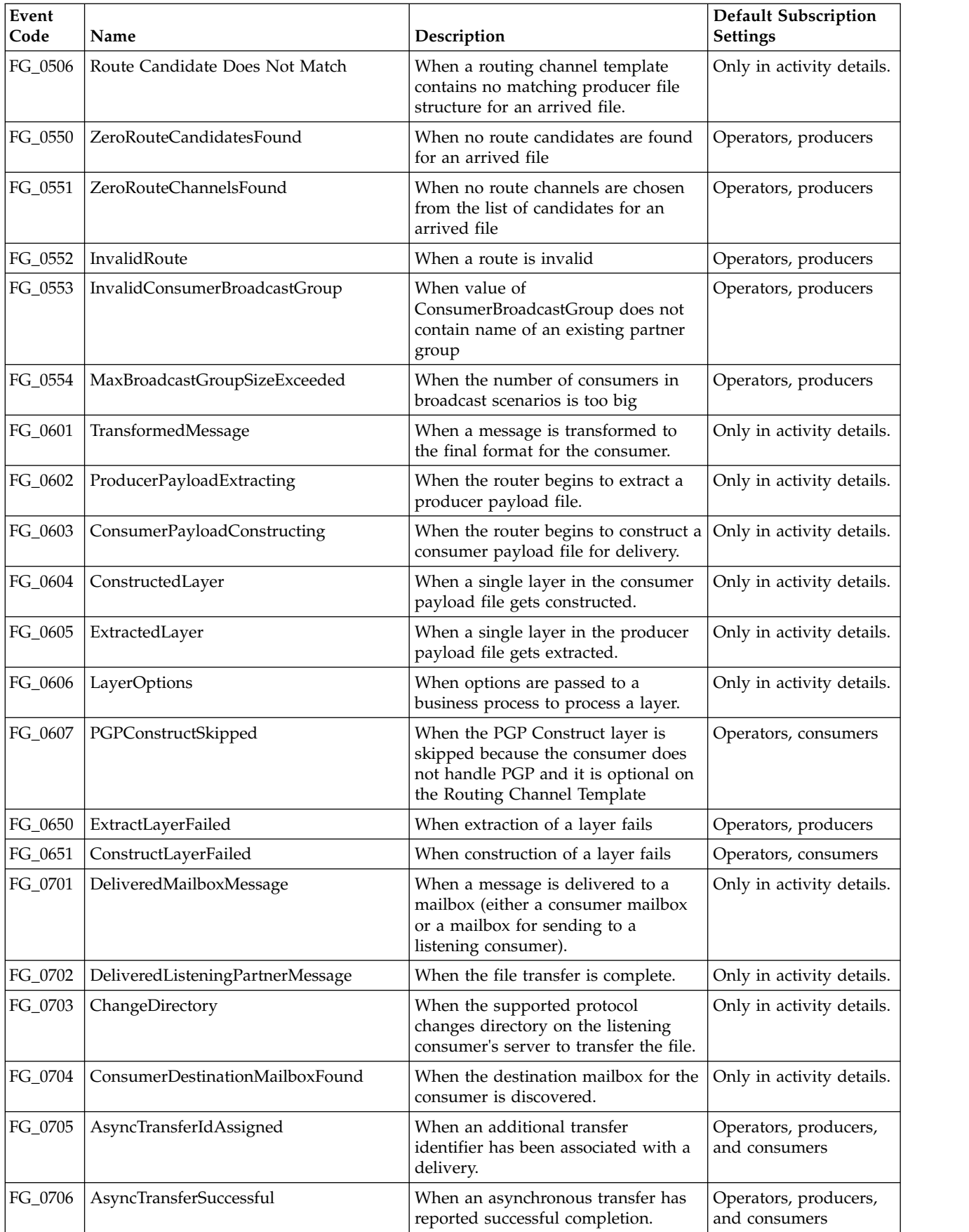

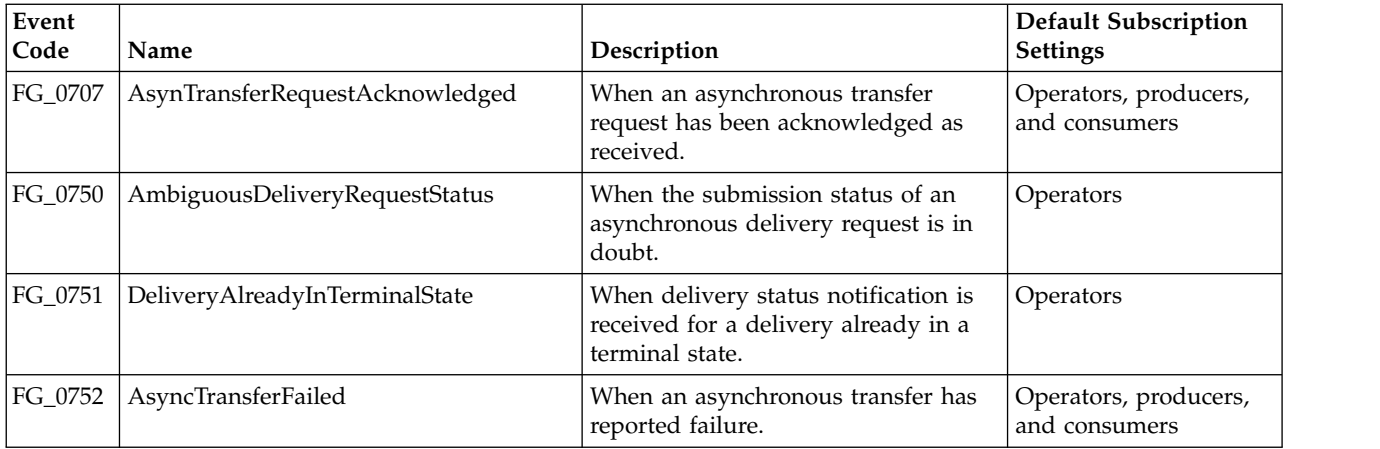

## **Adding Custom Event Codes**

You can add custom events to Sterling File Gateway that are associated with any custom protocols and business processes you create. You will need a code, a name, and a description for each event you want to create, as well as permission and subscription settings.

#### **About this task**

To add custom event codes:

#### **Procedure**

- 1. Open or create a file named /<install\_dir>/properties/ customer overrides.properties.
- 2. Add entries in the customer\_overrides.properties file with the appropriate details about the custom event codes you are creating. Your new event will be a series of properties describing attributes of the event. See the filegateway\_eventcodes.properties file for examples. Do not edit the filegateway\_eventcodes.properties file. Use the example as a model:
	- filegateway\_eventcodes.CUST\_0265.name=
	- filegateway\_eventcodes.CUST\_0265.displayName=
	- filegateway\_eventcodes.CUST\_0265.attributes=
	- filegateway\_eventcodes.CUST\_0265.text=
	- filegateway\_eventcodes.CUST\_0265.description=
	- filegateway\_eventcodes.CUST\_0265.permissions=
	- v Event Code: The event code in the example above is CUST\_0265. It consists of keyword underscore 4-digit code. It is used to identify all the attributes for a particular event code. Required.
		- Keyword any text, optimally 4 characters long, but cannot be FG\_ nor AFT\_. In the example, the keyword is CUST.
		- 4-digit Code consists of two 2-digit codes a category identifier and a unique identifier. No two events can have the same 4-digit code.
			- Category Identifier The first 2-digit code is a category identifier. You can use a system-defined category or create your own 2-digit code to categorize your codes in a way that is convenient for you. In the example, the category identifier is 02. The following are the system-defined category codes:

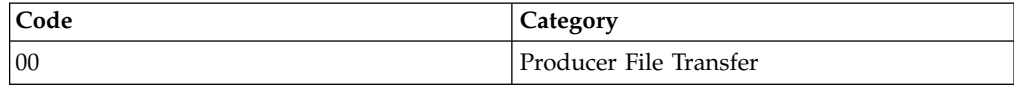

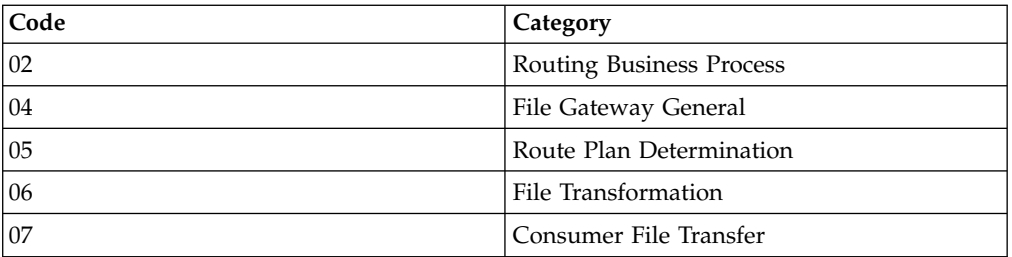

- Unique Identifier The second 2-digit code is the unique identifier for the event within the category. 00 to 49 are successful events and 50 to 99 are error events. Error events display in red in Sterling File Gateway. You cannot exceed 99 event codes in a category. In the example, the unique identifier is 65.
- v <EventCode>.name This is the name of your event. Required.
- <EventCode>.displayName This is the long form of the <EventCode>.Name of your event. It will be shown in the subscription UI (**Profile** > **Notifications**) if subscriptions are enabled, and in the log.
- v <EventCode>.attributes A comma-delimited list of attributes for this event. While any attribute can be passed into the event, only these attributes will be stored in the database, will be searchable through the UI, and are usable in the event text defined below. They are generally indexed with the first one in the list having an index of 0. The attribute names must be names that can be passed as an xml element (no special characters, no spaces). This property is required but the list can be empty.
- v <EventCode>.text This property contains the text that will show up in the UI when this event is viewed. It can contain text and is generally limited by the Java<sup>™</sup> Format rules (for example, in order to have a single quote, you must put two of them right next to each other.) You can also use attributes above by using the notation {#} which will substitute in the UI the value of the attribute at the index of the #. You do not have to use attributes, the user in the UI can click on the event and see all the attributes and they will still be searchable. So you can send in and store more attributes than you might want to show in the UI. Required.
- v <EventCode>.description This description is shown in the subscription UI (**Profile** > **Notifications**). Required.
- v <EventCode>.permissions This is a comma-delimited list of permissions for this event. There are three possible values to use: producer, consumer, subscription. This property is required but it can be empty. Empty means that only the Operator can see the event, and no one can subscribe for notifications to the event.
	- producer This event can be seen and subscribed to by the producer for this route.
	- consumer This event can be seen and subscribed to by the consumer for this route.
	- subscription This event can be subscribed to. For a producer or consumer to subscribe to an event, the event must have the corresponding producer or consumer permission AND the subscription permission. For a Operator to subscribe to an event, the event requires only to have the subscription permission.
- v EventNotificationEmailSubject This is the subject line for the email notifications when events occurs. This applies to all event codes for your

system. The default value is File Gateway Routing Event E-mail Notification [Event Code =  $\{0\}$ ], where 0 is the four-digit identifier for the event code.

v EventNotificationEmailContentType - This specifies the content type for the email notification when the event occurs. This applies to all event codes for your system. Valid values are text/plain and html. The default is text/plain.

**Fast path:** See the /<install\_dir>/properties/filegateway\_eventcodes.properties file as an example for how to structure your event properties. Do not edit the filegateway\_eventcodes.properties file.

- 3. Save the customer\_overrides.properties file and restart Sterling File Gateway for the new file to take effect.
- 4. Edit your business process that generates the new event codes to call the FileGatewayRouteEventService, with the proper parameters, including the new custom event codes.
- 5. Add the FileGatewayRouteEventService, with the proper parameters, including the new custom event code. The following example will fire a hypothetical event:

```
<operation>
   <participant name=" FileGatewayRouteEventService "/>
   <output message="Output">
    <assign to="EventCode">CUST_0265</assign>
    <assign to="ExceptionLevel">Normal</assign>
     <assign to="EventAttributes/Directory"
     from="directory/text()" append="true"/>
    <assign to="EventAttributes/Comment" >
     BP changed directories</assign>
    <assign to="." from="*"></assign>
  </output>
   <input message="Input">
     <assign to="." from="*"></assign>
   </input>
 </operation>
```
To send attributes to the FileGatewayRouteEventService, use the following guidelines. These guidelines only apply to the EventAttributes, not to other parameters of the service:

- v The attributes will be sent to the service as a series of assigns. They need to be a series of assigns in order to support the advanced event attribute naming of Sterling File Gateway.
- The first assign must have an attribute append="true". This will append the EventAttributes the first time. The remaining assigns cannot have the append attribute.
	- Hardcoded Values. If you want to send a hardcoded attribute value to the service (for example, IsError=true, when you know it will be true every time) then use the following assign statement template:

```
<assign to="EventAttributes/IsError"
  from="string('true')" />
```
– Process Data. If you want to send an attribute that is copied from another attribute in the service (for example, the results of another service, stored in the ProcessData at MyService/ResultCode) then use the following assign statement template:

```
<assign to="EventAttributes/MyServiceResultCode"
  from="MyService/ResultCode/text()" />
```
You can combine those two methods to send both types of attributes into the service, adding the append to the first one:

```
<assign to="EventAttributes/IsError"
  from="string('true')" append="true" />
<assign to="EventAttributes/MyServiceResultCode"
 from="MyService/ResultCode/text()" />
```
#### **Example Section in customer\_overrides.properties File**

**Remember:** Although the example below shows the items displaying on multiple lines, do not do so in your implementation.

```
filegateway eventcodes.CUST 0265.name=Custom Event - File Error
filegateway_eventcodes.CUST_0265.attributes=ConsumerName,MyServiceResultCode,
                                            IDNumber
filegateway eventcodes.CUST 0265.text=File Error generated during processing:
Result code: {1} reported for File ID {2} received for Consumer {0}
filegateway_eventcodes.CUST_0265.description=Event from Custom BP generated
when error occurs
filegateway_eventcodes.CUST_0265.permissions=producer,consumer,subscription
```
## **Adding Custom Protocols**

You can add support for custom protocols for listening consumers in addition to the ones preconfigured in Sterling File Gateway.

## **About this task**

The information you provide in performing this procedure determines the text displayed in the Partner management wizard. That is, after you perform this procedure, new choices are available for protocols offered by Sterling File Gateway when creating a community and when creating a listening consumer in a community that is configured for the custom protocol.

#### **Procedure**

1. Write a business process that implements the custom protocol. The business process name must be unique for each custom protocol. Do not use an underscore character (\_) in the name of the business process.

**Restriction:** The configured business process queue is disregarded because the business process is invoked inline.

- 2. Use the existing AFTExtensions.xml as a guide to create an AFTExtensionsCustomer.xml file to describe the protocol. Do not edit the AFTExtensions.xml file. The AFTExtensions.xml file is located in the following directory:<install\_dir >/container/Applications/aft/WEB-INF/classes/ resources/xml. For the Element "AFTExtensions", the following attribute is required:
	- v bp The business process created in step 1 that implements the custom protocol

**Important:** The value for bp cannot be edited after it is set. The application does not read the AFTExtensionsCustomer.xml file at run time to obtain a new value. Do not edit the value of the bp attribute. Create a new protocol with a different name to use a different business process.

- 3. Save the AFTExtensionsCustomer.xml file to the same directory as AFTExtensions.xml.
- 4. Use the existing AFTExtensions.properties file as a guide to create the AFTExtensionsCustomer.properties file. Do not edit the AFTExtensions.properties file. The AFTExtensions.properties is located in the following directory: <install\_dir>/container/Applications/aft/WEB-INF/

<span id="page-28-0"></span>classes/resources The user interface elements to describe the protocol are specified in the htmlType parameter. Valid values are:

- text
- password
- select When "select" is chosen for htmlType, the UI presents a list whose contents are derived from an "options" class. An example of an "options" class list is in the AFTExtensions.xml file (the text starts with "<OPTION name="SSHRemoteProfiles" class="
- 5. Copy the AFTExtensionsCustomer.properties file to: <install\_dir>/ container/Applications/aft/WEB-INF/classes/resources
- 6. Reference the business process you created in step 1 in a new AFTExtension element in the AFTExtensionsCustomer.xml file.
- 7. Stop Sterling File Gateway.
- 8. Run <*install\_dir*>/bin/setupfiles.sh.
- 9. Run <*install\_dir*>/bin/deployer.sh.
- 10. Start Sterling File Gateway. The additional protocol will be available when adding and editing communities. After this protocol has been chosen for a community, it then becomes available when creating and editing partners in that community.

# **Preparing Communications Adapters for Use with Sterling File Gateway**

Sterling File Gateway uses the communications adapters in Sterling B2B Integrator to receive connections from and make connections to Partners for the purpose of transferring files. These connections can use various Internet protocols, including FTP, FTPS, SFTP, SCP, Sterling Connect:Direct, HTTP, HTTPS, and WebDAV. Before using Sterling File Gateway to route files, configure the communications adapters in Sterling B2B Integrator.

#### **About this task**

To configure communications adapters:

#### **Procedure**

- 1. Determine the communication adapters you require.
- 2. Review the information needed to configure the adapters you require. The following adapters can be used with Sterling File Gateway:

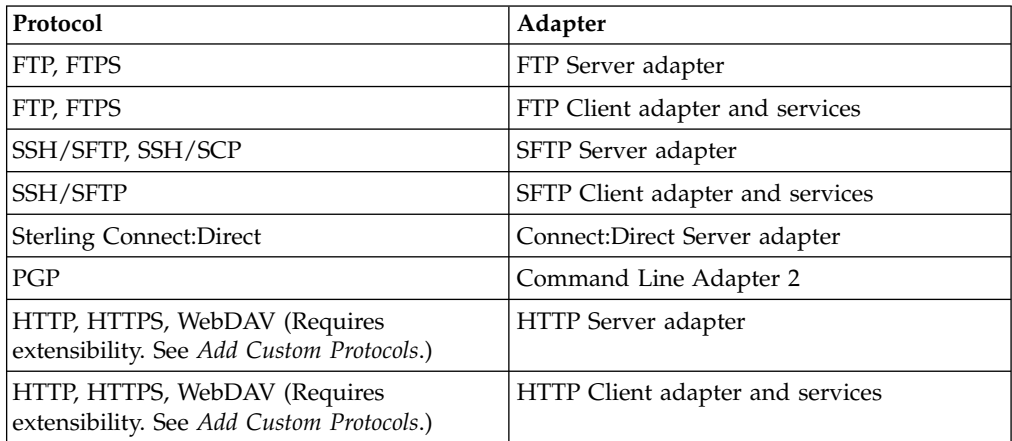

<span id="page-29-0"></span>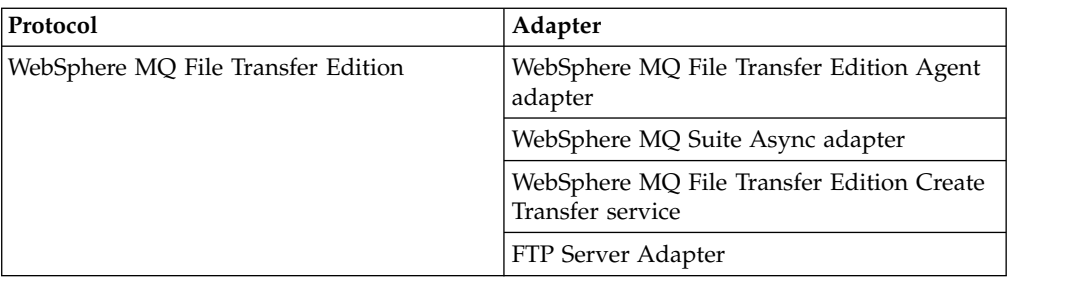

- 3. Gather the information needed for the adapters.
- 4. From the main menu, select **Tools** > **B2B Console**.
- 5. Select **Deployment** > **Services** > **Configuration**.
- 6. Select and configure the adapters you require.

# **Preparing for PDF Format Reports in Double-Byte Character Set (DBCS) Languages**

Reports in PDF format require installing additional iText libraries to support correct encoding of double-byte character set (DBCS) languages. Otherwise, the double-byte characters in generated PDF reports may be missing or illegible. HTML and XLS formats display correctly in Asian languages and do not require installing the libraries.

## **About this task**

If you are viewing PDF reports that contain Chinese, Japanese, or Korean (double-byte) characters, and the characters are either blank or are missing information, do the following steps:

#### **Procedure**

- 1. Add the following files from the iText library to the classpath of Sterling B2B Integrator:
	- iTextAsian.jar
	- iTextAsianCmaps.jar

Download the listed files from:

http://sourceforge.net/projects/itextpdf/files/Asian%20Support/Asian%20CMAPS/

2. Add the downloaded jars from step 1 to the classpath of your application. Run the below commands, where <install\_dir> is the install path and <download\_dir> is the path where the files were downloaded in step 1. <*install\_dir*>/bin/install3rdParty.sh jasperreports 1\_2\_0 -j <download\_dir\_path>/iTextAsian.jar

<*install\_dir*>/bin/install3rdParty.sh jasperreports 1\_2\_0 -j <download\_dir\_path>/iTextAsianCmaps.jar

3. Direct your users to download and install the Adobe Reader Asian font pack from the Adobe web site.

# **Creating email Notifications in Multiple Languages**

To create custom email notifications in multiple languages, you modify the filegateway\_notifications.properties file to define the notifications. Then you modify the templates provided with Sterling File Gateway 2.2.3.

#### **filegateway\_notifications.properties File**

This is an example of the filegateway\_notifications.properties file:

filegateway.email.msg1=You are receiving this notification because you have subscribed to this event code and you are the {0} on this route. filegateway.email.msg2=The following File Gateway routing event occurred filegateway.email.eventDetailHdr=Route Event Details: filegateway.email.eventCode=Event Code: filegateway.email.eventMessage=Event Message: filegateway.email.dataflowId=DataFlowId: filegateway.email.producer=Producer: filegateway.email.consumer=Consumer: filegateway.email.roleProducer=Producer filegateway.email.roleConsumer=Consumer filegateway.email.username=Username: filegateway.email.filename=Filename: filegateway.email.producerFilename=Producer Filename: filegateway.email.consumerFilename=Consumer Filename: filegateway.email.timestamp=Timestamp: filegateway.email.hyperlinkMsg=Use the link below to sign into your FileGateway Suite instance: filegateway.email.myFGHyperlinkMsg=Use the link below to sign into your myFileGateway Suite instance:

filegateway.email.unavailable=None

#### **Administrators Template**

To create email notifications in multiple languages for Administrators, use this template:

```
<?xml version="1.0" encoding="UTF-8"?>
<xsl:stylesheet version="1.0" xmlns:xsl="http://www.w3.org/1999/XSL/Transform">
<xsl:output method="text" indent="yes" encoding="UTF-8" media-type="text/plain;charset=UTF-8;"/>
<xsl:template match="/">
<xsl:apply-templates select="FgRouteEvent"/>
</xsl:template>
<xsl:template match="/FgRouteEvent">
<xsl:value-of select="filegateway.email.msg2"/>
<xsl:text>&#xa;</xsl:text><br><xsl:text>&#xa;</xsl:text><br><xsl:value-of select="filegateway.email.eventDetailHdr"/>
============================================================================== <xsl:text>&#xa;</xsl:text>
<xsl:value-of select="filegateway.email.eventCode"/><xsl:text> </xsl:text><xsl:value-of select="EventCode"/><xsl:text>&#xa;</xsl:text><xsl:value-of select="filegateway.email.eventCode"/><xsl:text><xsl:value-of select="Even
<xsl:value-of select="filegateway.email.hyperlinkMsg"/><xsl:text>&#xa;</xsl:text><br><xsl:value-of select="TargetURL"/><xsl:text>&#xa;</xsl:text>
</xsl:template>
</xsl:stylesheet>
```
#### **Partners Template**

To create email notifications in multiple languages for Partners, use this template:

<?xml version="1.0" encoding="UTF-8"?><br><xsl:stylesheet version="1.0" xmlns:xsl="http://www.w3.org/1999/XSL/Transform"><br><xsl:output method="text" indent="yes" encoding="UTF-8" media-type="text/plain;charset=UTF-8;"/> <xsl:template match="/"> <xsl:apply-templates select="FgRouteEvent"/> </xsl:template> <xsl:template name="fill-placeholder"> <xsl:param name="placeholder-text"/> <xsl:param name="replacement-text"/> <xsl:value-of select="concat(substring-before(\$placeholder-text, '{0}'), \$replacement-text, substring-after(\$placeholder-text, '{0}'))"/> </xsl:template> <xsl:template match="/FgRouteEvent"> <xsl:if test='not( "consumer" = Role )'> <xsl:call-template name="fill-placeholder"> <xsl:with-param name="placeholder-text" select="filegateway.email.msg1"/> <xsl:with-param name="replacement-text" select="filegateway.email.roleProducer"/> </xsl:call-template>  $\le$ /xsl:if>

```
<xsl:if test='not( "producer" = Role )'><br><xsl:call-template name="fill-placeholder"><br><xsl:with-param name="placeholder-text" select="filegateway.email.msg1"/><br><xsl:with-param name="replacement-text" select="filegateway.ema
\langle xs1 \cdot if \rangle<xsl:text>&#xa;</xsl:text>
<xsl:text>&#xa;</xsl:text>
<xsl:value-of select="filegateway.email.msg2"/><xsl:text>&#xa;</xsl:text>
<xsl:value-of select="filegateway.email.eventDetailHdr"/>
=============================================================================== <xsl:text>&#xa;</xsl:text>
<xsl:value-of select="filegateway.email.eventCode"/><xsl:text> </xsl:text><xsl:value-of select="EventCode"/><xsl:text>&#xa;</xsl:text>
<xsl:value-of select="filegateway.email.eventMessage"/><xsl:text> </xsl:text><xsl:value-of select="EventMessage"/> <xsl:text>&#xa;</xsl:text><br><xsl:value-of select="filegateway.email.producer"/><xsl:text> </xsl:text><xsl:va
<xsl:value-of select="filegateway.email.producerFilename"/><xsl:text> </xsl:text><xsl:value-of select="Filename"/>
</xsl:if><br><xsl:if test='not( "producer" = Role )'><br><xsl:value-of select="filegateway.email.consumerFilename"/><xsl:text> </xsl:text><xsl:value-of select="ConsumerFilename"/>
\langle x s | : i f \rangle<xsl:text>&#xa:</xsl:text>
<xsl:value-of select="filegateway.email.timestamp"/><xsl:text> </xsl:text><xsl:value-of select="Time"/>
=============================================================================== <xsl:text>&#xa;</xsl:text>
<xsl:value-of select="filegateway.email.myFGHyperlinkMsg"/><xsl:text>&#xa;</xsl:text>
<xsl:value-of select="TargetURL"/>
     <xsl:text>&#xa:</xsl:text>
     <xsl:text>&#xa;</xsl:text>
     <xsl:text>&#xa:</xsl:text>
     <xsl:text>&#xa;</xsl:text>
     <xsl:text>&#xa;</xsl:text>
    <xsl:text>&#xa:</xsl:text>
     <xsl:text>&#xa;</xsl:text>
</xsl:template>
</xsl:stylesheet>
```
# **Implement AS2 About this task**

You can use Sterling File Gateway as a routing mechanism to send and receive AS2 messages through Sterling B2B Integrator. Applicability Statement 2 (AS2) EDIINT (AS2) technology is a protocol for securely exchanging data with non-repudiation of receipt over the Internet.

Sterling B2B Integrator with AS2 is a message management system enabling the exchange of a variety of documents between trading partners using secure AS2 EDIINT technology. Sterling B2B Integrator with AS2 uses the Internet as a transport mechanism, ensures privacy and security of documents exchanged, and provides a means of non-repudiation. Using AS2 with Sterling B2B Integrator and Sterling File Gateway extends your investments by sending and receiving documents and interacting with your existing processes. Basically, you put a document into a specific mailbox to send it to a specific partner and you receive documents from partners in partner-specific mailboxes.

To use the features described in this topic, you must have a license for Sterling B2B Integrator with an additional license for AS2 and for Sterling File Gateway, and have them both installed.

For Sterling File Gateway to interoperate with Sterling B2B Integrator using AS2, specific mailboxes are configured as integration points. The following diagram shows the flow of outbound AS2 messages between Sterling File Gateway and other systems.

#### **AS2 Outbound Scenario**

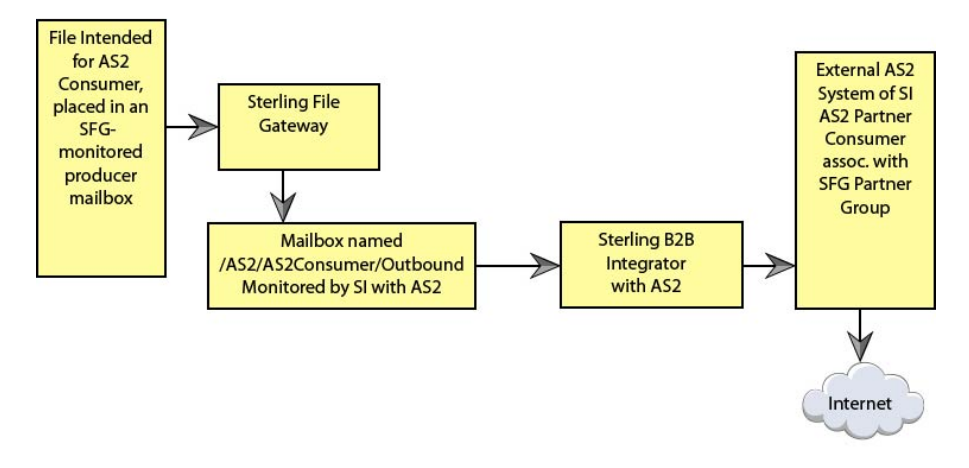

The following diagram shows the flow of inbound AS2 messages between Sterling File Gateway and other systems.

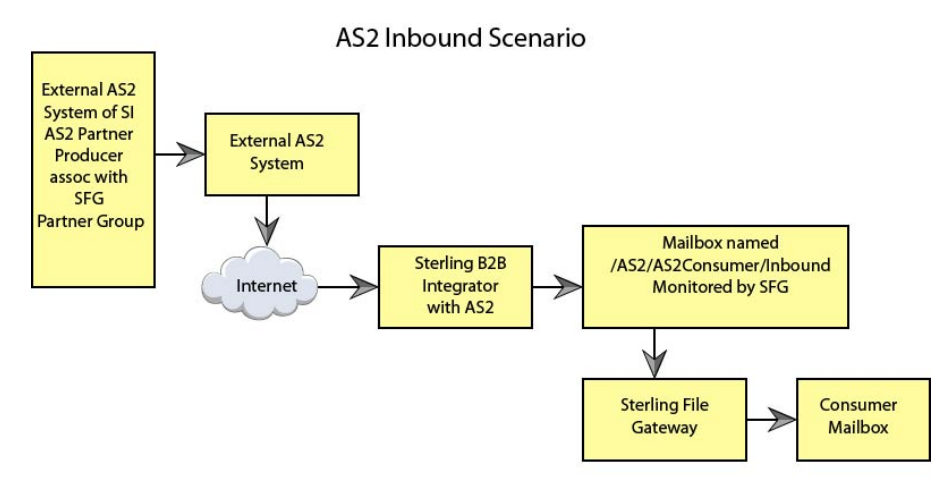

Notice that in each of these scenarios, the mailbox path is the integration point between Sterling File Gateway and Sterling B2B Integrator. Specifying the correct mailbox paths in the routing channel templates establishes the connection between the systems.

#### **Prerequisites**

Performing this procedure requires knowledge of Sterling B2B Integrator with AS2.

You should be familiar with configuring and verifying an AS2 setup prior to configuring Sterling File Gateway with the AS2 partner.

The AS2 partner must be setup to use mailboxes instead of the file system.

An AS2 transfer from the AS2 Partner should be verified to successfully transfer from the AS2 Partner's mailbox prior to configuring Sterling File Gateway with the AS2 partner.

See *Using AS2* in the [Sterling B2B Integrator 5.2 online library.](http://www.sterlingcommerce.com/Documentation/SI52/HomePage.htm)

Use of Sterling File Gateway is not strictly limited to the selections provided in this procedure. To simplify your initial use of AS2 with Sterling File Gateway, some suggested selections are provided.

#### **Procedure**

To set up Sterling File Gateway for file transfers using AS2:

#### **Procedure**

- 1. From within Sterling File Gateway, select **Tools** > **B2B Console**.
- 2. In Sterling B2B Integrator, select **Trading Partners** > **AS2** to create an AS2 partner. For example, you may create a partner name of *AS2Partner*. You can use any valid user name that is not already in use in Sterling File Gateway. During the AS2 profile creation:
	- a. On the **Identification** page, select **Store AS2 Messages in a Mailbox**.
	- b. On the **Mailbox** page, select **Use Default Inbound/Outbound Mailboxes**. This selection will create a mailbox path of

/AS2/*AS2Partner*/Inbound

and

/AS2/*AS2Partner*/Outbound

These mailbox paths will need to be referenced in the routing channel templates.

**Note:** Partners created in the AS2 Edition do not belong to any Sterling File Gateway Community, and therefore cannot utilize PGP encryption, which relies on communities for key management.

- 3. Update the AS2 user account created during the AS2 Partner creation. In Sterling B2B Integrator, the user account in the example will be named: AS2Partner\_B2B.
	- a. Select **Accounts** > **User Accounts**. Locate and edit the AS2 user account.
	- b. Add the *AS2Partner* user to the **File Gateway Partner Users** group.
	- c. To enable this partner to access myFileGateway, grant access to the /Inbound and /Outbound mailboxes listed in step 2b.
	- d. On the **User Information** screen, select the *AS2Partner* in the Identity drop-down list, and save.

**Note:** The AS2 partner cannot be edited from the Sterling File Gateway Community or Partner management screens and must be edited from the AS2 partner management screens in Sterling B2B Integrator.

- 4. Optionally, you may find it useful to create a Sterling File Gateway partner group to organize your AS2 partners. For example, create a group named AS2 Partners. In Sterling File Gateway, select **Participants** > **Groups** and click **Create**.
- 5. Add *AS2Partner* to a Sterling File Gateway group.
	- a. Select **Participants** > **Groups**. Click **Add Partners**.
	- b. Select the AS2 partner and a Sterling File Gateway Group, for example AS2 Partners. Click **Execute**.
- 6. Have the Integration Architect create a routing channel template configured to route inbound data received using AS2 or the outbound data sent to AS2.

<span id="page-34-0"></span>7. Have the Route Provisioner create routing channels configured to use the AS2 routing channel templates.

#### **Results**

Partners can utilize AS2 for inbound or outbound messages.

**Note:** Messages received using AS2 will always have a file name of "Attachment". If you have set the following property: mailbox.disallowDuplicateMessages=true

as recommended, messages can be overridden by subsequent messages with the same name. To avoid this, set the property to: mailbox.disallowDuplicateMessages=false

This setting applies to all of your file transfers, not just the AS2 ones, so consider the implications before changing this property.

**Note:** You can track the progress of the file transfer delivery to the mailbox. In the Arrived File details, locate the event code FG\_0425. Select the associated Dataflow hyperlink to obtain additional details. Select the workflow ID to view details in the AS2 subsystem with details about the original document and movement to the designated mailbox.

**Note:** Logs for Sterling File Gateway and myFileGateway will not include information about AS2 transfers. Sterling File Gateway routes the data from one mailbox to another and does not initiate or participate in the AS2 transfer.

## **About custom file layer types**

Routing channel templates use file layer types to describe producer and consumer file structures. The following file types are supported when you install :

- v Container type layers contain other container or non-container layers. For example, a PGP layer can contain a ZIP layer and a ZIP layer can contain a TEXT layer. A zip file can only contain multiple files if it is the outermost layer. The standard container types are:
	- ZIP
	- GZIP
	- PGP
- Non-container type layers or primitive, do not contain any nested layers. The standard non-container layers are:
	- Text
	- Unknown

The following graphic shows the relationship between the file layers for the producer and the consumer and the processing that Sterling File Gateway performs between each layer:

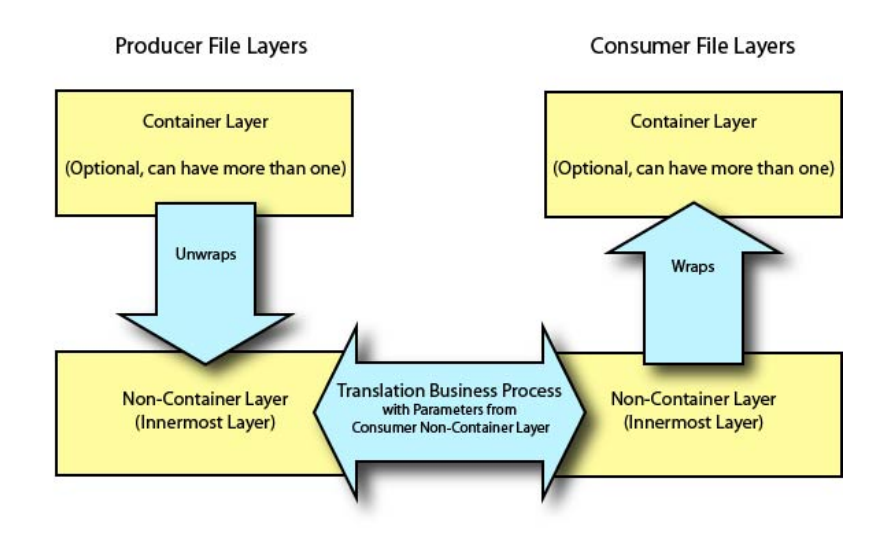

If you have additional requirements, request that your System Administrator add custom file layer types. When they are added, the new file layer types will be available when you create new routing channel templates. The custom file layers can be container or non-container type, and can be used for either or both the producer or consumer file layers. System Administrators can create a maximum of 100 custom layer types.

## **Restrictions for Custom File Layer Types**

The following constraints apply to custom file layer types:

- v Custom file layer types can be container or non-container types.
- A custom file layer type can be used for the producer layer, the consumer layer, or both.
- v A custom container layer type must be configured with a business process that will perform the appropriate function on the container layer.
- v A custom non-container layer type on the producer side may map to a custom non-container layer type on the consumer side, but a business process must be specified to perform the appropriate translation from one format to the other.
- The name provided for custom file layer types must begin with "FGC\_". This indicates that table entries for the LAYER\_TYPE column in the FG\_P\_FLR\_TYPE and FG\_C\_FLR\_TYPE tables must begin with "FGC\_". The maximum length for LAYER\_TYPE is 10 characters, including the "FGC\_".
- You can define a maximum of 100 custom layers types, and each type can have a maximum of 10 parameters, including the required parameters.
- v All parameter values for custom file layer type tables should conform to the corresponding maximum character length specified in the tables below.
- Every producer file layer type must specify the parameters in the following table for the producer file structure in the FG\_P\_FLR\_PRM\_TYPE table and FgProducerFileLayerParameterType XML element:

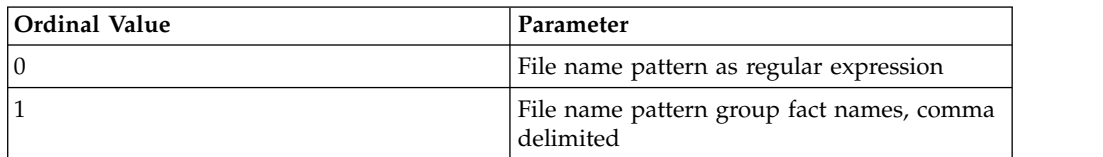
v Every consumer file layer type must specify the parameter in the following table for the consumer file structure in the FG\_C\_FLR\_PRM\_TYPE table and FgConsumerFileLayerParameterType XML element:

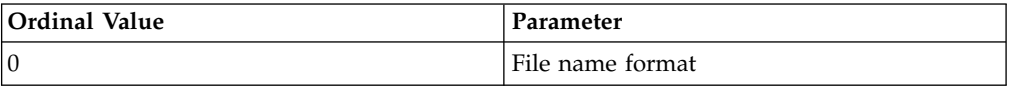

- Parameters that correspond to ordinal value 0 are displayed in bold in the UI and are required. Other parameters added for custom file layer types cannot be specified to display in bold.
- v You cannot can be edit or delete a file layer type if it is used in a template.

### **Business Processes Used for Custom File Layers**

To create custom file layer types, create the business processes to perform the functions on the custom layers.

- v Translation converts a file in the producer non-container layer to a file in the consumer non-container layer
- Container layer transformation unwraps the producer container layer to reveal the files within it
- Container layer creation creates the consumer container layer
- v Consumer identification defines the manner in which the characteristics of the layer identify the consumer to deliver it to

Plan the mappings from your layers in the following sequence:

- Producer container
- Producer non-container
- Consumer non-container
- Consumer container

Sterling File Gateway invokes custom file layer business processes synchronously, waiting for each business process to complete before continuing with the next one. Consequently, all business processes that operate on custom file layers must:

- Complete as quickly as possible. While Sterling File Gateway waits for the business process to complete, finite resources like threads and memory are utilized. The longer the custom file layer business process waits, the longer Sterling File Gateway must wait. This use of resources reduces overall performance and throughput.
- v Do not call the Sleep service or the Wait service from the business process.
- v Set recovery levels to "manual". Settings of "auto recover" and "auto resume" slow down recovery after a shutdown.
- v Set the business process to execute on any queue except 3 or 4.

Consumer identification business processes must also:

- v Not manipulate the document, such as changing its name. While doing this may work in specific circumstances, future releases may change that behavior. What Sterling File Gateway does or does not do with the document after calling the consumer identification business process should be treated as an implementation detail subject to change.
- v Not be coded to handle the case where the consumer cannot be found; if the ConsumerName element is empty or missing, Sterling File Gateway raises the appropriate event to report that the consumer could not be determined.

# **Container File Layer Types for Producer File Structure**

To add a container file layer type for the Producer File Structure, three tables must be updated:

- FG\_P\_FLR\_TYPE
- v FG\_P\_FLR\_PRM\_TYPE
- FG\_P\_FLR\_TRANS

*Table 1. FG\_P\_FLR\_TYPE*. This table specifies the new file layer type. The value provided in this table for P\_FLR\_TYPE\_KEY will need to be repeated in the FG\_P\_FLR\_PRM\_TYPE and FG\_P\_FLR\_TRANS tables to properly configure a custom file layer type. This table contains the following parameters:

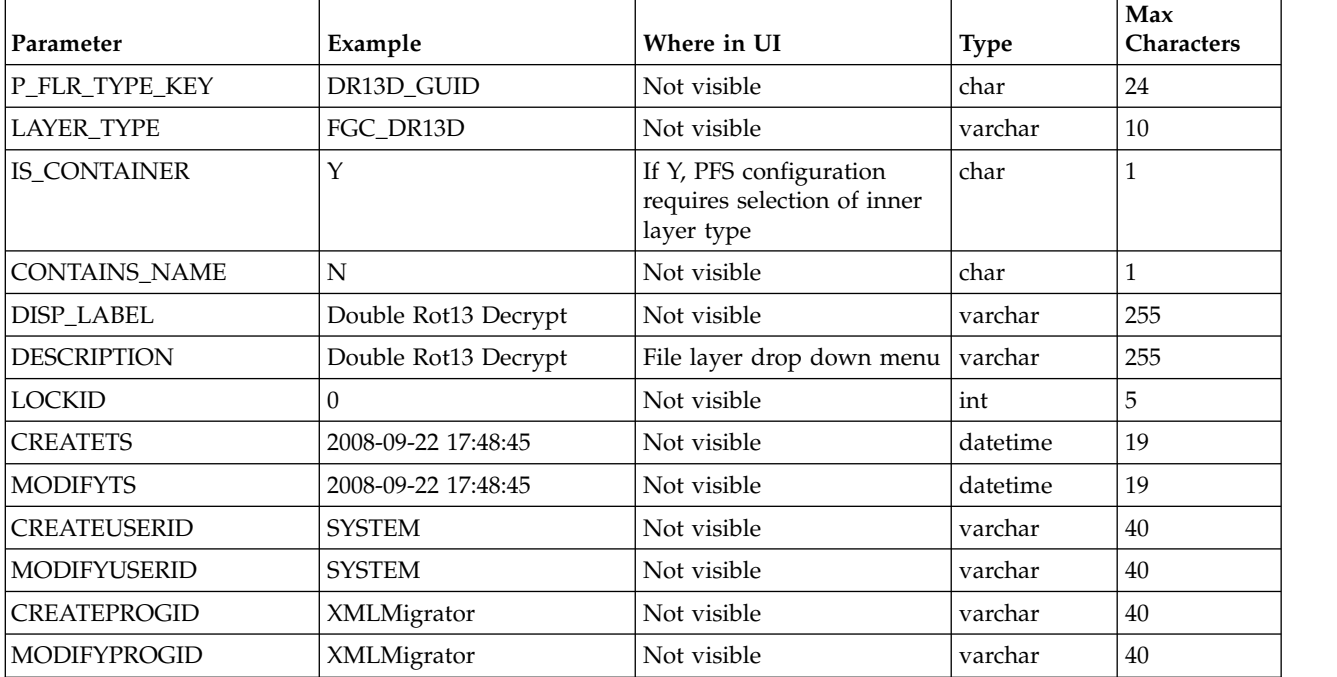

*Table 2. FG\_P\_FLR\_PRM\_TYPE*. This table specifies the individual parameters for the new producer file layer type. Multiple entries may be made for any file layer type. At least two entries are required for the two parameters that are automatically displayed with standard producer file layer types:

- File name pattern as regular expression
- v File name pattern group fact names, comma delimited. Each entry for a file layer type requires a new ordinal, increasing in increments of one. Parameters are displayed in the UI in the order indicated by the ordinal (0 is the first parameter in the UI, 1 is the second, and so forth).

The FG\_P\_FLR\_PRM\_TYPE table must specify a value for the P\_FLR\_TYPE\_KEY parameter that matches the value for the P\_FLR\_TYPE\_KEY parameter in the FG\_P\_FLR\_TYPE table.

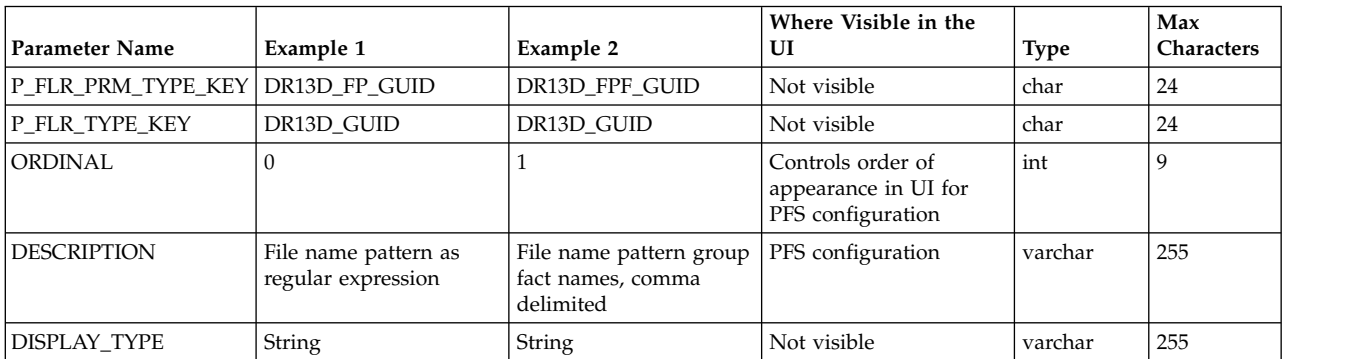

*Table 2. FG\_P\_FLR\_PRM\_TYPE (continued)*. This table specifies the individual parameters for the new producer file layer type. Multiple entries may be made for any file layer type. At least two entries are required for the two parameters that are automatically displayed with standard producer file layer types:

- File name pattern as regular expression
- v File name pattern group fact names, comma delimited. Each entry for a file layer type requires a new ordinal, increasing in increments of one. Parameters are displayed in the UI in the order indicated by the ordinal (0 is the first parameter in the UI, 1 is the second, and so forth).

The FG\_P\_FLR\_PRM\_TYPE table must specify a value for the P\_FLR\_TYPE\_KEY parameter that matches the value for the P\_FLR\_TYPE\_KEY parameter in the FG\_P\_FLR\_TYPE table.

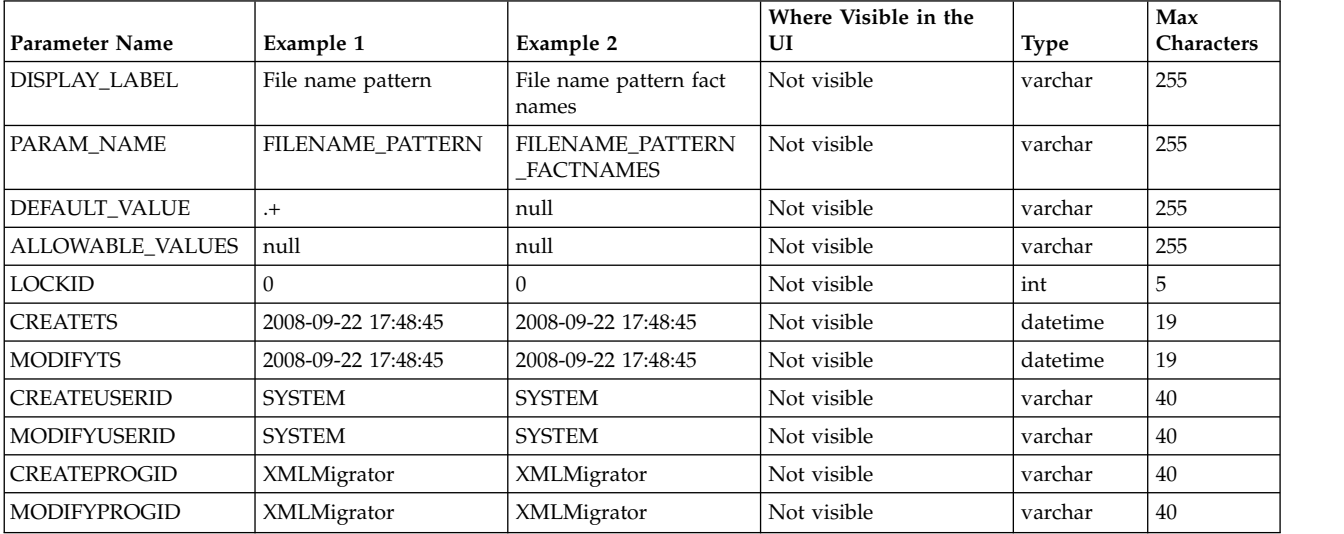

**Restriction:** DEFAULT\_VALUE and ALLOWABLE\_VALUES are required to be in the table, but are not supported in the application.

*Table* 3. FG\_P\_FLR\_TRANS. This table specifies the business process that should be used to perform the work necessary to process the new producer container file layer type. This table must be provided a value for the P\_FLR\_TYPE\_KEY parameter that matches the value for the P\_FLR\_TYPE\_KEY parameter in the FG\_P\_FLR\_TYPE table. It takes the following parameters:

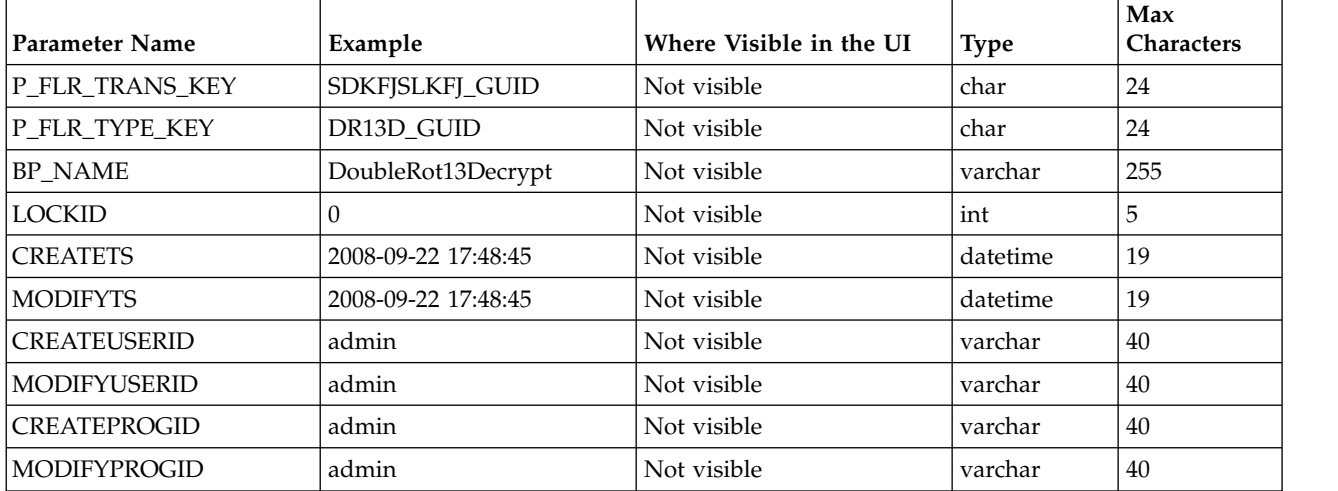

## **Non-Container File Layer Types for Producer File Structure**

Creating a non-container file layer type is similar to creating a container file layer type, with two exceptions:

- The value for the IS\_CONTAINER parameter in the FG\_P\_FLR\_TYPE should be set to N (No).
- An entry must be made in a new table, FG\_C\_FLR\_TRANS, instead of the FG\_P\_FLR\_TRANS table.

To add a non-container file layer type for the Producer File Structure, three tables must be updated:

- FG\_P\_FLR\_TYPE
- v FG\_P\_FLR\_PRM\_TYPE
- FG C FLR TRANS

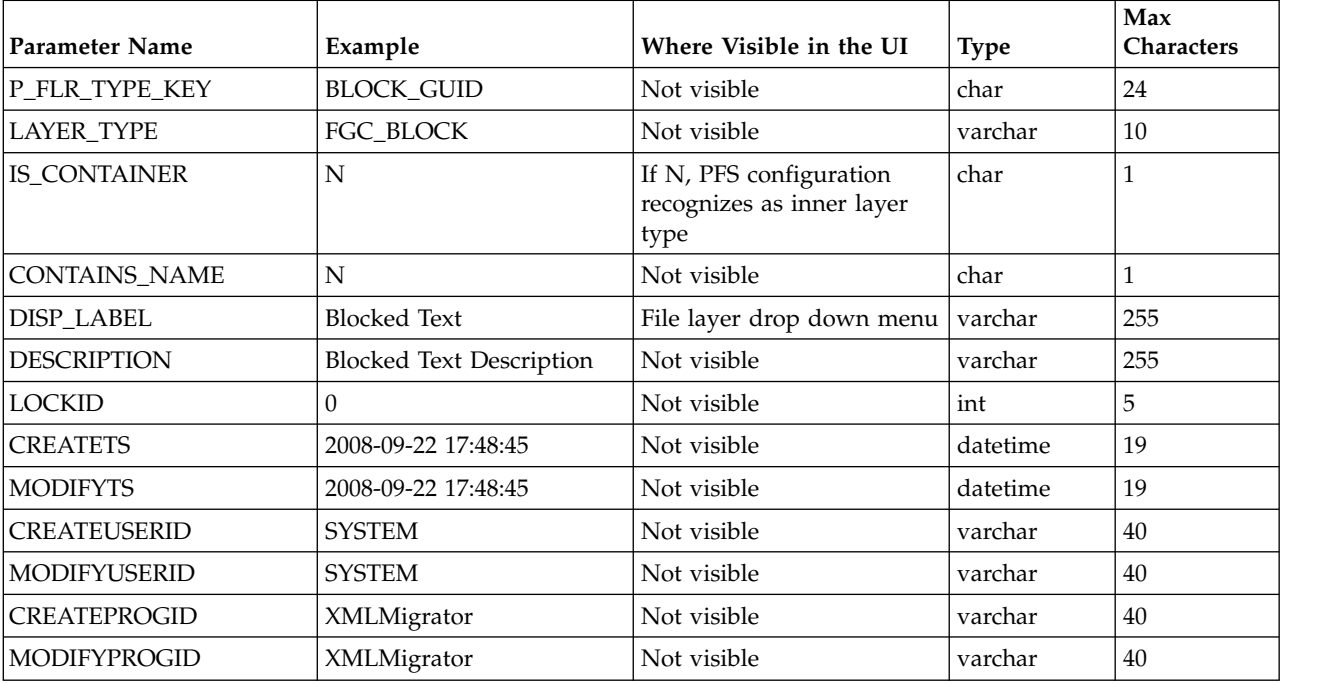

*Table 4. FG\_P\_FLR\_TYPE*. This table specifies the new producer file layer type.

*Table 5. FG\_P\_FLR\_PRM\_TYPE*. This table specifies the individual parameters for the new file layer type. Multiple entries may be made for any file layer type. At least two entries are required for the two parameters that are automatically displayed with standard file layer types:

- File name pattern as regular expression
- v File name pattern group fact names, comma delimited. Each entry for a file layer type requires a new ordinal, increasing in increments of one. Parameters are displayed in the UI in the order indicated by the ordinal (0 is the first parameter in the UI, 1 is the second, and so forth).

This table must specify a value for the P\_FLR\_TYPE\_KEY parameter that matches the value for the P\_FLR\_TYPE\_KEY parameter in the FG\_P\_FLR\_TYPE table.

**Restriction:** DEFAULT\_VALUE and ALLOWABLE\_VALUES are required to be in the table, but are not supported in the application.

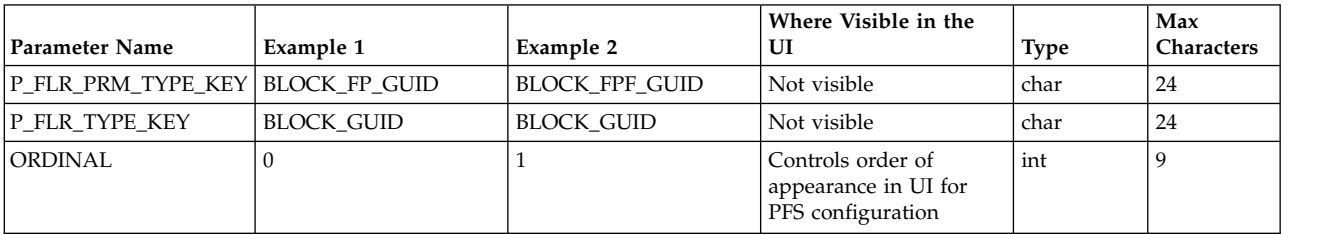

*Table 5. FG\_P\_FLR\_PRM\_TYPE (continued)*. This table specifies the individual parameters for the new file layer type. Multiple entries may be made for any file layer type. At least two entries are required for the two parameters that are automatically displayed with standard file layer types:

- File name pattern as regular expression
- v File name pattern group fact names, comma delimited. Each entry for a file layer type requires a new ordinal, increasing in increments of one. Parameters are displayed in the UI in the order indicated by the ordinal (0 is the first parameter in the UI, 1 is the second, and so forth).

This table must specify a value for the P\_FLR\_TYPE\_KEY parameter that matches the value for the P\_FLR\_TYPE\_KEY parameter in the FG\_P\_FLR\_TYPE table.

**Restriction:** DEFAULT\_VALUE and ALLOWABLE\_VALUES are required to be in the table, but are not supported in the application.

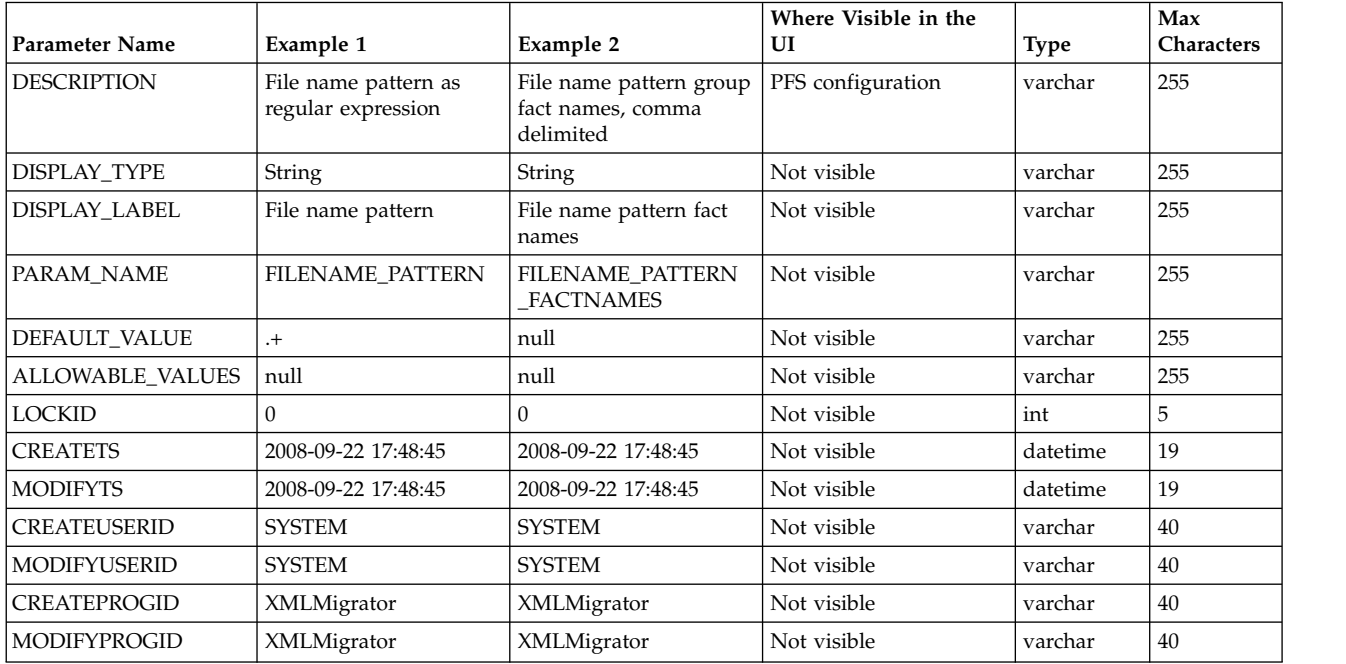

*Table* 6. FG\_C\_FLR\_TRANS. This table specifies the legitimate mapping between the producer and consumer inner layers. Only layers with a defined mapping can be configured in the routing channel template. It also specifies the business process that should be used to perform the work necessary to translate the producer file layer type into the corresponding consumer file layer type. This table must be provided a value for the P\_FLR\_TYPE\_KEY parameter that matches the value for the P\_FLR\_TYPE\_KEY parameter in the FG\_P\_FLR\_TYPE table and a value for the C\_FLR\_TYPE\_KEY parameter that matches the value for the C\_FLR\_TYPE\_KEY parameter in the FG C FLR TYPE table. The consumer file layer type specified is required to be a custom type.

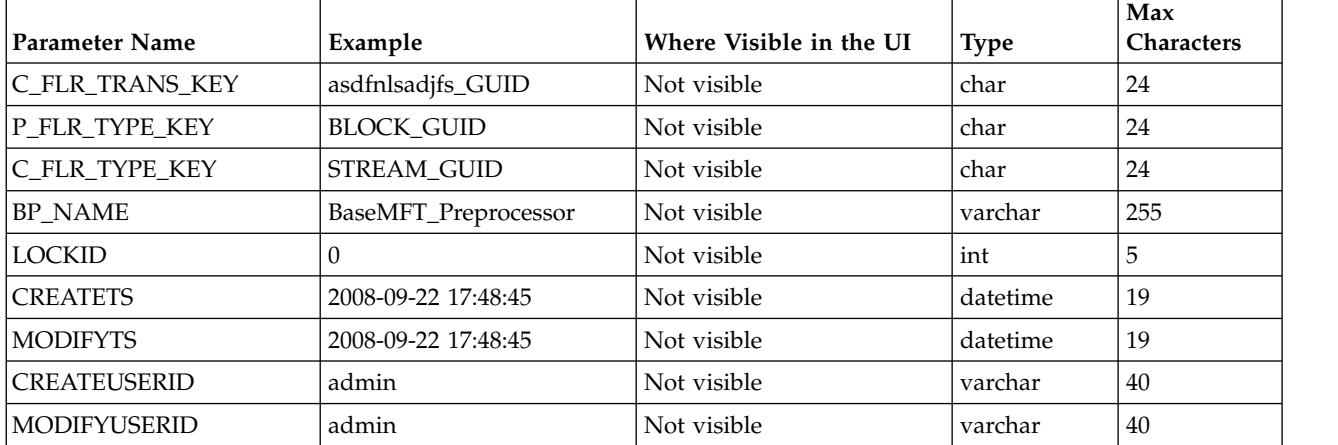

*Table 6. FG\_C\_FLR\_TRANS (continued)*. This table specifies the legitimate mapping between the producer and consumer inner layers. Only layers with a defined mapping can be configured in the routing channel template. It also specifies the business process that should be used to perform the work necessary to translate the producer file layer type into the corresponding consumer file layer type. This table must be provided a value for the P\_FLR\_TYPE\_KEY parameter that matches the value for the P\_FLR\_TYPE\_KEY parameter in the FG\_P\_FLR\_TYPE table and a value for the C\_FLR\_TYPE\_KEY parameter that matches the value for the C\_FLR\_TYPE\_KEY parameter in the FG\_C\_FLR\_TYPE table. The consumer file layer type specified is required to be a custom type.

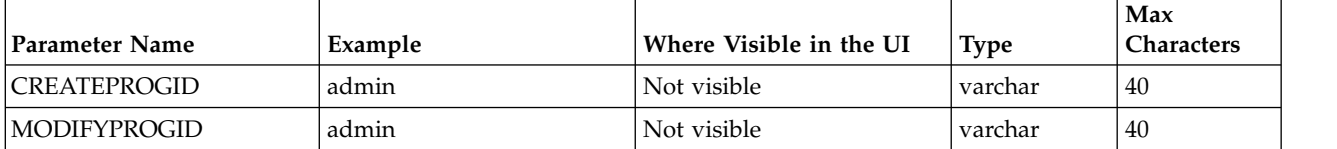

## **Container File Layer Types for Consumer File Structure**

To add a container file layer type for the Consumer File Structure, three tables must be updated:

- FG\_C\_FLR\_TYPE
- v FG\_C\_FLR\_PRM\_TYPE
- FG C FLR TRANS

*Table 7. FG\_C\_FLR\_TYPE*. This table specifies the new file layer type.

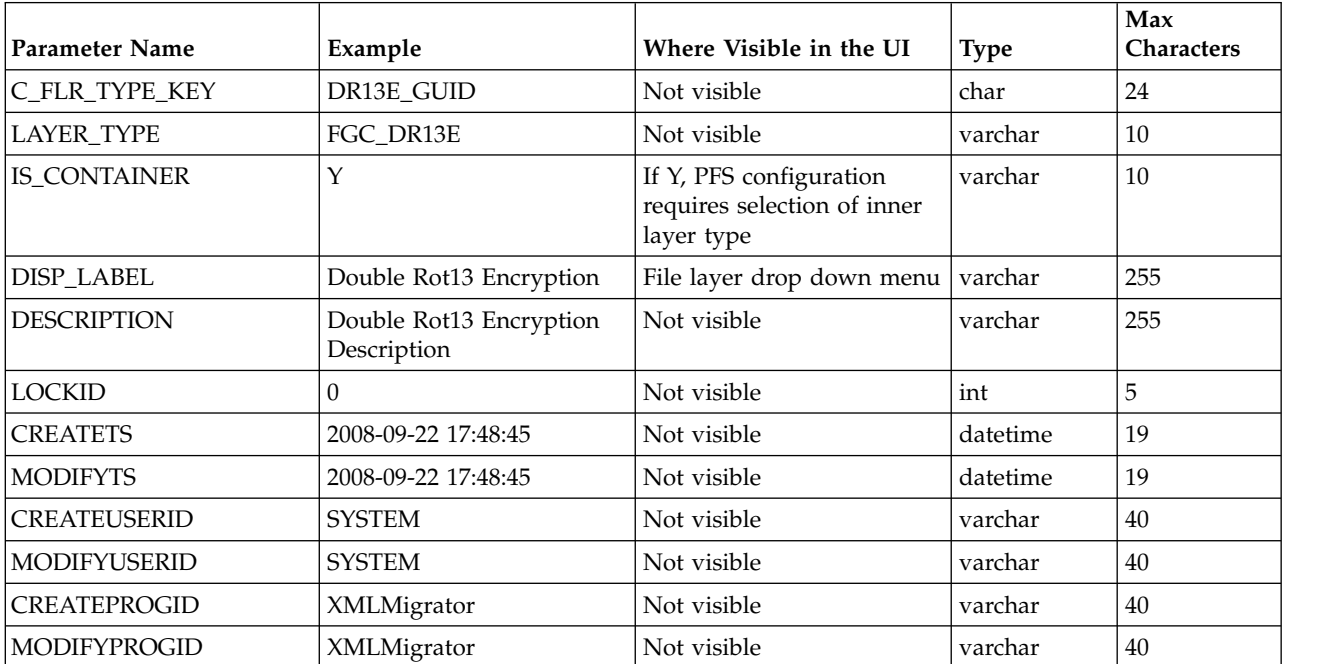

*Table 8. FG\_C\_FLR\_PRM\_TYPE*. This table specifies the individual parameters for the new producer file layer type. Multiple entries may be made for any file layer type. At least one entry is required for the parameter that is automatically displayed with standard consumer file layer types, File name format. Each entry for a file layer type requires a new ordinal, increasing in increments of one. Parameters are displayed in the UI in the order indicated by the ordinal (0 is the first parameter in the UI, 1 is the second, and so on). This table must be provided a value for the C\_FLR\_TYPE\_KEY parameter that matches the value for the C\_FLR\_TYPE\_KEY parameter in the FG\_C\_FLR\_TYPE table.

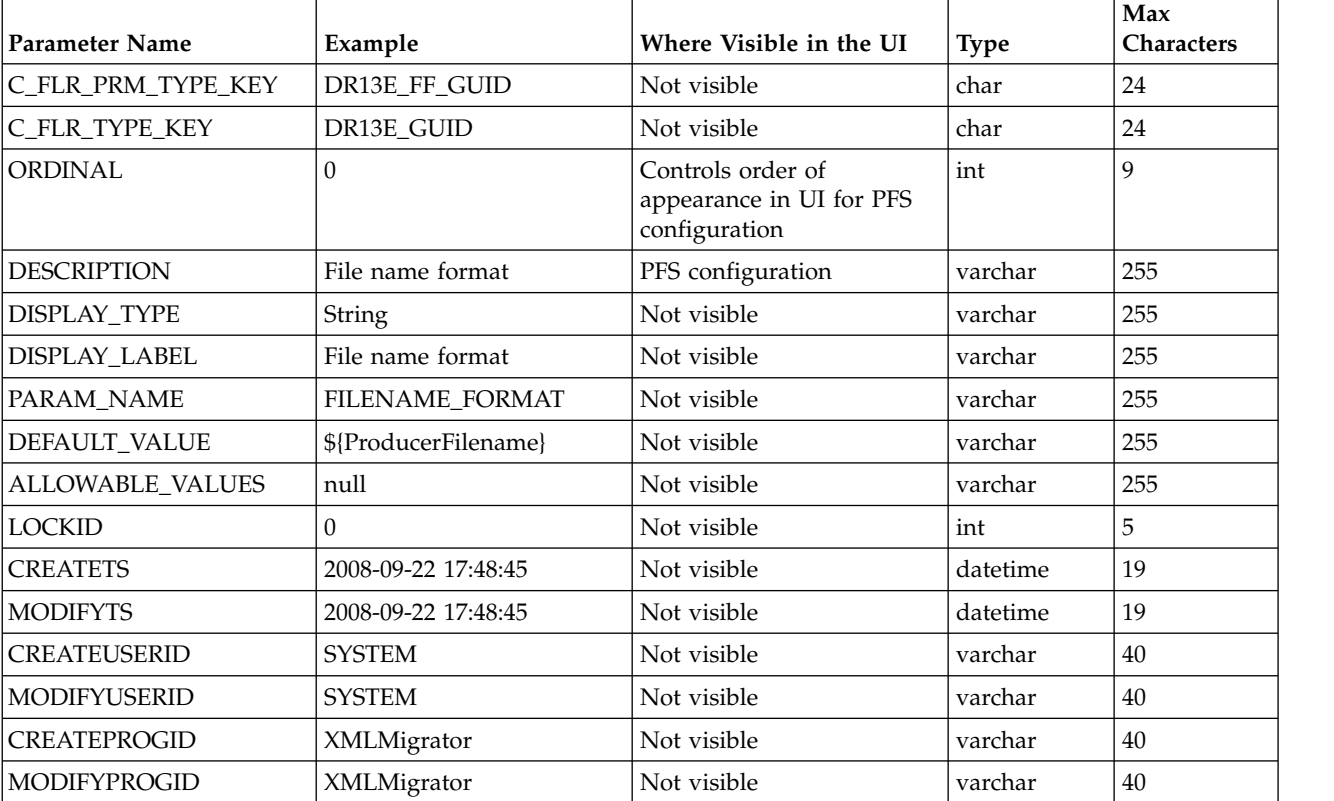

**Restriction:** DEFAULT\_VALUE and ALLOWABLE\_VALUES are required to be in the table, but are not supported in the application.

*Table* 9. FG\_C\_FLR\_TRANS. This table specifies the business process that should be used to perform the work necessary to process the new consumer file layer type. This table must be provided a value for the C\_FLR\_TYPE\_KEY parameter that matches the value for the C\_FLR\_TYPE\_KEY parameter in the FG\_C\_FLR\_TYPE table.

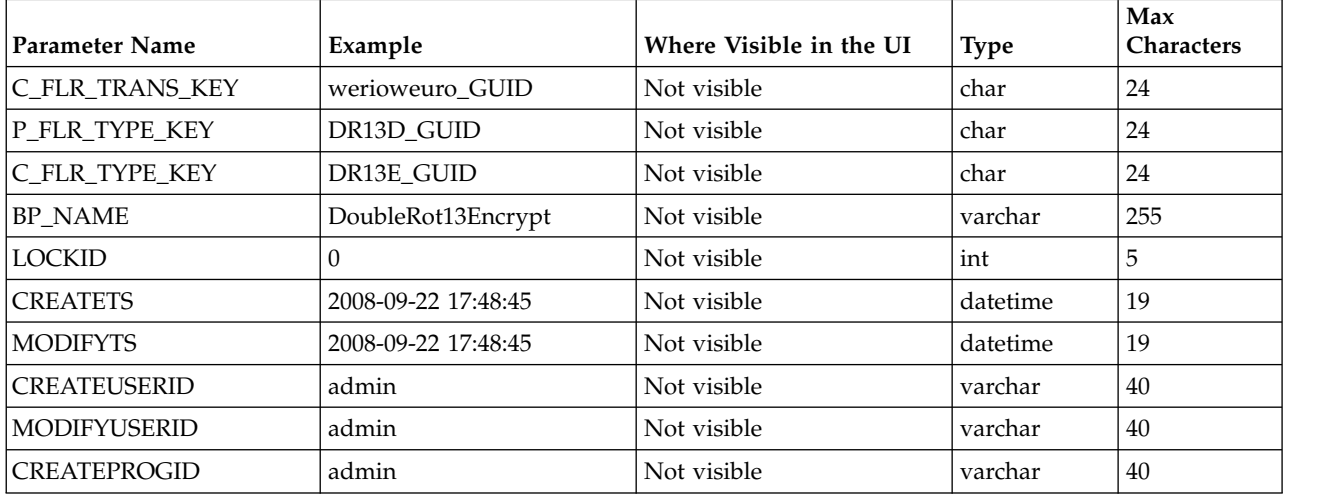

# **Non-Container File Layer Types for Consumer File Structure**

Creating a non-container file layer type is similar to creating a container file layer type, with two exceptions:

- The value for the IS\_CONTAINER parameter in the FG\_C\_FLR\_TYPE should be set to N (No).
- A value must be specified for the P\_FLR\_TYPE\_KEY in the FG\_C\_FLR\_TRANS table.

To add a non-container file layer type for the Producer File Structure, three tables must be updated:

- v FG\_C\_FLR\_TYPE
- v FG\_C\_FLR\_PRM\_TYPE
- FG C FLR TRANS

| <b>Parameter Name</b> | Example                          | Where Visible in the UI                                      | <b>Type</b> | Max<br><b>Characters</b> |
|-----------------------|----------------------------------|--------------------------------------------------------------|-------------|--------------------------|
| C_FLR_TYPE_KEY        | STREAM_GUID                      | Not visible                                                  | char        | 24                       |
| <b>LAYER TYPE</b>     | FGC_STREAM                       | Not visible                                                  | varchar     | 10                       |
| <b>IS CONTAINER</b>   | N                                | If N, CFS configuration<br>recognizes as inner layer<br>type | varchar     | 10                       |
| DISP_LABEL            | Streamed Text                    | File layer drop down menu                                    | varchar     | 255                      |
| <b>DESCRIPTION</b>    | <b>Streamed Text Description</b> | Not visible                                                  | varchar     | 255                      |
| LOCKID                | $\Omega$                         | Not visible                                                  | int         | 5                        |
| <b>CREATETS</b>       | 2008-09-22 17:48:45              | Not visible                                                  | datetime    | 19                       |
| <b>MODIFYTS</b>       | 2008-09-22 17:48:45              | Not visible                                                  | datetime    | 19                       |
| <b>CREATEUSERID</b>   | <b>SYSTEM</b>                    | Not visible                                                  | varchar     | 40                       |
| <b>MODIFYUSERID</b>   | <b>SYSTEM</b>                    | Not visible                                                  | varchar     | 40                       |
| <b>CREATEPROGID</b>   | XMLMigrator                      | Not visible                                                  | varchar     | 40                       |
| <b>MODIFYPROGID</b>   | XMLMigrator                      | Not visible                                                  | varchar     | 40                       |

*Table 10. FG\_C\_FLR\_TYPE*. This table specifies the new consumer file layer type.

*Table 11. FG\_C\_FLR\_PRM\_TYPE*. This table specifies the individual parameters for the new consumer file layer type. Multiple entries may be made for any file layer type. At least one entry is required for the parameter that is automatically displayed with standard consumer file layer types, File name format. Each entry for a file layer type requires a new ordinal, increasing in increments of one. Parameters are displayed in the UI in the order indicated by the ordinal (0 is the first parameter in the UI, 1 is the second, and so on). This table must be provided a value for the C\_FLR\_TYPE\_KEY parameter that matches the value for the C\_FLR\_TYPE\_KEY parameter in the

FG\_C\_FLR\_TYPE table. This table takes the following parameters:

**Restriction:** DEFAULT\_VALUE and ALLOWABLE\_VALUES are required to be in the table, but are not supported in the application.

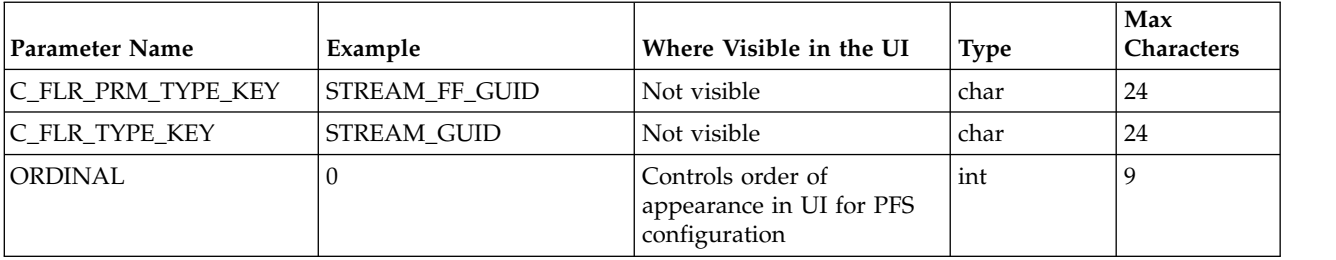

*Table 11. FG\_C\_FLR\_PRM\_TYPE (continued)*. This table specifies the individual parameters for the new consumer file layer type. Multiple entries may be made for any file layer type. At least one entry is required for the parameter that is automatically displayed with standard consumer file layer types, File name format. Each entry for a file layer type requires a new ordinal, increasing in increments of one. Parameters are displayed in the UI in the order indicated by the ordinal (0 is the first parameter in the UI, 1 is the second, and so on). This table must be provided a value for the C\_FLR\_TYPE\_KEY parameter that matches the value for the C\_FLR\_TYPE\_KEY parameter in the FG\_C\_FLR\_TYPE table. This table takes the following parameters:

**Restriction:** DEFAULT\_VALUE and ALLOWABLE\_VALUES are required to be in the table, but are not supported in the application.

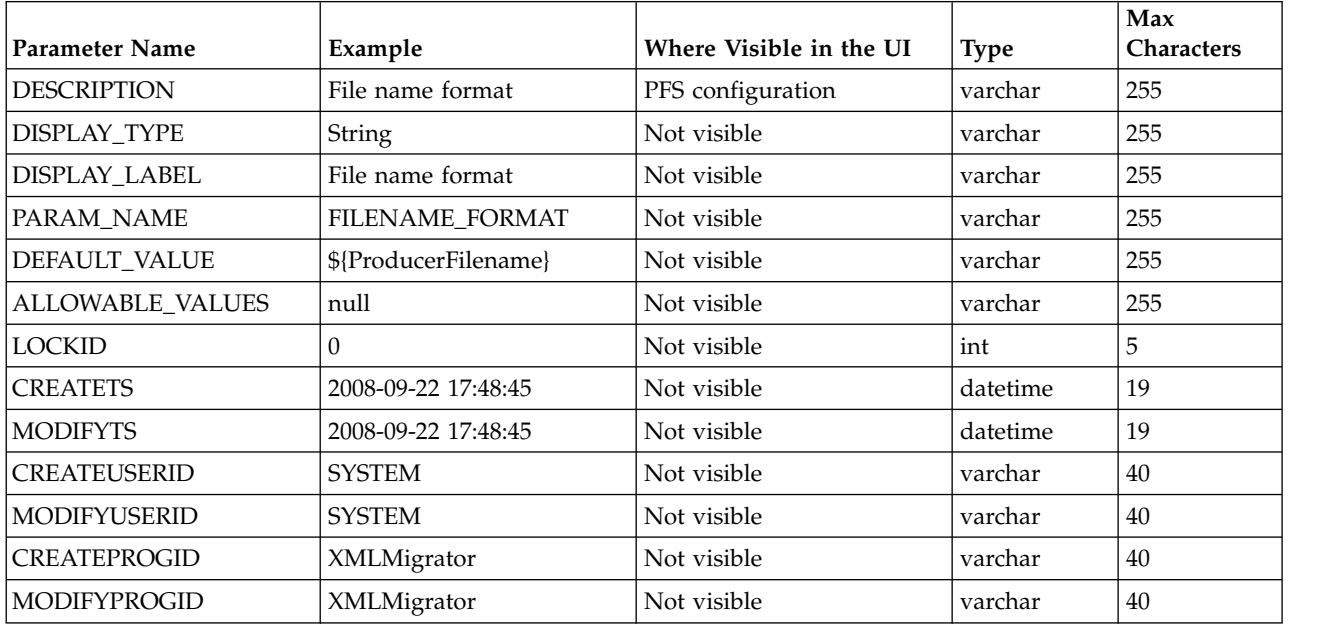

*Table 12. FG\_C\_FLR\_TRANS*. This table specifies the legitimate mapping between the producer and consumer inner layers. Only layers with a defined mapping can be configured in the routing channel template. It also specifies the business process that should be used to perform the work necessary to translate the producer file layer type into the corresponding consumer file layer type. This table must be provided a value for the P\_FLR\_TYPE\_KEY parameter that matches the value for the P\_FLR\_TYPE\_KEY parameter in the FG\_P\_FLR\_TYPE table and a value for the C\_FLR\_TYPE\_KEY parameter that matches the value for the C\_FLR\_TYPE\_KEY parameter in the FG\_C\_FLR\_TYPE table.

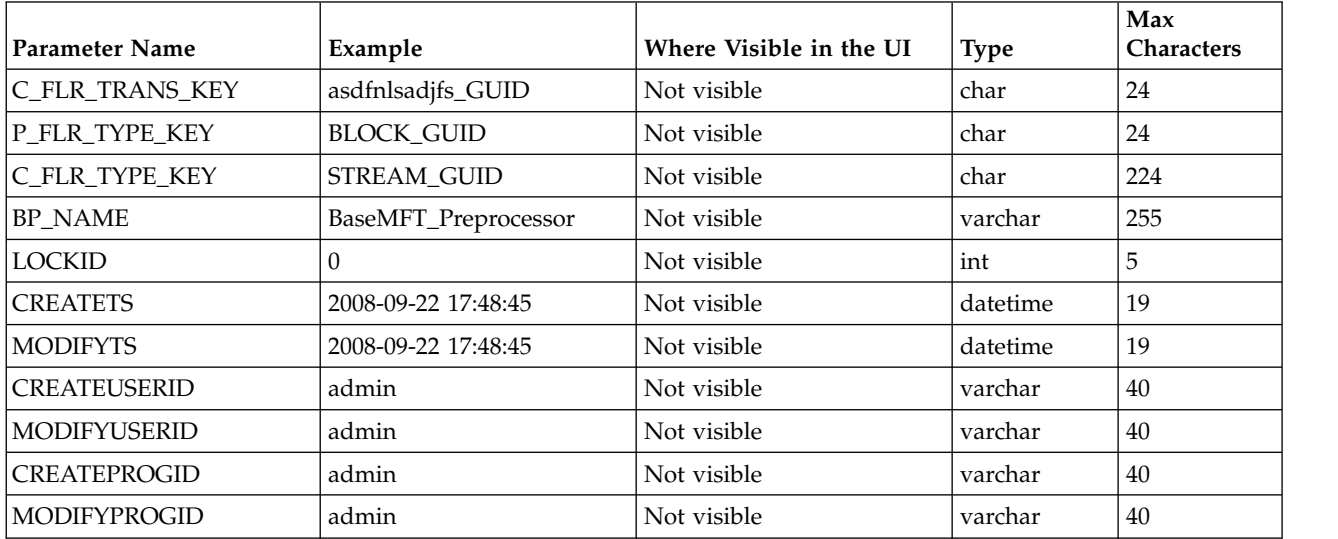

# **Translation**

Sterling File Gateway V2.2.3 or later supports translation. Translation includes support for several languages that can be used for the user interface and for notifications.

### **Languages**

Sterling File Gateway supports:

- English
- German
- Simplified Chinese
- Traditional Chinese
- French
- Spanish
- Italian
- Portuguese-Brazil
- Japanese
- Korean
- Dutch (V5.2.4.2 or later)
- Arabic (myFile Gateway UI only V2.2.5, Interim Fix 6 or later)

All resources needed for the supported languages are part of the standard product installation. See *Support for Foreign Languages* in the [Sterling B2B Integrator 5.2](http://publib.boulder.ibm.com/infocenter/sb2bi/v5r2/index.jsp) [online library](http://publib.boulder.ibm.com/infocenter/sb2bi/v5r2/index.jsp) for more information.

## **User Interface Effects**

You can view the Sterling File Gateway user interface in one of the ten supported languages in addition to English, and myFile Gateway in 11 supported languages. The language used for the user interface is based on these settings:

| <b>Functional Area</b>                                                              | Language Setting                        | User Interface Language Effect                                                                                                    |
|-------------------------------------------------------------------------------------|-----------------------------------------|----------------------------------------------------------------------------------------------------|
| Sterling File<br>Gateway, including<br>Partner and<br>Community<br>management pages | Client application<br>(browser) setting | For operator users, Sterling File Gateway and<br>Partner and Community management pages<br>are displayed in the preferred language of the<br>client application. |

*Table 13. User interface language settings*

| <b>Functional Area</b>              | Language Setting                                                                                                 | User Interface Language Effect                                                                                                    |  |
|-------------------------------------|----------------------------------------------------------------------------------------------------|----------------------------------------------------------------------------------------------------|--|
| Sterling B2B<br>Integrator          | Preferred Language<br>setting located in<br>Sterling B2B<br><b>Integrator Accounts</b><br>> My Account           | The Sterling B2B Integrator user interface,<br>available to administrative users only, is<br>displayed in the language specified by the<br>Preferred Language setting for the account. The<br>Preferred Language drop down has the nine<br>supported languages in addition to English and<br>the Use Client Application Settings option. If you<br>use the Client Application Settings option, the<br>user interface uses the language specified by<br>the browser.                                                                                                    |  |
|                                     |                                                                                                    | This sets the preferred language for Sterling<br>B2B Integrator pages and for the Sterling File<br>Gateway and EBICS event email notifications<br>specified on the Sterling File Gateway Profile<br>page.                                                                                                    |  |
|                                     |                                                                                                    | Preferred Language defaults to English for<br>newly created users and to Use client<br>Application Settings for out-of-the-box users.                                                                                                    |  |
| Notifications<br>received via email | Language for<br>notifications located<br>in Sterling File<br>$G$ ateway <b>Profile</b> ><br><b>Notifications</b> | Notifications for Sterling File Gateway and<br>EBICS events are sent in the language specified<br>by this setting. Sterling File Gateway users can<br>modify this setting on the <b>Profile</b> $>$<br>Notifications tab. Any modifications made to<br>the Profile $>$ Notifications language setting<br>also modify the Preferred Language setting in<br>Sterling B2B Integrator <b>Accounts</b> > My<br>Account and vice versa. The language set in<br>Sterling File Gateway with <b>Profile</b> ><br>Notifications affects the Sterling B2B Integrator<br>user interface and the language set with the<br>Preferred Language in Sterling B2B Integrator<br>affects the language used for notifications by<br>email in Sterling File Gateway. |  |

*Table 13. User interface language settings (continued)*

### **Additional Calendar Support (V2.2.5, Interim Fix 6 or later)**

Calendars in Sterling File Gateway are displayed as Gregorian by default. In myFile Gateway, however, you can choose to display calendars as Hijiri by setting the following property in the filegateway.property.in file: hijiriCalendarSupport=true

By default, this property is set to **false**.

### **Provisioning for PDF Format Reports in Double-Byte Character Set (DBCS) Languages**

New instructions for preparing to create reports with double-byte character set (DBCS) languages. See *Preparing for PDF format reports in double-byte character set (DBCS) languages*

## **Splash Screen**

As part of rebranding, the Splash screen can appear in one of the non-English languages supported. The language is determined by the browser's language settings. See the *Rebranding Sterling File Gateway and myFilegateway* for more information.

## **Migrate Custom Protocols**

Custom Protocols are not Community specific and can be migrated before the Sterling File Gateway Community. The Custom Protocol should not be added to the Community Resource Tag. Because Custom Protocols are custom configurations within the system, the migration steps and the resources migrated will vary between different implementations. Custom Protocol migration is a two-step process because some of the migration is done through the user interface and some is done outside of the user interface.

### **Guidelines and Requirements**

Guidelines and requirements for Custom Protocol migration include:

- v Custom Protocols are not Community specific, instead they are system specific; they are available to all Communities on the system.
- v Custom Protocol resources and files (or entries within the files) that you want to migrate should be migrated and copied to the target system before migrating the Sterling File Gateway Community.
- v Custom Protocol resources should not be added to the Community Resource Tag
- The resources that define a Custom Protocol can vary from system to system, so the specific resources to be migrated will vary between different implementations. Therefore, all customized resources that are used by the Custom Protocol must be migrated. This includes any all custom BP's and Services used by the Custom Protocol.
- v Because some of the configuration is managed outside of the user interface, Custom Protocol Migration is a two step process.
- v If the target system already contains the AFTExtensionsCustomer.xml and/or the AFTExtensionsCustomer.properties file, then the entries from these files on the source system will need to be added to these files on the target system. Only completely new Customer Protocol entries should be added. Adding modified (different) versions of previously existing Custom Protocol entries or updating previously existing Custom Protocol entries in these files may lead to unexpected behavior.

### **Resource Manager**

Custom Protocols used by, or available to, the Sterling File Gateway Community must be migrated to the target system before the Community is migrated. All of the custom resources that are required for the Custom Protocol to work, must be exported from the source system via the Resource File from the Sterling B2B Integrator Resource Manager (for example, custom BPs or custom Services). These custom resources can be added to a Resource Tag (non-Community Resource Tag) or exported ad-hoc. These custom resource components are not subject to the same constraints as the resources within an Sterling File Gateway Community.

### **AFTExtensionCustomer Files**

After the resources used by the Custom Protocol have been migrated to the target system through the Resource Manager, both files, located within the Sterling B2B Integrator installation directory, must be copied and moved from the file path specified below on the source system to the same file path on the target system:

#### **AFTExtensionsCustomer.xml**

The AFTExtensionsCustomer.xml is located in the following directory within the Sterling B2B Integrator installation directory: <installation directory>/container/Applications/aft/WEB-INF/classes/

resources/xml

#### **AFTExtensionsCustomer.properties**

The AFTExtensionsCustomer.properties is located in the following directory within the Sterling B2B Integrator installation directory: <installation directory>/container/Applications/aft/WEB-INF/classes/ resources/

If these files contain any Custom Protocol configurations that are not intended to be migrated, then both files must be updated with the removal of the unwanted configurations. If the target system already contains the

AFTExtensionsCustomer.xml and/or the AFTExtensionsCustomer.properties file, then the entries within these files on the source system will need to be added to these files on the target system. Only completely new Customer Protocol entries should be added to these files. Adding modified (different) versions of previously existing Custom Protocol entries or updating previously existing Custom Protocol entries in these files may lead to unexpected behavior.

After both AFTExtensionCustomer files have been moved to the appropriate directory on the target system, the system must be stopped, and restarted after running setupfiles and deployer.

## **Migrate SI Managed Resources**

Sterling B2B Integrator customized resources used by the Sterling File Gateway Community must exist on the target system before the Community is migrated. These resources can be migrated to the target system or created new on the target system.

Sterling B2B Integrator managed resources are any resources that are not created within Sterling File Gateway; instead these resources are created and managed within Sterling B2B Integrator. These might include, but are not limited to: AS2 partners, SSH profiles, SSH Authorized User Keys, certificates, Pre- and Postprocess BPs, customized server adapters, etc.

The Sterling B2B Integrator managed resources can be migrated via an independent Resource Tag (non-Sterling File Gateway Community Resource Tag) or migrated ad-hoc. The export of these components are not subject to the same constraints as the resources within an Sterling File Gateway Community. Special consideration should be made if any of these Sterling B2B Integrator managed resources are added to the Sterling File Gateway Community Resource Tag as the flexibility of the import may be affected. Specifically, in regards to when overwriting or adding new resources. For example, if an Sterling B2B Integrator managed resource is imported and requires the Update existing objects... flag set to YES, then all objects within the Sterling File Gateway Community will be imported and updated.

# **Migrate a Sterling File Gateway Community**

After migrating custom protocols, the Sterling File Gateway Community can be migrated. There are specific resources types and settings that must be selected for a successful migration. There are some differences in the migration settings based on the version of Sterling B2B Integrator and Sterling File Gateway being migrated.

## **Guidelines**

The guidelines for migrating a Sterling File Gateway community include:

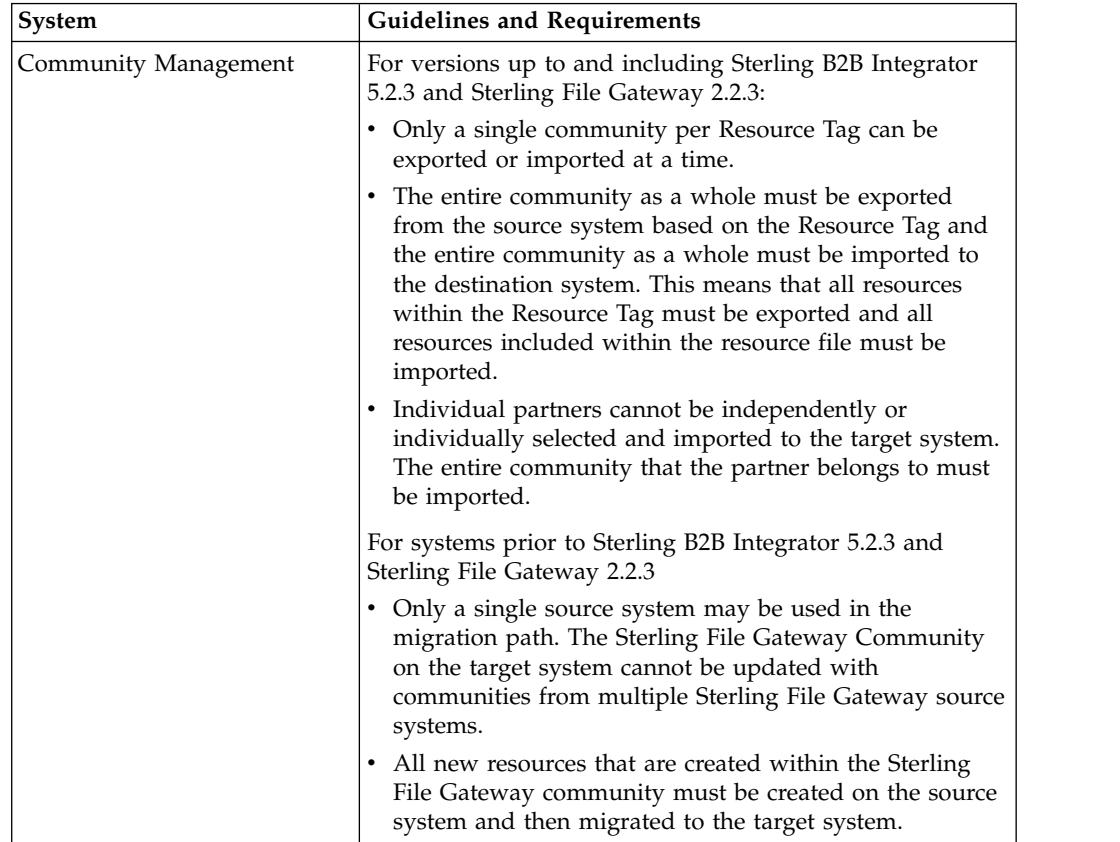

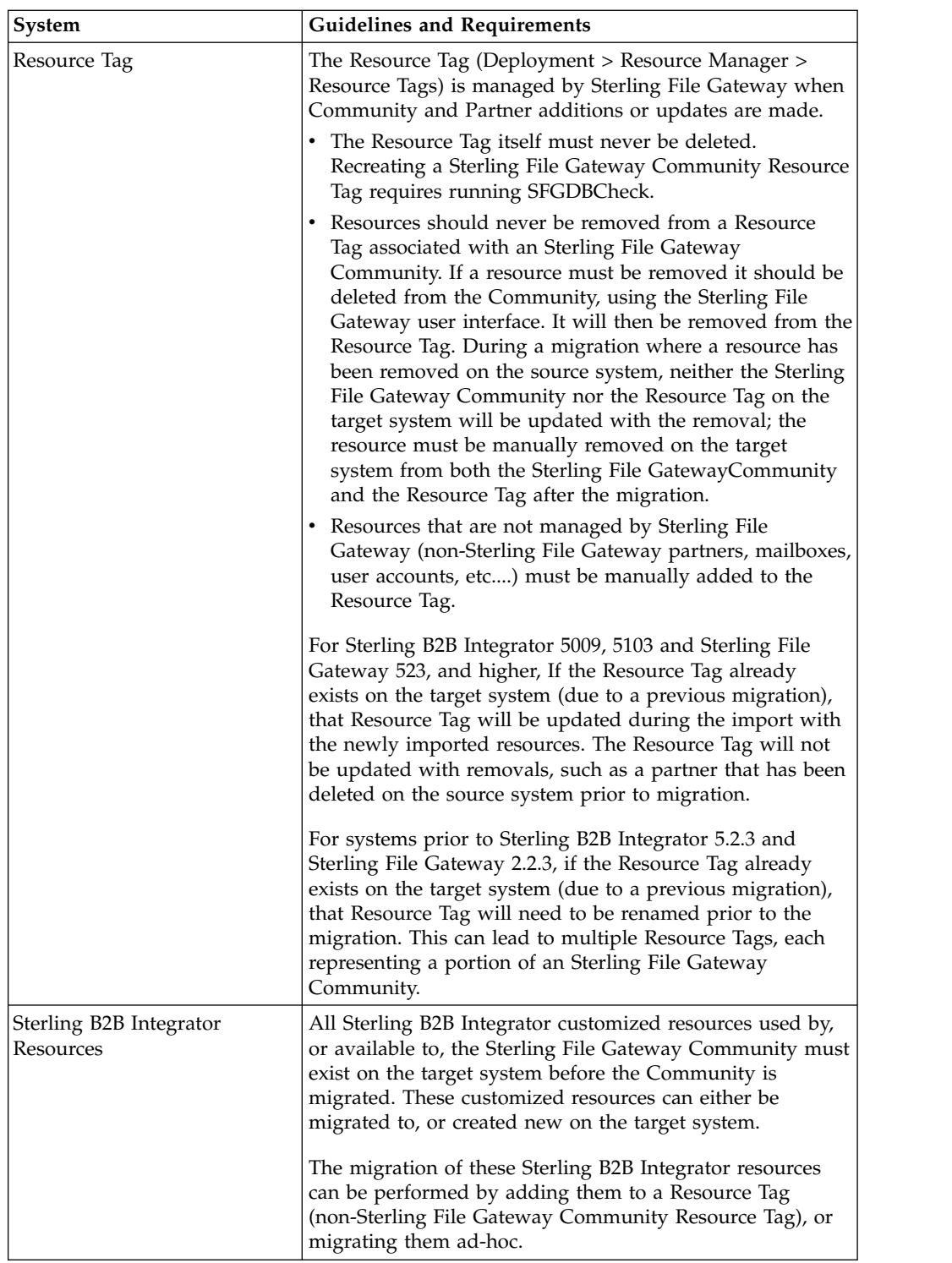

# **Resource Tag management**

No changes should be made to the Resource Tag. There are four Resource Types required for successful migration and must be selected:

Other Resource Types can be added; their related resources and components must also be included.

# **Resource Tag configuration**

There are four Resource Types required for successful migration and all four must be selected:

- Trading Partner Data
- Accounts
- Mailboxes
- Communities

Other Resource Types can be added. Be sure to include any related resources and components for the added Resource Types.

The Resource Types have required settings for migration:

| Resource                          | Selections                                                                                                    |  |
|-----------------------------------|----------------------------------------------------------------------------------------------------|--|
| Trading Partner Data<br>Resources | There are two Trading Partner Data resources that are required<br>for migration and both must be selected:                                                                                                    |  |
|                                   | <b>Identities</b><br>By default, Identities are added to the Resource Tag for<br>all Trading Partners within the Community. All Identities<br>that are added to the Resource Tag by default are<br>required for a migration of a Community, so all<br>Identities must remain selected (be present in the "Must<br>Be Associated" field). Other Identities can be added as<br>needed. Be sure to add any related resources and/or<br>components for the Identity to the Resource Tag.                                                                                                    |  |
|                                   | Packagings<br>By default, Packagings are added to the Resource Tag for<br>all Trading Partners within the Community. All<br>Packagings that are added to the Resource Tag by<br>default are required for a migration, so all Packagings<br>must remain selected (be present in the "Must Be<br>Associated" field). Other Packagings can be added as<br>needed. Be sure to add any related resources and/or<br>components for the packaging to the Resource Tag.<br>Other Partner Resources can be added as needed. Be sure to<br>include any related resources and/or components, such as an AS2<br>Partner, for any added Partner Resources. |  |
| Accounts                          | Only the User option is required for migrating a Community<br>managed by Sterling File Gateway. All Users that are added to<br>the Resource Tag by default are required for a successful<br>migration of a Community, so all Users must remain selected (be<br>present in the "Must Be Associated" field). Other Users can be<br>added to the Resource Tag. Be sure to add any related resources<br>and/or components to the Resource Tag for the added Users.<br>If any other Account resources are selected, the Resource Tag<br>should be updated so that only the "Users" resource is selected.                                           |  |
|                                   | It is recommended that Permissions and Groups not be added to<br>the Resource Tag for migration. They are not required and if<br>migrated between systems with different versions/patches, it<br>might lead to unexpected behavior.                                                                                                    |  |

*Table 14. Resource Type required migration settings*

| Resource    | <b>Selections</b>                                                                                                    |  |
|-------------|----------------------------------------------------------------------------------------------------|--|
| Mailbox     | There are two Mailbox resources that are required for migration<br>and both must be selected:                                                                                                    |  |
|             | <b>Mailbox Virtual Roots</b><br>By default, Mailbox Virtual Roots are added to the<br>Resource Tag for all Partners in the Community. All<br>Mailbox Virtual Roots that are added to the Resource<br>Tag by default are required for a migration of a<br>Community, so all Mailbox Virtual Roots must remain<br>selected (be present in the "Must Be Associated" field).<br>Other Mailbox Virtual Roots can be added to the<br>Resource Tag.                                                                                           |  |
|             | Mailbox Metadata<br>By default, Mailbox Metadata are added to the Resource<br>Tag for all Trading Partners within the Community. All<br>Mailbox Metadata that are added to the Resource Tag by<br>default are required for a migration of a Community, so<br>all Mailbox Metadata must remain selected (be present<br>in the "Must Be Associated" field). Other Mailbox<br>Metadata can be added to the Resource Tag. Be sure to<br>add any related resources and/or components to the<br>Resource Tag for the added Mailbox Metadata. |  |
|             | Mailbox Routing Rules can be added as needed. Be sure to add<br>any related resources and/or components for the Mailbox<br>Routing Rules to the Resource Tag. For example, when adding a<br>custom Mailbox Routing Rule, the Business Process referenced by<br>the Mailbox Routing Rule must also be included.                                                                                                    |  |
|             | The File Gateway Routing Rule should not be added to the<br>Resource Tag. This routing rule may be updated between<br>versions and/or patches. If it is migrated between systems with<br>different versions/patches, it might lead to unexpected behavior.                                                                                                    |  |
| Communities | By default, only the Community that the Resource Tag represents<br>will appear as an option. The Community is required for a<br>migration of a Community, so it must remain selected. If it is not<br>present, stop the migration and contact Support.                                                                                                    |  |

*Table 14. Resource Type required migration settings (continued)*

### **Resource Tag Export**

The export must be performed by exporting via a Resource Tag. Always examine the Export Report after generating the resource file and verify that no errors were generated before continuing with the migration. If errors were generated in the Export Report, contact Support to open a case and provide the export report and the Resource File generated.

### **Resource Tag Import**

All resources within the Resource Tag must be imported. All resources within the resource file are required for the import to be successful, even if the purpose of the migration is to insert new resources into the target system's Community without changing existing resources. The Import All Resources option automatically selects all resources in the resource file for importing. It is recommended that you always use the Import All Resources option. If you do not use this option you will be prompted to manually select all of the resources to import for each resource type.

| For Systems                                                                     | If the target system already contains a<br>Resource Tag with the same name as the<br>one being imported                                                                                                    |
|---------------------------------------------------------------------------------|----------------------------------------------------------------------------------------------------|
| prior to Sterling B2B Integrator 5.2.3 and<br>Sterling File Gateway 2.2.3,      | the Resource Tag on the target system must<br>be renamed before starting the import. Do<br>not delete the Resource Tag prior to<br>importing.                                                                                             |
| Sterling B2B Integrator 5009, 5103 and<br>Sterling File Gateway 523, and higher | the Resource Tag will be updated during the<br>import with the newly imported resources.<br>The Resource Tag will not be updated with<br>removals, such as a partner that has been<br>deleted on the source system prior to<br>migration. |

*Table 15. Different behavior for duplicate Resource Tags on target systems*

During the import you will be asked "Some objects being imported may exist in the system. Do you wish to update them?". This option can be set to either Yes or No. Be careful when setting this to "Yes" because the resource file being imported represents many resources within an Sterling File Gateway Community where all of the resources must participate in the import process. Also, there may be planned differences in configuration for some resources between the source and target systems; for example, the Partner User passwords may differ between the source and target systems.

Always examine the Import Report and verify that no errors were generated. If errors were generated, contact Support to open a case and provide the import report and the Resource File used.

## **Migrate Sterling File Gateway Configurations**

After the Custom Protocols and Sterling File Gateway Community have been migrated, the Sterling File Gateway Configurations can be migrated. The configuration resources are not Community specific. It is recommended that these resources be migrated separately from the Community.

### **Guidelines and Requirements**

Guidelines and requirements for migrating Sterling File Gateway Configurations include:

Sterling File Gateway Configurations are not added to a Resource Tag by default. Sterling File Gateway Configuration objects are not "Community specific" and carry with them additional constraints that affect the migration process. It is recommended that the File Gateway Configurations not be added to the Resource Tag and that they follow an independent (parallel) migration process. Sterling File Gateway Configurations include:

#### **Partner Groups**

Partner Groups must be imported separately from the Community when the migration process is used to add (insert) new configurations into the Sterling File Gateway Community (I.E. not update (overwrite) the entire Sterling File Gateway Community). Failure to import Partner Groups will lead to a partner being disassociated from the Partner Group(s) that the partner is included within, and the new Partner(s) will not show up as a Partner within Sterling File Gateway

#### **Consumer Customer File Layers, Producer Customer File Layers, Routing Channels, Routing Channel Templates**

If the resource(s) exists on the target system with the same name, they first must be deleted from the target system prior to the import. It is recommended that these resources are deleted before the migration of the Sterling File Gateway Community. The "Some objects being imported may exist in the system. Do you wish to update them?" option does not apply to these resources.

## **Partner Groups**

After the successful migration of the Community (successfully exported and then successfully imported), the Sterling File Gateway Configurations Partner Groups must be migrated separately to the target system. Failure to import Partner Groups will lead to a partner being disassociated from the Partner Group(s) that the partner is included within, and the new Partner(s) will not show up as a Partner within Sterling File Gateway.

The migration of the Partner Groups should be performed in a separate migration (import/export process), either by creating a new Resource Tag that contains only Partner Groups, or an ad hoc export/import (no Resource Tag configuration) can be performed.

During a migration where a Partner Group with the same name already exists on the target system, the "Some objects being imported may exist in the system. Do you wish to update them?" option must be set to Yes. Not setting this setting to yes will result in the selected Partner Groups not being updated on the target system.

## **Other Configurations**

After the migration of the Community and the Partner Groups, the remaining File Gateway Configurations resources can be migrated to the target system. These configurations are:

- Consumer Custom File Layers
- Producer Custom File Layers
- Routing Channels
- Routing Channel Templates

During a migration of any or all of these four resource types, if the resource exists on the target system with the same name, first those resources must be deleted from the target system prior to the import. The "Some objects being imported may exist in the system. Do you wish to update them?" option does not apply to them.

# **Export and Import Resources About this task**

If you want to use the same configurations of partners, communities, partner groups, routing channels, routing channel templates, or custom file layers in multiple Sterling File Gateway installations, you can create them in one installation, export them from there, and import them into other installations. This is useful for first creating a test system and then moving the successful configurations to a production system.

It is a good practice to fully implement Sterling File Gateway in a test environment. You can configure the required resources, test to confirm that everything is functioning as you require, and then move to a production environment. You may want to use a staging environment as another step in the process.

### **Procedure**

- 1. To export and import from Sterling File Gateway, select **Tools** > **B2B Console** > **Deployment** > **Resource Manager** > **Resource Tags**.
- 2. Search for or select from the list the resource tag name (same as the community name). When selecting a large number of resources to associate with a resource tag, you may need to use the Tab key three times to view the **Finish** button.
- 3. Click **Edit** next to the Resource Tag.
- 4. Edit the community resource tag to add partner groups, routing channel templates, custom file layers, routing channels, business processes, maps, service configurations, SSH resources, and any other relevant resources.
- 5. Select from the following according to your needs:
	- v Accounts (if created outside regular partner creation)
	- Service Configurations
	- Digital Certificates
	- SSH Resources
	- PGP Profiles
	- Perimeter Servers
	- v Business Processes (if created for dynamic routing channel templates, custom file layers, or other extensibility)
	- Schedules
	- Mailboxes (if created outside regular partner creation or regular routing channel creation)
	- Maps (if created for extensibility)
- 6. Select **File Gateway Configurations** to access selections of the following:
	- Routing Channel Templates
	- Consumer Custom File Layers
	- Producer Custom File Layers
	- Partner Groups
	- Routing Channels

**Note:** A partner group is the only Sterling File Gateway object that is updated upon import. All other Sterling File Gateway objects are not updated, regardless of the specification for the "Update Existing Object" value. To update any File Gateway object other than a group on the target system upon import, you must first delete it from target system.

- 7. Continue through the wizard, using the right and left arrows to select the components to include in the resource tag.
- 8. Click **Finish** to confirm the edits to the resource tag.

**Note:** When selecting a large number of resources to associate with a resource tag, you may need to use the Tab key three times to view the **Finish** button.

9. From the Administration menu, select **Deployment > Resource Manager > Import/Export**.

- 10. Click **Go!** next to **Export Resources**.
- 11. Choose **XML Document** for the type of format.
- 12. Select **Yes** for tag name.
- 13. Choose the resource tag with the name of the community name you want to export from the list.
- 14. Select whether to export private certificates.
- 15. Click **Finish** to confirm the report. The export file is created. Examine the export report to confirm that there are no errors.
- 16. Save the export file to an accessible directory.
- 17. In the target system, import the resources by selecting **Tools** > **B2B Console** > **Deployment** > **Resource Manager** > **Import/Export**.

When importing a community, a page is presented for each kind of resource in the export file. Choose all the objects for each kind of resource so all objects are imported. You cannot specify individual partners for import; all the partners in the exported community are imported at once. Do not change the name of the resource tag. When importing routing rules, do not import any routing rules with a suffix of "\_AFTRouter".

18. After importing, review the Import Report to verify a status of **Success** for each resource. Correct any conditions noted in the report that did not result in success.

## **Integration Architect help**

# **Creating a Community**

Integration Architects create, edit, and delete communities.

### **Procedure**

- 1. From the main menu, select **Participants** > **Communities**.
- 2. Click **add**.
- 3. Complete the information in the wizard for the new community.

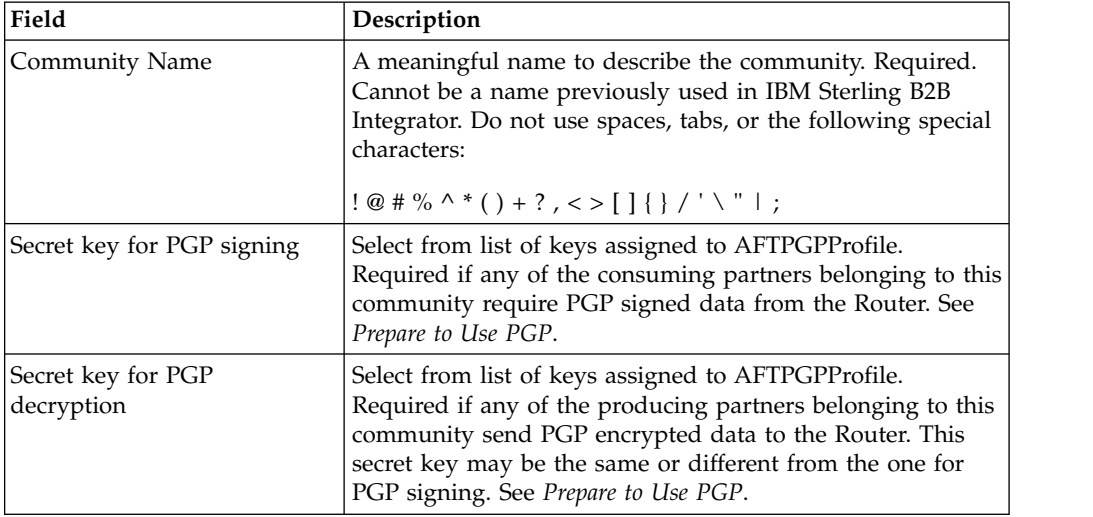

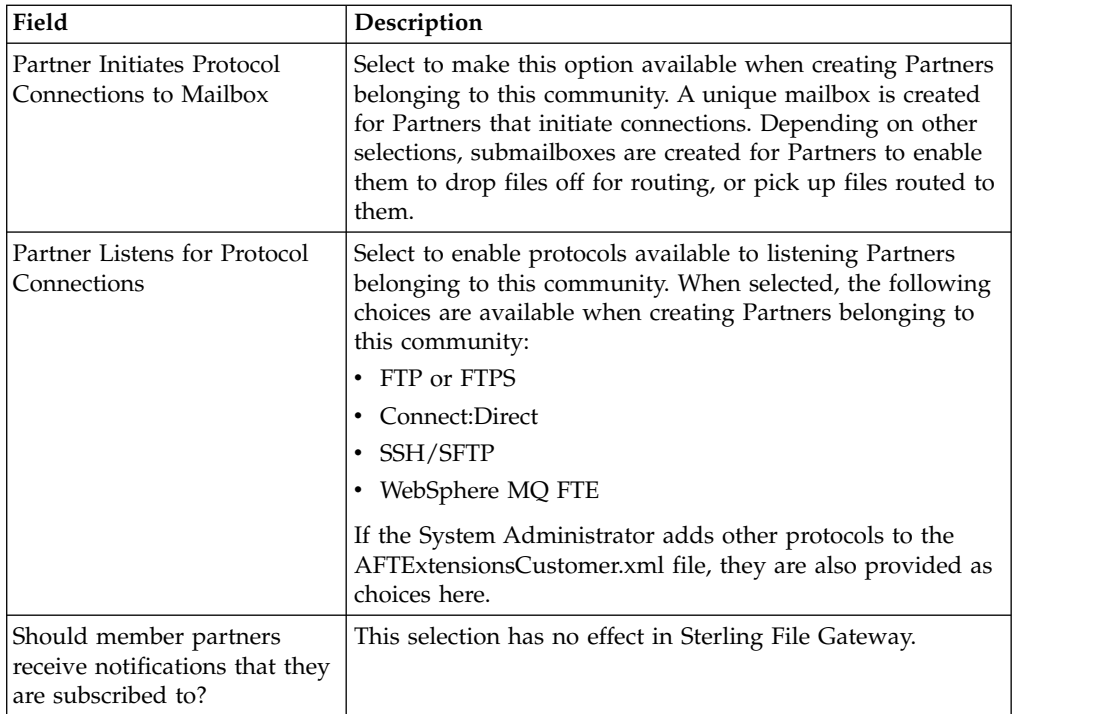

- 4. Confirm the information and save.
- 5. Close the Community window to return to Sterling File Gateway.

#### **Results**

Route Provisioners can now create partners using the community.

## **Route Provisioner help**

## **Creating a Partner About this task**

You can create partners in a test system and migrate them to a production system using Export and Import, or you can create partners directly in a production system. To avoid conflicts between systems, you should create partners in either the source or target system of Export/Import, not both.

To create a partner:

#### **Procedure**

- 1. From the main menu, select **Participants** > **Partners**
- 2. Click **Create**.
- 3. From the **Community** list, select the community to which this Partner will belong.
- 4. Complete the steps in the wizard to enter the information for the Partner.

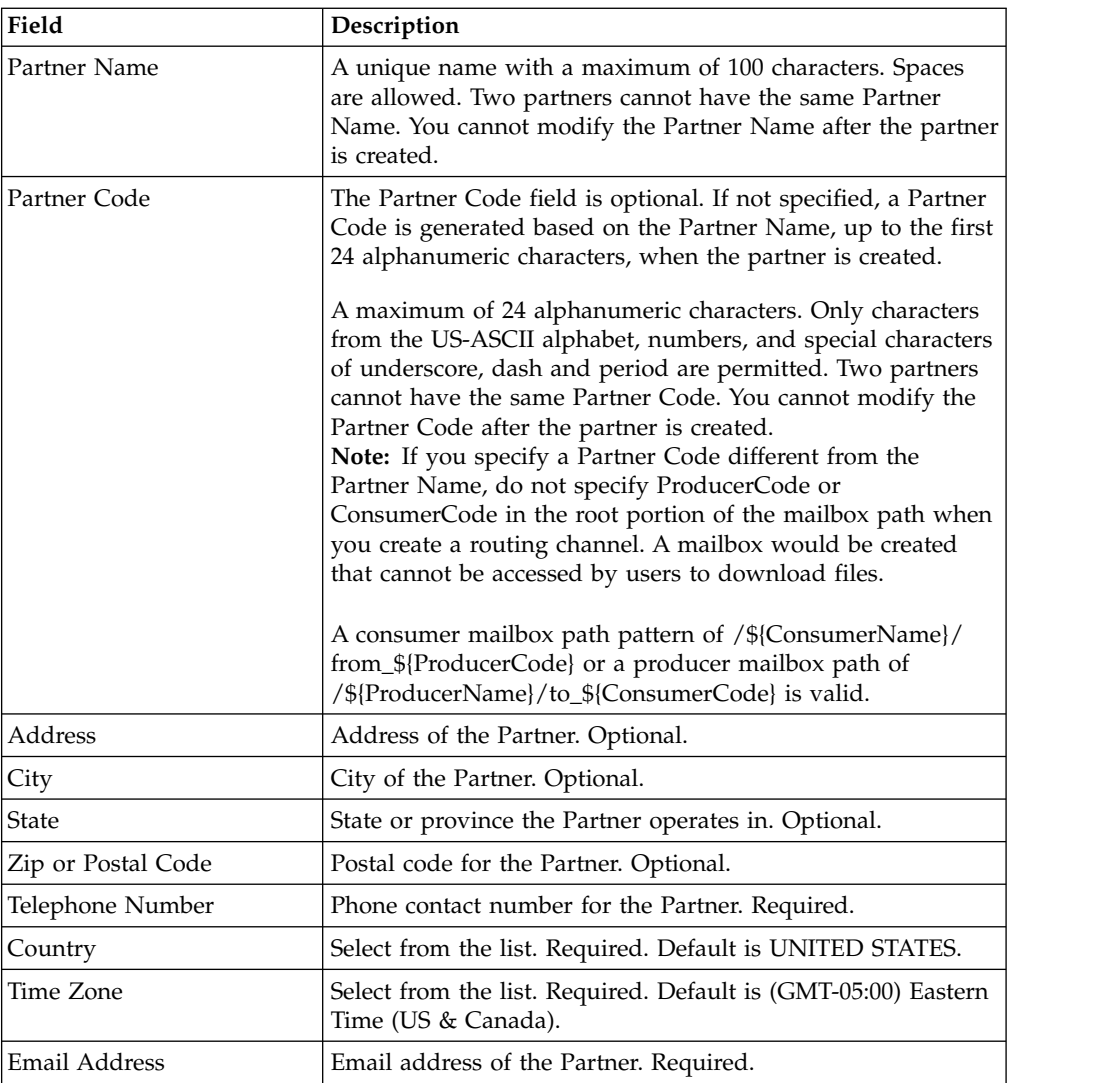

5. Complete the steps in the wizard to create a user account:

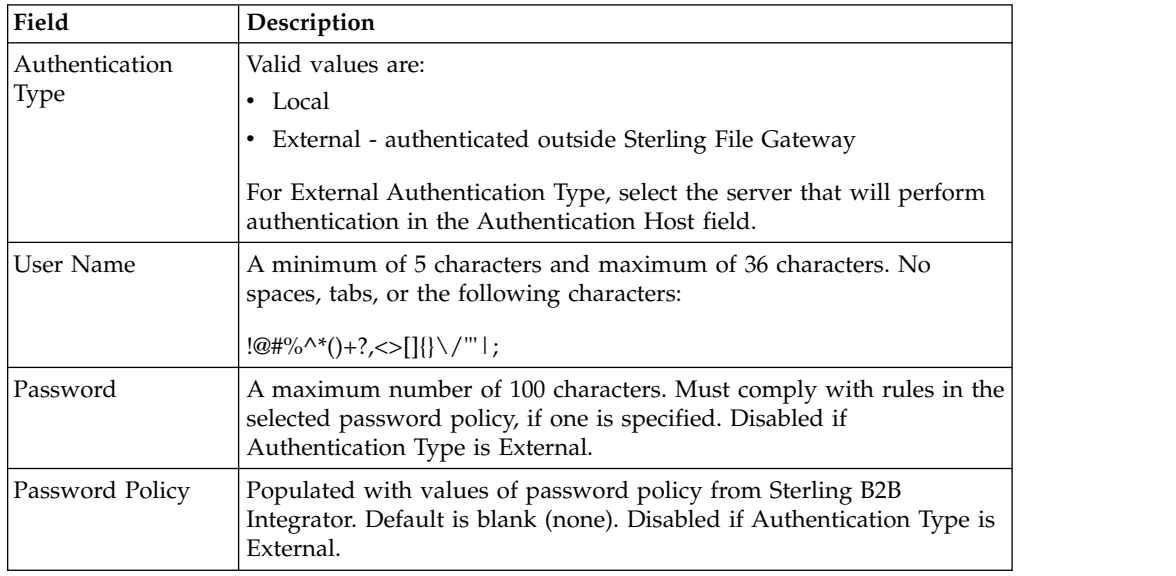

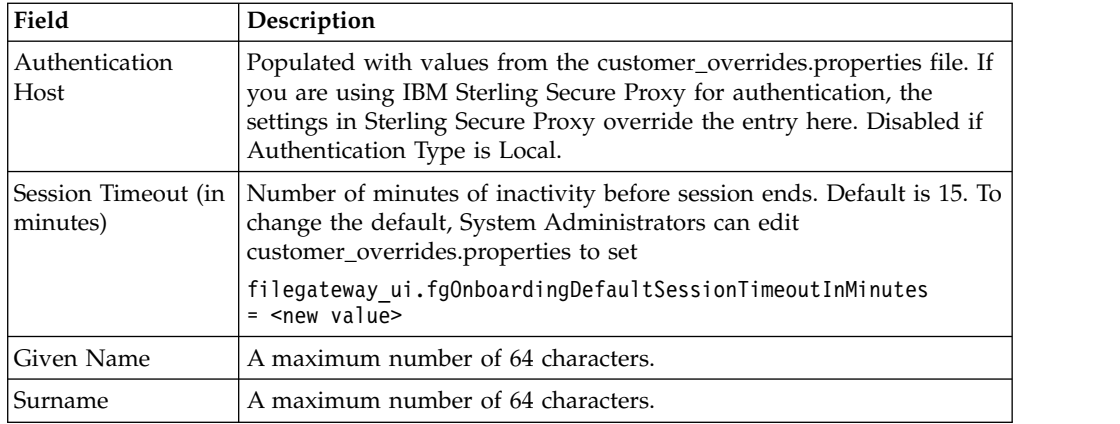

## 6. Specify the partner role:

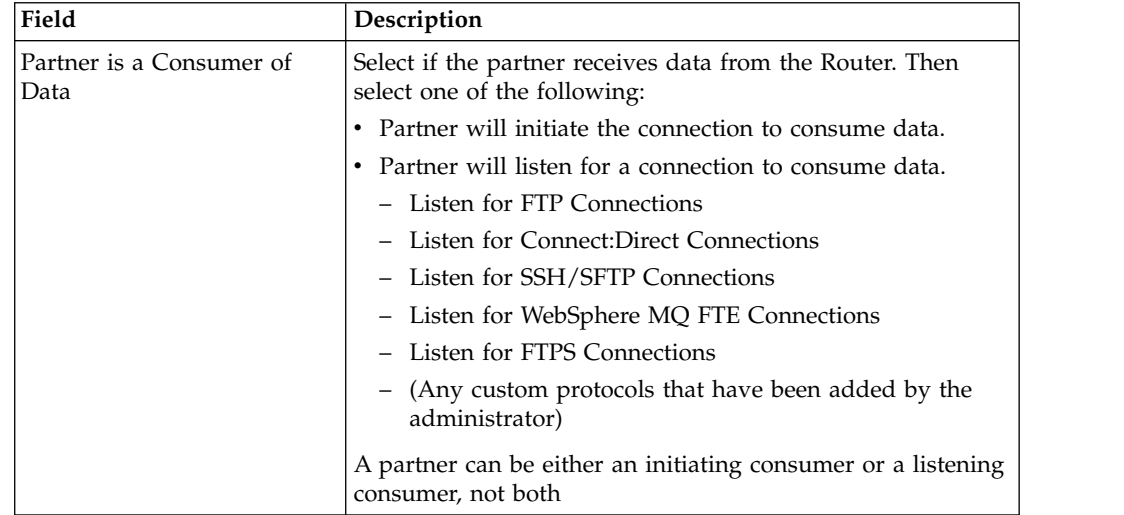

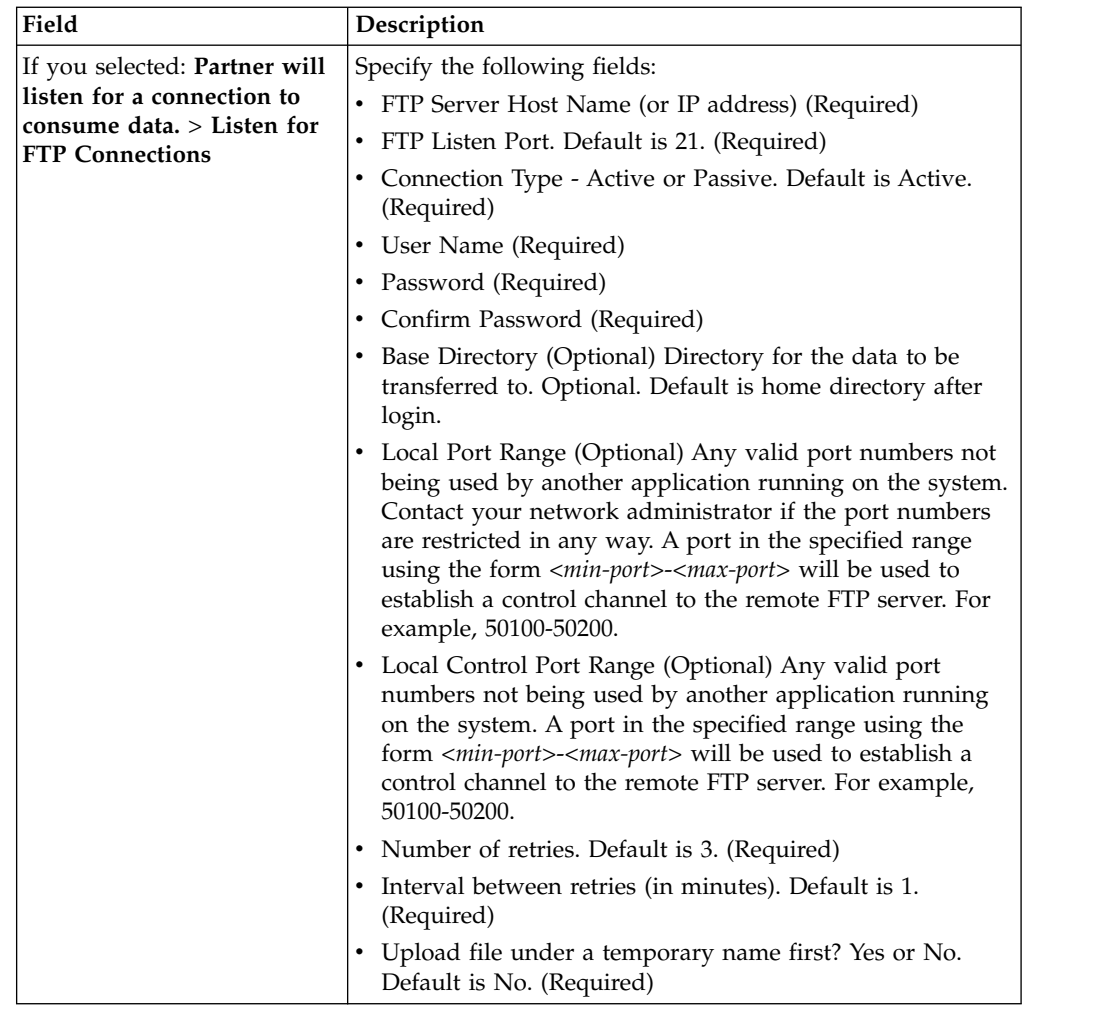

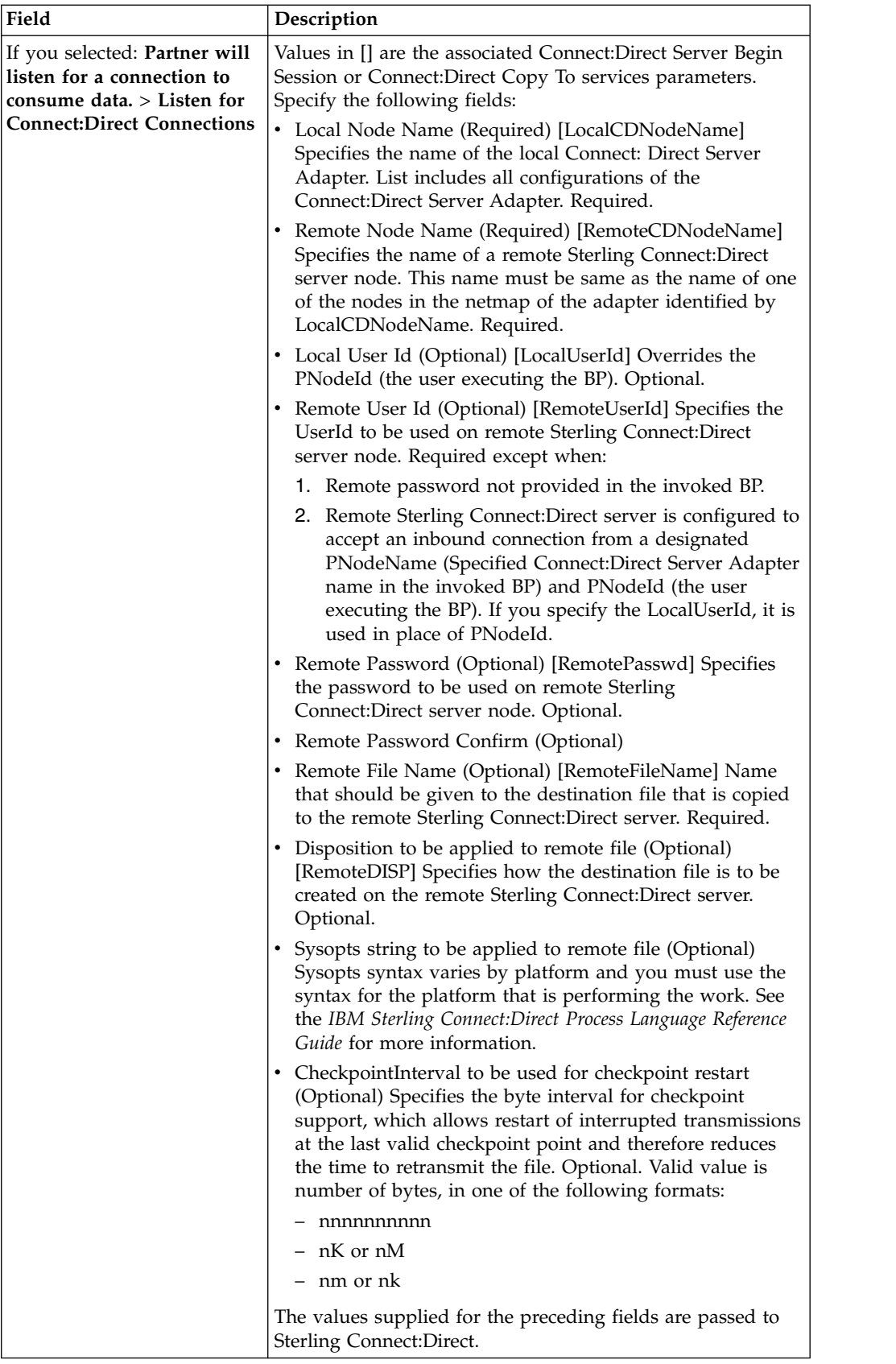

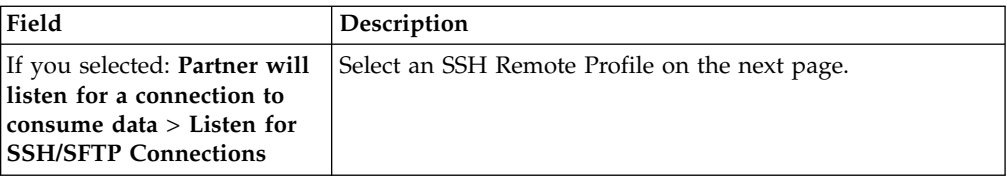

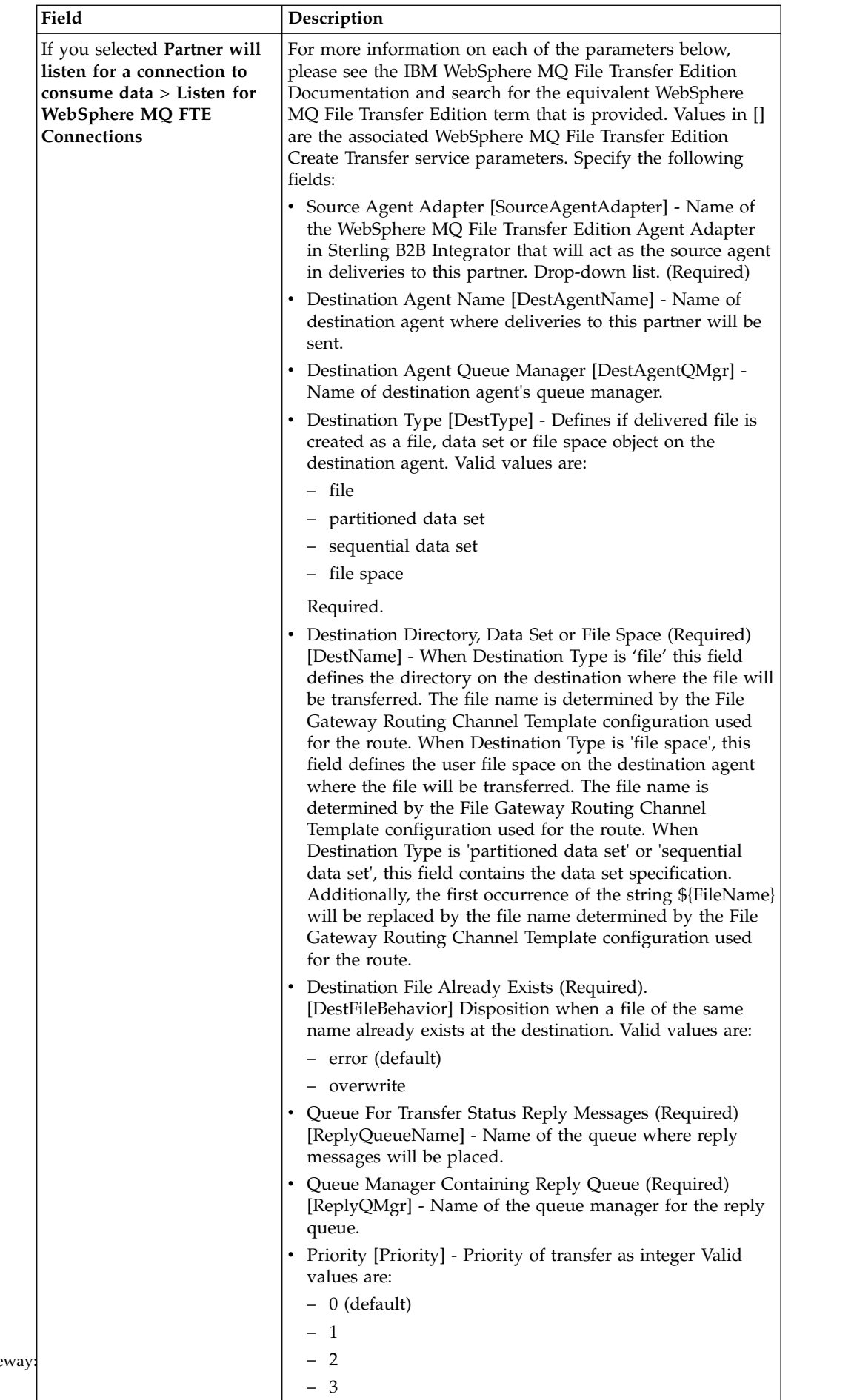

– 4

 $-$  5  $-$  5  $-$  5  $-$  5  $-$  5  $-$  5  $-$  5  $-$  5  $-$  5  $-$  5  $-$  5  $-$  5  $-$  5  $-$  5  $-$  5  $-$  5  $-$  5  $-$  5  $-$  5  $-$  5  $-$  5  $-$  5  $-$  5  $-$  5  $-$  5  $-$  5  $-$  5  $-$  5  $-$  5  $-$  5  $-$  5  $-$  5  $-$  5  $-$  5  $-$  5  $-$  5  $-$  5

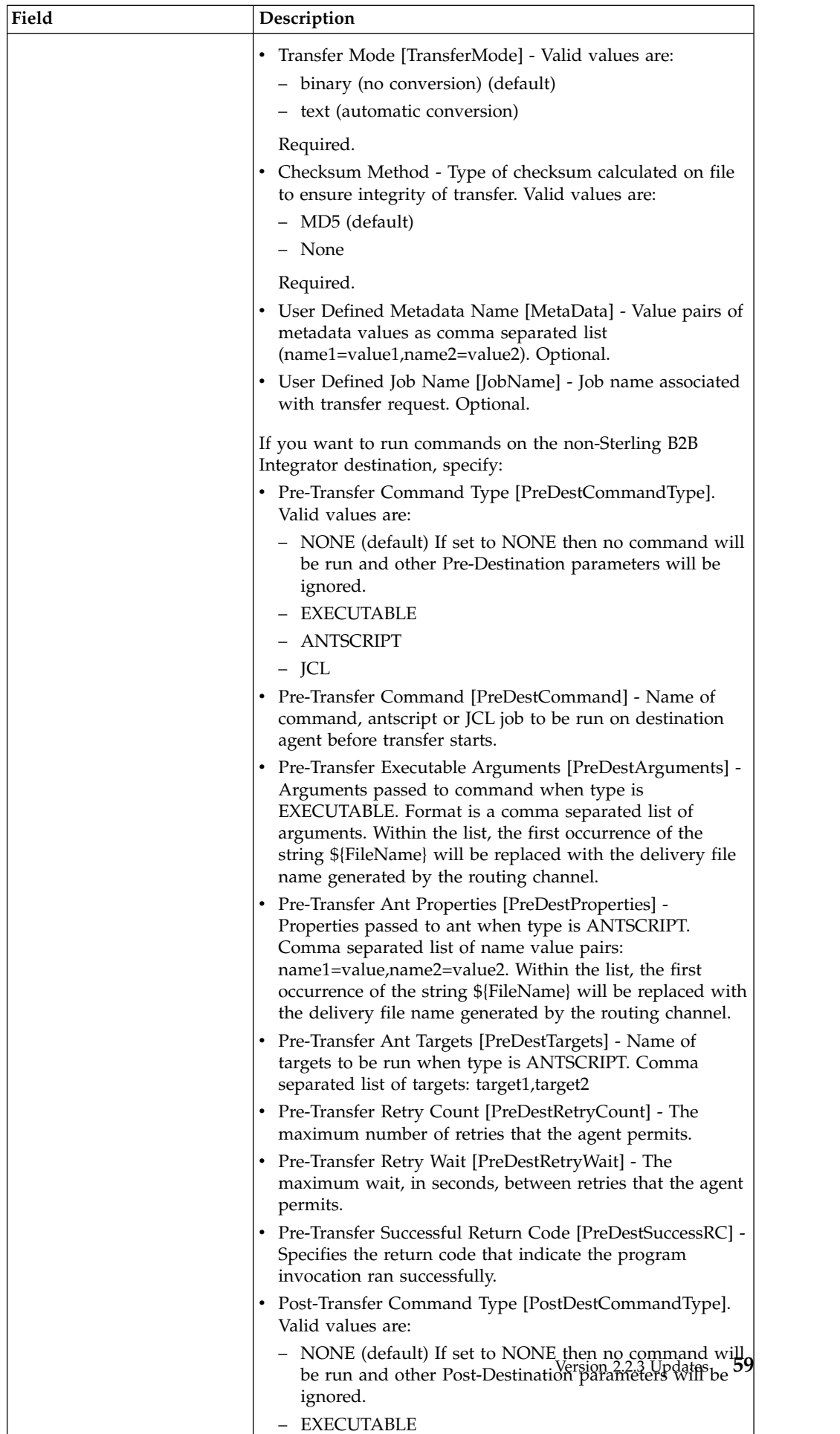

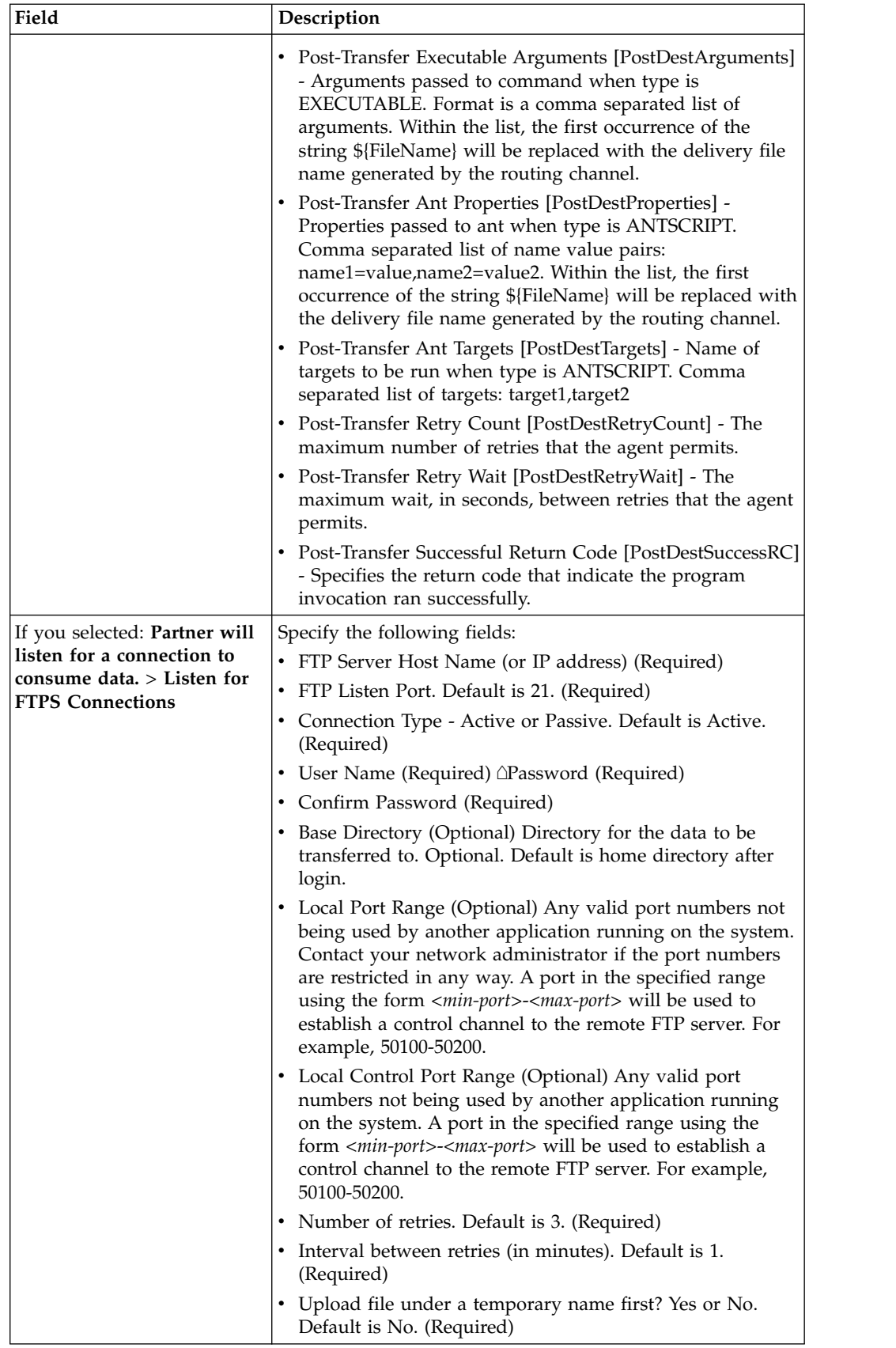

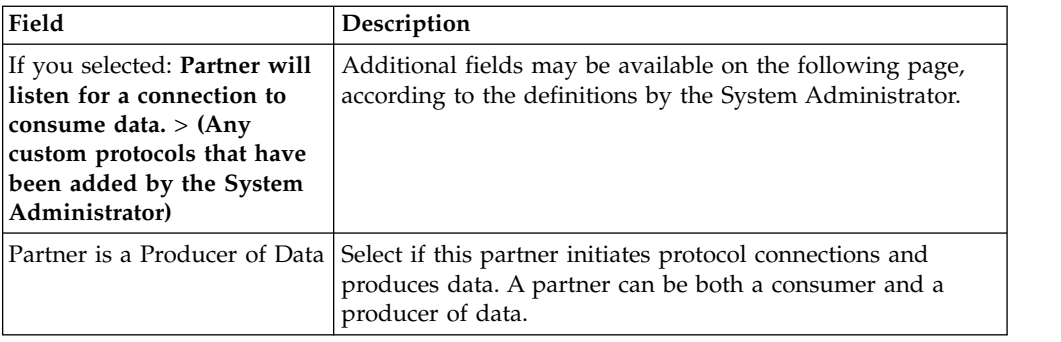

7. Answer "Will Partner use either SSH/SFTP or SSH/SCP protocol to initiate connections?" Select **Yes** or **No**. Default is No. If Yes, you can specify if Partner will use an Authorized User Key to authenticate.

On the SSH Authorized User Key page, assign a public key by clicking the arrows to a move key from the Available pane to the Assigned pane. Click Next. Optional.

#### **Note:**

To assign multiple Authorized User Keys to a partner, the system administrator can go to **Tools** > **B2B Console** > **User Accounts**, edit the user and supply multiple keys. However, any subsequent edit of that user in the Sterling File Gateway partner wizard will override those changes and replace the multiple Authorized User Keys with the single Authorized User Key seen in the Sterling File Gateway user interface.

If multiple Authorized User Keys are configured (from B2B Console), only one of them will be selected within the AFT edit screen. It will be selected based on database ordering.

- 8. Answer "Will Partner use an Authorized User Key to authenticate?" Select **Yes** or **No**. Default is No. If Yes, you must provide the Authorized User Key.
- 9. Confirm the Partner information and save.
- 10. Close the Communities window, but do not log out.
- 11. On the Partner page, click **Refresh** below the Partners list. The new Partner is listed.

For each partner, one user account is automatically created and associated with the default user group. For additional users, create the user account in Sterling B2B Integrator, then associate it with the partner identity and the appropriate user group.

By default. Partners are automatically associated with the File Gateway All Partners partner group.

## **Operator help**

# **Searching for a File**

The **Basic Search** page enables you to search for a file based on criteria you select. The **Advanced Search** page provides more options for criteria.

### **About this task**

You can specify more criteria to narrow your results, or fewer criteria to widen your results. For any field, leave blank to select all values.

## **Procedure**

- 1. On the **Search Criteria** tab, enter the basic search criteria. This page is useful for finding files in major categories. To search for more-specific files, select **Advanced Search**. All of the criteria on the Basic Search page are also available on the Advanced Search page, along with many more criteria.
- 2. For **Producer**, select from the list or type the producer name. Leave this field blank to search for files from all producers.
- 3. For **Consumer**, select from the list or type the consumer name. Leave this field blank to search for files from all consumers.
- 4. For **Status**, select one or more from:
	- v Started includes Started, Determining Routes, Pending, and Routing
	- v Succeeded includes Routed (arrived files, routes and deliveries)
	- v Failed includes Failed
	- v Ignored includes Ignored
	- Leave blank to search for files with any status.
- 5. For **Protocol** used by the producer to submit the message, select from:
	- v FTP
	- v SFTP
	- Connect:Direct
	- WMQFTE

Leave blank to search for files using any protocol.

- 6. For **Original File Name**, type the full or partial name of the file the producer sent. This field is case-insensitive. File names containing the string will be matched in the search. Leave this field blank to search for all file names.
- 7. Click **Find** to initiate the search. The Search Results tab opens and the Arrived File pane is displayed with results matching all of your criteria. A maximum of 1000 files (or another limit set by your System Administrator) is displayed. The following information is provided for each arrived file:
	- Reviewed
	- Status
	- Producer
	- Original File Name
	- Discovery Time
- 8. If more than 1000 files (or another limit set by your System Administrator) match your criteria, a message is displayed indicating that you have more than 1000 matches and need to narrow your search. The first 1000 files are displayed.
- 9. Sort the results by clicking on any column header. Click again to change from descending order to ascending order. The default sort is by **Discovery Time**, in descending order.
- 10. To search for a file with more specific criteria, click on **Advanced Search**.
- 11. Select criteria in the Arrived File section from the following fields:

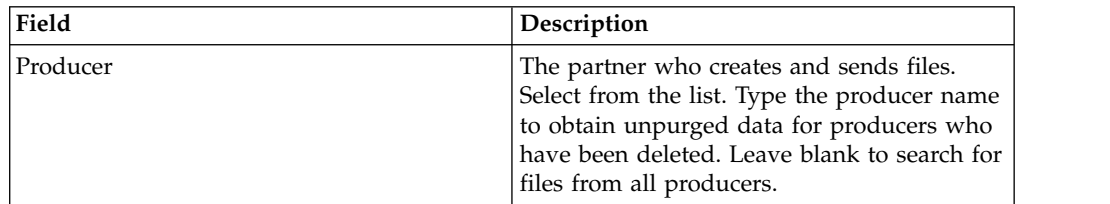

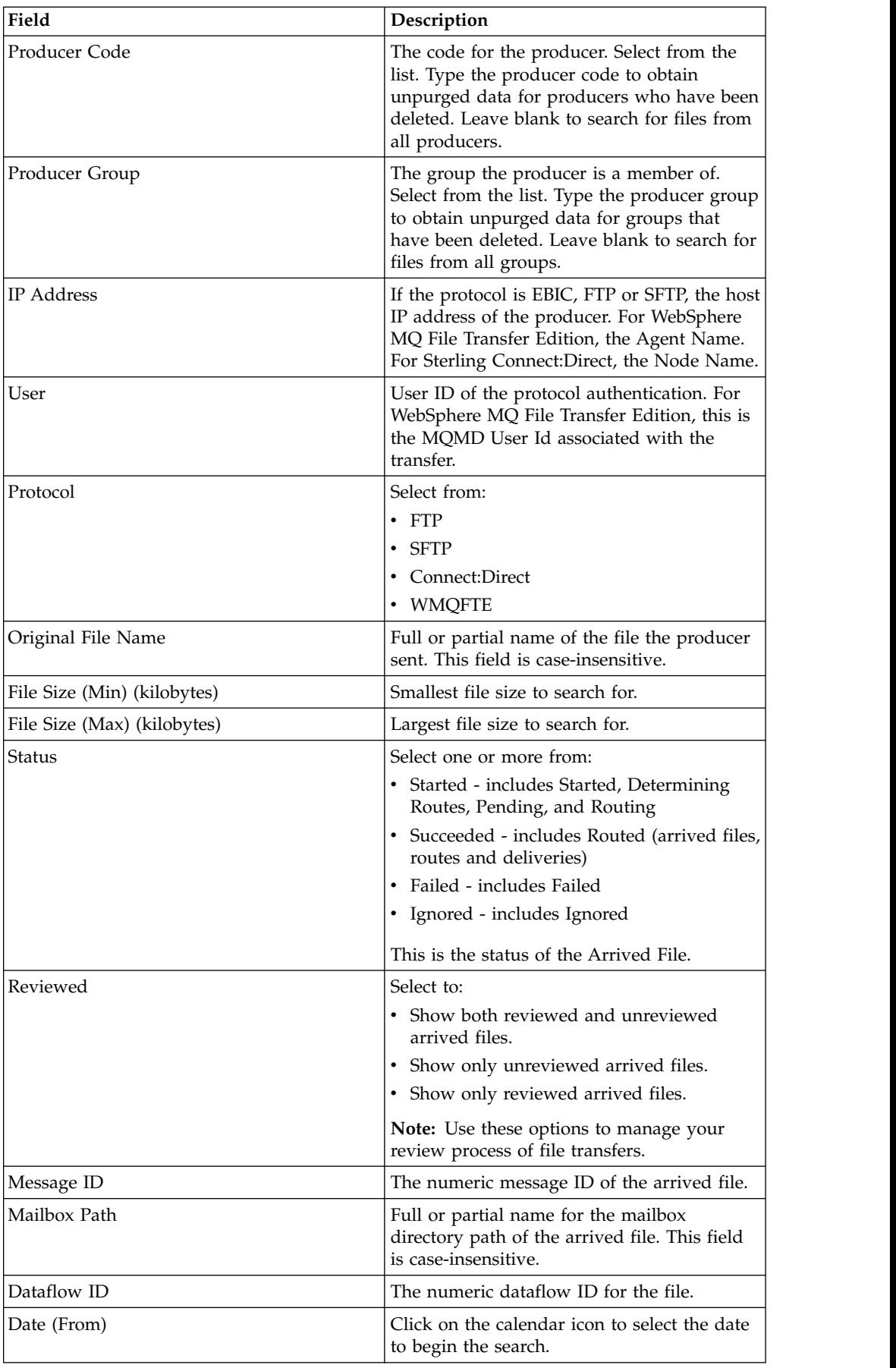

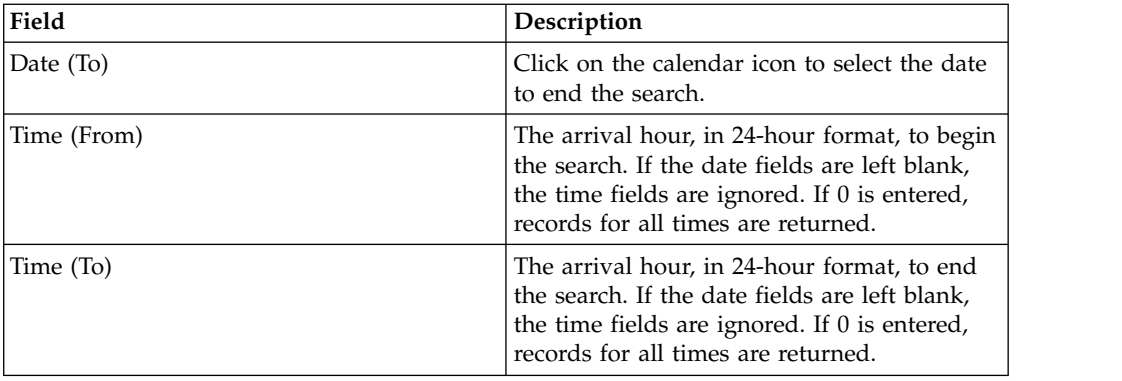

12. Select criteria in the Route section from the following fields:

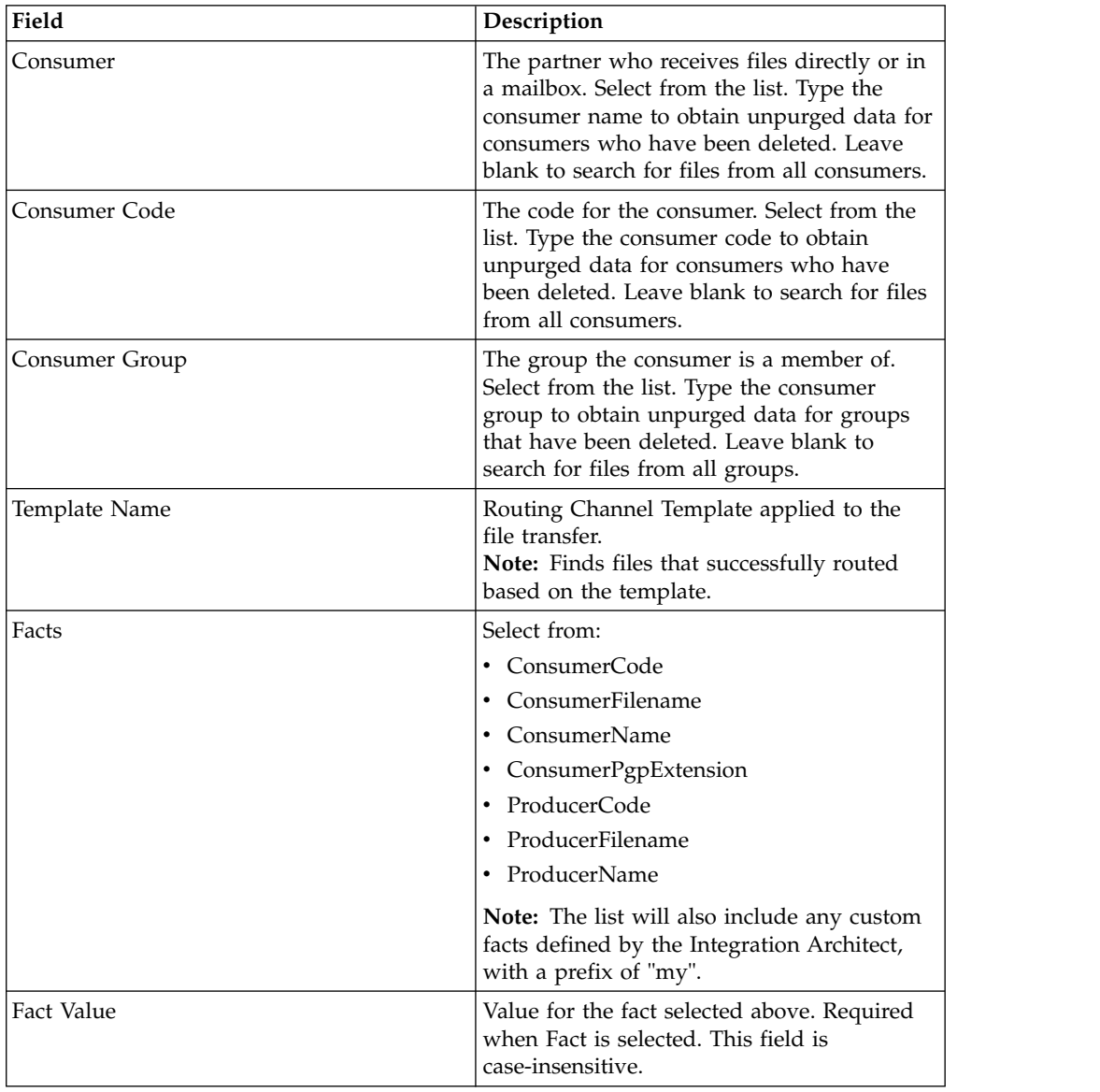

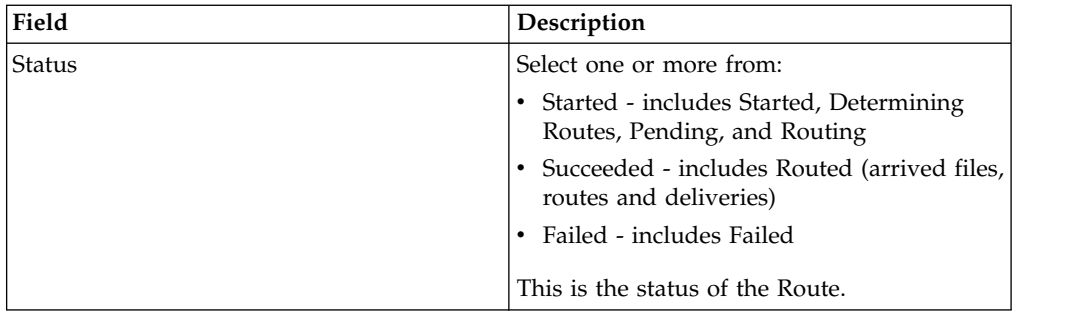

13. Select criteria in the Delivery section from the following fields:

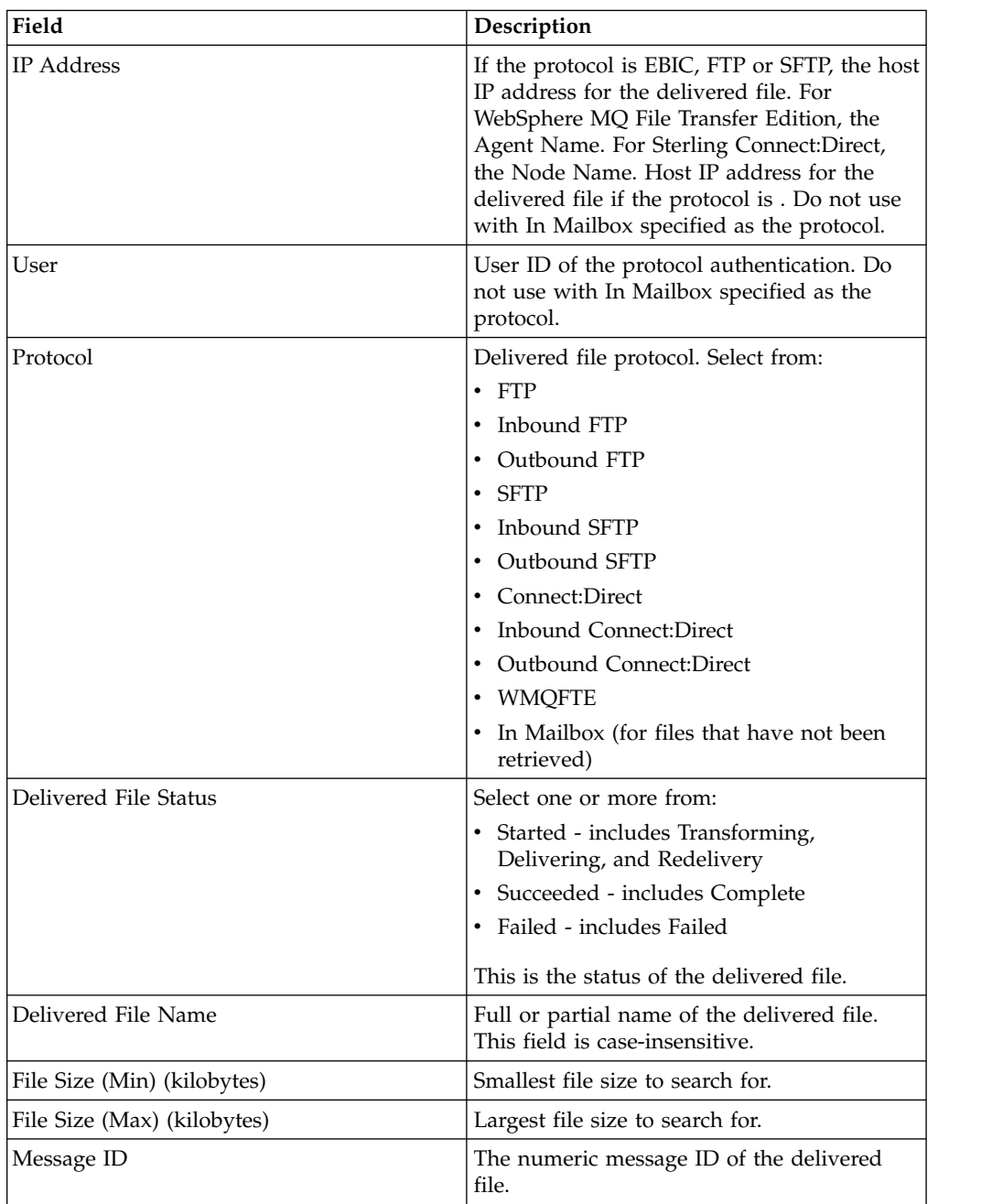

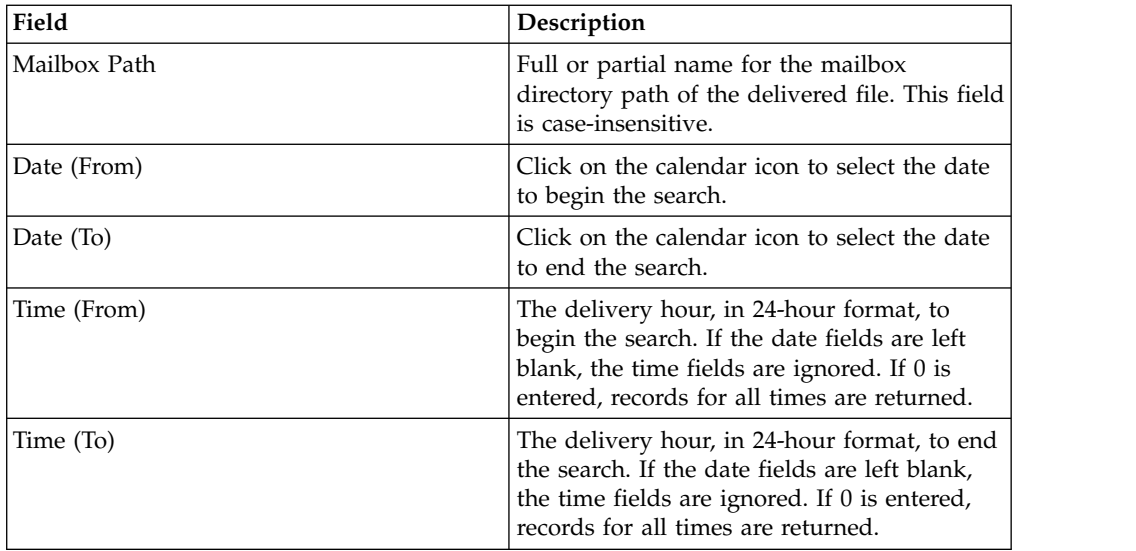

**Note:** Searches using the characters \_ and % (underscore and percent) may produce more results than expected, because these characters are interpreted as wildcards. Specify more characters to narrow your search, or visually search for the matches within the returned results.

### **Results**

#### **Search results**

In the search results for arrived files, the Producer Name is listed, if available. If Producer Name is not available, the Producer Code is listed in italics.

In the search results for routes, the Consumer Name is listed, if available. If Consumer Name is not available, the Consumer Code is listed in italics.

# **Troubleshoot and Resolve Issues after a System Failure**

After a system failure, producer messages which did not get deleted from the producer mailbox need to be resolved.

### **About this task**

Perform the following steps to resolve producer messages which did not get deleted from the producer mailbox after a system failure. A system administrator can resolve some cases without producer partner involvement, starting with step 1. Otherwise, producer partners start at step 2.

### **Procedure**

- 1. As system administrator, find out if the message got routed.
	- a. Select **Tools** > **B2B Console**.
	- b. Find the Message ID of the files from **Deployment** > **Mailboxes** > **Messages**.
	- c. Search in Sterling File Gateway using advanced search by Message ID.
	- d. If you find a result for the Message ID, the message status should be Failed. Replay the Arrived File. This enables you to resolve the issue without producer partner involvement.
- e. If you did not find a result for the Message ID, contact the producer partner and have the producer partner rename the file, with the instructions in Step 3.
- 2. As the producer partner, determine if the message got routed.
	- a. Log in to your producer mailbox and note of the name of the message.
	- b. In myFileGateway, search for activity by Original File Name.
	- c. If you find a result for the Original File Name, it should have a status of Failed. Replay the arrived file.
	- d. If you did not find a result for the Original File Name, go to step 3 and rename the file.
- 3. As the producer partner, rename the message. Renaming causes the message to be routed.
	- a. Log in as the producer partner user that added the file to Sterling File Gateway.
	- b. Navigate to the mailbox directory that contains your message.
	- c. Rename the message using the exact same file name. The rename command varies for different protocols and clients. For example, the command line in FTP and SFTP is the following:

rename filename filename

## **Determining status of files after a system failure**

After a system failure of Sterling File Gateway, some files may not have been routed, and you need to confirm the status.

#### **About this task**

When a failover occurs, files may be in the following status:

- Routed
- Failed
- Routing
- Determining Routes

The producer files may have been processed, but may or may not be in mailboxes. To identify the status of files:

- 1. Select **Tools** > **B2B Console**.
- 2. Select **Business Processes** > **Monitor** > **Advanced Search** > **Business Processes**.
- 3. On the right side, under the section **Search Using Business Processes**, select **System Business Processes** > **FileGatewayMailboxRoute**.
- 4. Select **State** > **ALL**.
- 5. Select **Status** > **Error**.
- 6. Select **Start Date** From and To for the time of interest and click **Go**.
- 7. The result is a list of the failed business processes. Click the ID of each failed business process to obtain the details of the business process.
- 8. Navigate through the pages to get the details of the failed service.
- 9. Click the info link under the Instance Data column for the failed service to obtain the instance data screen.
- 10. In the instance data screen, the current message indicates the iteration number in the MessageId list above it. Count the iteration number from the message list. This is the Message Id which you will use to determine the file.
- 11. Select **Deployment** > **Mailboxes** > **Messages** and enter the Message Id value obtained in the previous step and click **Go**.
- 12. This returns the message name (the file) associated with the Message Id. Call the producer partner who sent this file and ask them to re-send the file.

**Note:** Ensure that all the messages which follow the failed message have been correctly recovered. Check their status and recover as necessary.

## **filegateway\_eventcodes.properties**

The filegateway\_eventcodes.properties file contains properties that control the operation of event codes in Sterling File Gateway. The Name property has been modified and a new property, DisplayName has been added to the file.

The property modifications and additions include:

- v Name This is the name of the event. Required. Example: XX\_0050.name=:MyCustomEventFailure
- v DisplayName Displayed in the subscription UI (Profile > Notifications). Example: XX\_0050.displayName=:My Custom Event Failure

## **Interpreting Delivery Status for WebSphere MQ File Transfer Edition**

Sterling File Gateway sends a message to WebSphere MQ File Transfer Edition, and then some time later, WebSphere MQ File Transfer Edition sends a reply message saying that the transfer is either complete or failed.

### **About this task**

The file transfer occurs when the source and the destination agents are both available, asynchronously from the request issued by Sterling File Gateway.

The delivery status is updated in Sterling File Gateway based on reply messages received asynchronously from WebSphere MQ File Transfer Edition network. During the time between Sterling File Gateway sending the message and the reply from WebSphere MQ File Transfer Edition, the transfer status is:

- On the Arrived File tab Routing
- On the Route tab Delivering
- On the Delivery tab Pending

See *Manually changing delivery status* if you have files that remain in Pending status indefinitely.

## **Generating Reports**

Several standard reports are defined in Sterling File Gateway.

- 1. From the main menu, select **Tools** > **Reports**.
- 2. Select the information you would like the report to contain. Leave any field blank to select all possible values. Options are:

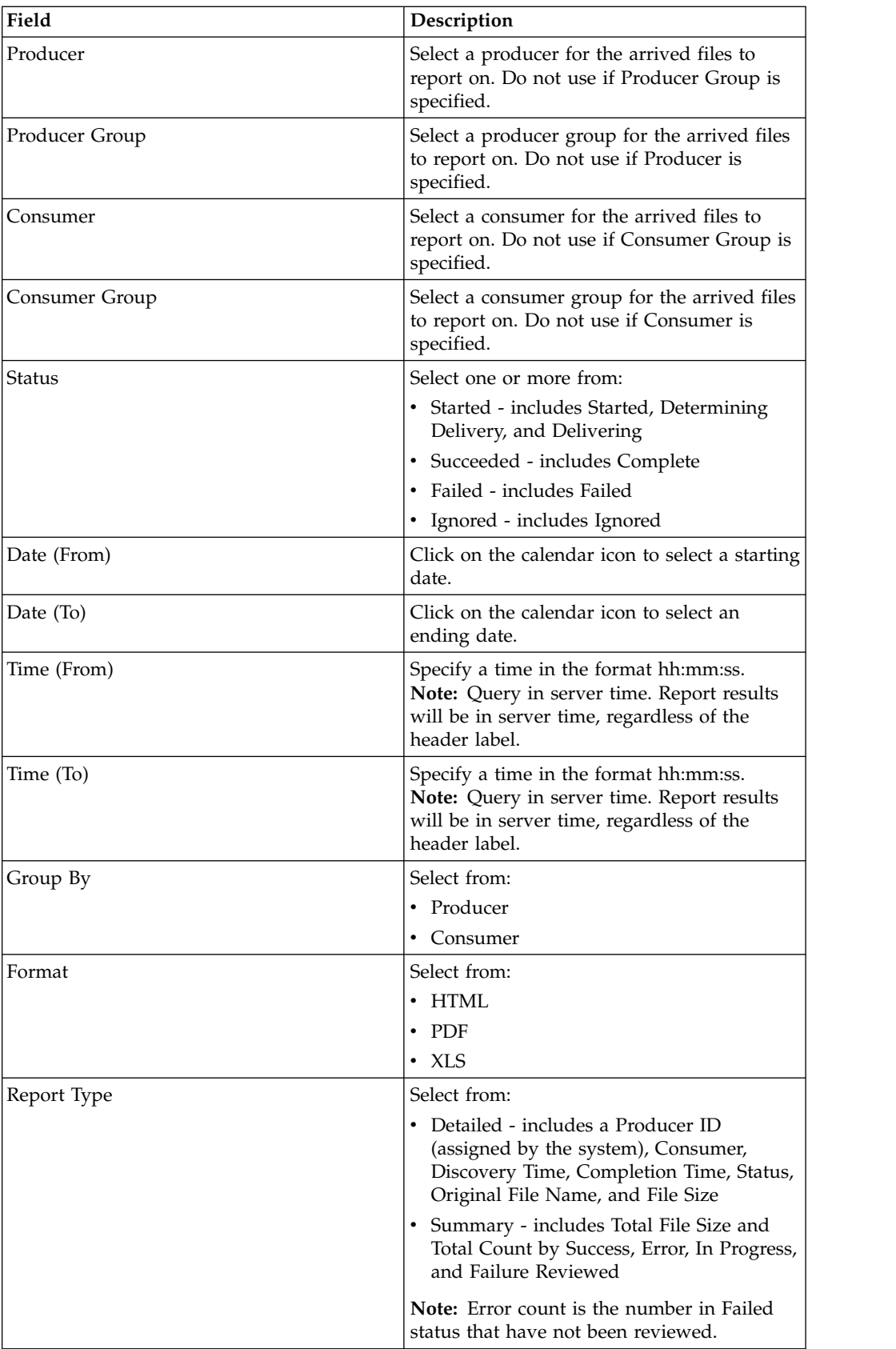

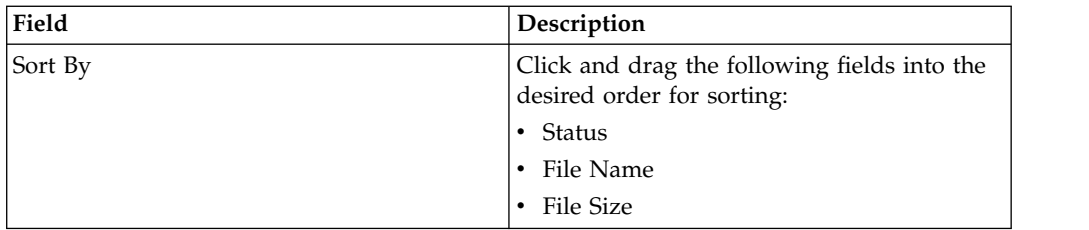

3. Select Generate Report.

**Note:** For reports with Asian characters, download and install the special Acrobat Reader Asian font packs from www.adobe.com. Text for reports is generated with iText using CJK fonts. If the Asian font packs are not installed, Acrobat Reader may ask you to install when you open a PDF file containing CJK fonts.

Depending on your selections, the report has the following contents:

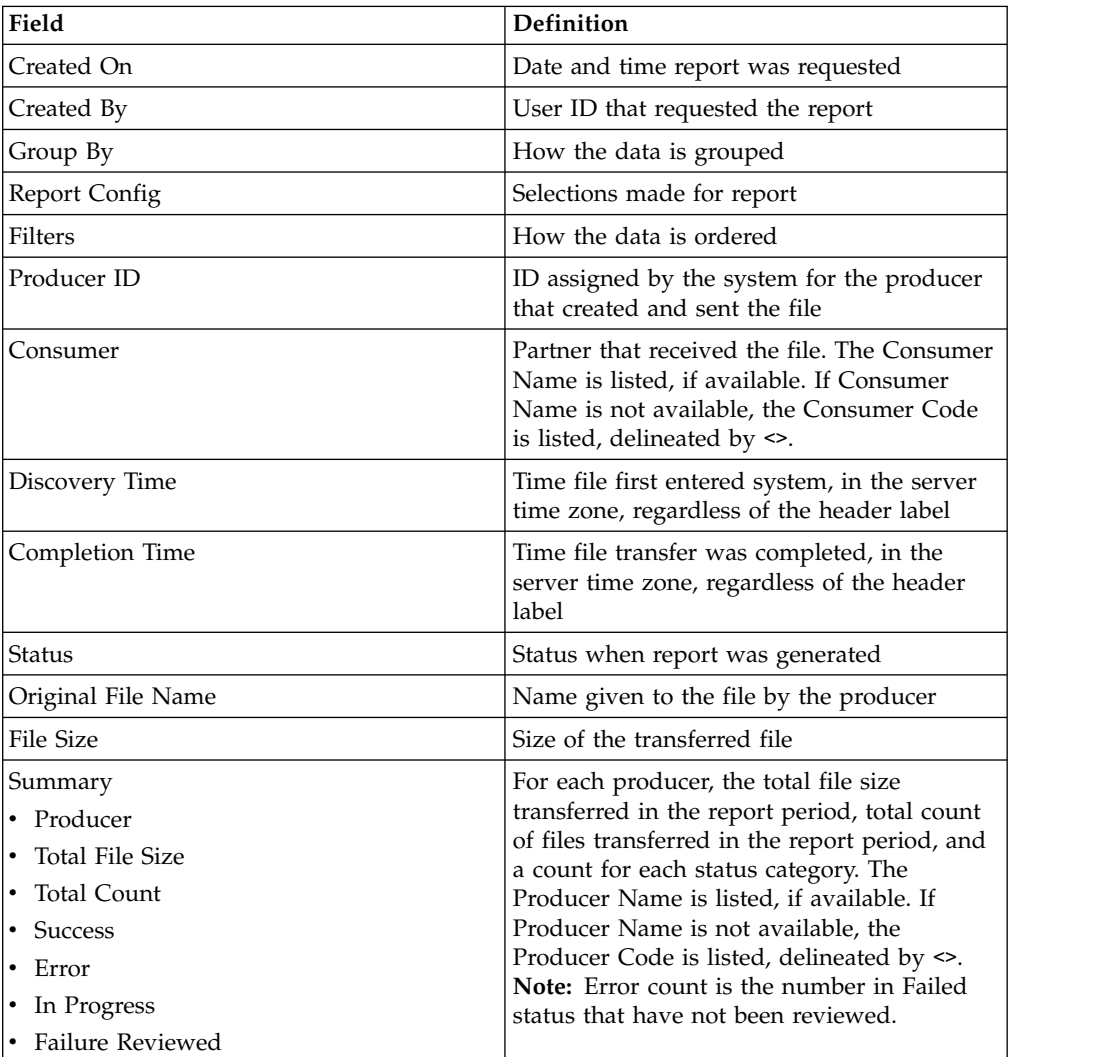

**Note:** By default, reports only include the first 1000 activity records that match the specified criteria. Your System Administrator may set another value for the number of records to be included in reports. (See System Administrator > Install and Set Up > filegateway\_ui.properties.)

**Note:** Sterling File Gateway users with Microsoft Internet Explorer 7 may not be able to open more than one PDF type report at a time due to Internet Explorer 7 content blocking security. Close the original report window or adjust Internet Explorer 7 browser setting or configure Adobe Reader to not open in a browser (and instead open in an Adobe window).

In Internet Explorer 7, select **Internet Options** > **Security (tab)** > **Custom level** > **Downloads** > **Automatic prompting for file downloads** > **Enabled**.

In Adobe Reader, select **Preferences** > **Display PDF in browser** > **disabled**.

# **Manually Changing Delivery Status**

If files remain in Pending status indefinitely, you can manually change the delivery status.

## **About this task**

During the time between Sterling File Gateway sending the message and the reply from WebSphere MQ File Transfer Edition, the transfer status is: "Pending." If there are communication problems between Sterling File Gateway and WebSphere MQ File Transfer Edition, files can remain in Pending status indefinitely. To resolve files remaining in Pending status:

## **Procedure**

- 1. On the Basic Search or Advanced Search page, select Started as the status. Specify other criteria to narrow your results. For example, you may want to specify transfers more than three days ago. Click Find.
- 2. Select a file in Routing status in the Arrived File list.
- 3. Click on the Delivery tab.
- 4. In the Status column, right click on Pending. Select:
	- Mark as Complete
	- Mark as Failed

Enter a comment (optional).

**Restriction:** You cannot redeliver a pending delivery.

# **Set the Language for Notifications Sent by email**

With Sterling File Gateway 2.2.3 and above you can modify your Profile to receive notifications in one of the supported languages listed in the About this task section. When an event that you subscribe to occurs, the notification is sent to you in the language of your choice. When you log in, the browser language setting and the Profile language setting are compared. If they do not match you are prompted to change the language for notifications.

## **About this task**

The supported languages are:

- English
- v German
- Simplified Chinese
- Traditional Chinese
- French
- Spanish
- Italian
- Portuguese-Brazil
- Japanese
- Korean

### **Procedure**

- 1. Select Profile from the main menu.
- 2. Select the notifications tab.
- 3. Select the language you want to use from the Language for notifications drop-down list.
- 4. Select the Save Language button.

## **myFileGateway**

## **Add Custom Tabs to** *myFileGateway*

System Administrators can create new tabs for additional functionality in *myFileGateway*. This sample is meant to serve as a starting point for the creation of your own custom tabs. Please do not make your changes directly in the <install>/samples directory, as these may be overwritten in a future patch. Instead, you may maintain the WAR file in a directory entirely separate from the <install> directory, as long as the HTTP Server Adapter is configured to find it.

## **About this task**

With this change, every HTTP Server Adapter that hosts myfilegateway.war will also have to host sampletab.war. In particular, visiting http://<host>:<br/>sbaseport>/ myfilegateway will fail unless sampletab.war is copied to <install>/noapp/deploy. If this condition hasn't been met, a request to /myfilegateway will fail to load the login page. Use the browser to visit http://<host>:<br/>baseport>/sampletab/ welcomepage.js and verify that the content of that file is shown.

One example of a custom tab you can add to *myFileGateway* is a Welcome Tab, which is supplied as a sample in the install. When creating a custom permission like the one in this example, make sure its "Permission Type" is "File Gateway". You can use these assets, which ship with the sample, as the basis for your own implementation:

- <install>/samples/filegateway/sample\_myfg\_tab/sampletab.war
- <install>/samples/filegateway/sample\_myfg\_tab/sampletab\_imports.xml.in

This procedure describes how to create a new Welcome Tab in *myFileGateway*.

## **Procedure**

1. Modify the <install>/properties/customer\_overrides.properties and add this line:

filegateway\_ui.myfilegateway.extension\_js\_file\_1=/sampletab/welcomepage.js

2. Create a permission named "Custom myFileGateway Sample Tab" with the ID "CUSTOM\_MYFG\_WELCOME" and an HTTP Server Adapter instance named "myFileGatewayWithSampleTab" by selecting Tools > B2B Console > Deployment >Resources Manager >Import/Export and importing the file: <install>/samples/filegateway/sample\_myfg\_tab/sampletab\_imports.xml

The password for the import file is "password" without the quotes. Import all three assets within the import file.

- 3. Modify the HTTP Server Adapter Instance by selecting **Tools** > **B2B Console** > **Services Configuration** and finding the HTTP Server Adapter that you created in the previous step. Make these modifications:
	- a. On the first page, set the Group to None.
	- b. On the second page, change the port to one that doesn't conflict with any other port on the instance.
	- c. Enable the adapter instance by clicking the "Enable Service for Business Processes" box on the confirmation page.
- 4. Select **Tools** > **B2B Console** > **Accounts** > **Groups** and verify that the "File Gateway Partner Users" group includes the permission named "Custom myFileGateway Sample Tab". Custom permissions relating to the custom tabs must be of the "File Gateway" type.
- 5. Restart the server:
	- a. <install\_dir>/bin/hardstop.sh
	- b. <install\_dir>/bin/run.sh
- 6. Login to *myFileGateway* using the port specified in Step 3 to verify that the new tab named "Custom Welcome Page" is visible. The custom tab web application may need to know the name of the user that is logged into *myFileGateway*. You can determine this by retrieving the HTTP Session attributes "dlssoAuthenticated" and "autho". If the visitor to the custom tab web application authenticated to myFileGateway, the value of the "dlssoAuthenticated" attribute will be the string "true" and the value of the "autho" attribute will be the name of the logged in user as a string.

## **Searching for File Activity in** *myFileGateway*

Search for file activity to view details about the events that occurred during routing.

### **About this task**

You can only view the activity of files you are the producer or consumer for. The events you can view for the file depend on whether you are the producer or the consumer, and will typically differ from the events that an administrative use can view.

- 1. On the **Search Criteria** tab, enter the basic search criteria.
- 2. For **Producer**, indicate if you want to search for activity related to files sent to you by a specific producer.
- 3. For **Consumer**, indicate if you want to search for activity related to files you sent to a specific consumer.
- 4. For **Status**, select one or more from Started (includes Pending), Succeeded, Failed, or Ignored. Leave blank to search for routes with any status.
- 5. For **Protocol**, select from: FTP, SFTP, Connect:Direct, WMQFTE (WebSphere MQ File Transfer Edition), EBICS. Leave this field blank to search for routes using any protocol.
- 6. For **Original File Name**, type the full or a portion of the file name of the file before processing. This is the name of the file when it entered Sterling File

Gateway. This field is case-sensitive. Only those files containing the string you enter will be matched in the search. Leave this field blank to search for all file names.

- 7. Click **Find** to initiate the search. The **Search Results** tab opens and the **Arrived File** pane is displayed with results matching all of your criteria. A maximum of 1000 files is displayed. The following information is provided by default for each arrived file:
	- Status
	- Producer Name, if available, or Producer Code, delineated by  $\langle \rangle$
	- File Name
	- Discovery Time

To see additional information about the arrived file, right-click on one of the column headings to select the columns that are displayed. Options are: Reviewed, ID, Status, Producer, Mailbox Path, Original File Name, Discovery Time, and File Size.

- 8. If more than 1000 files match your criteria (or a different number set by your system administrator), a message is displayed indicating that you have more than 1000 matches and need to narrow your search.
- 9. Sort the results by clicking on any column header. Click the column header again to change from descending order to ascending order. The default sort is by discovery time, in descending order.
- 10. Right-click on a column and select fields to turn columns off or on to focus on the details you are interested in.

## **Generating Reports in** *myFileGateway* **Procedure**

- 1. In *myFileGateway*, click on the **Reports** tab.
- 2. Select the information you would like the report to contain. Leave any field blank to select all possible values. Options are:

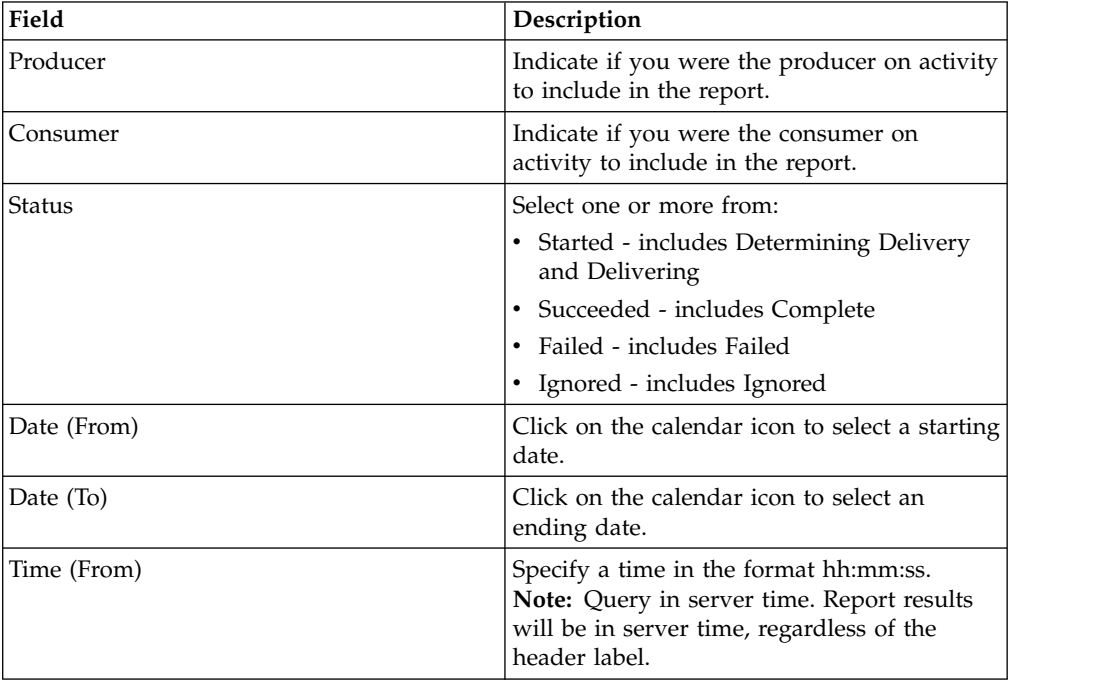

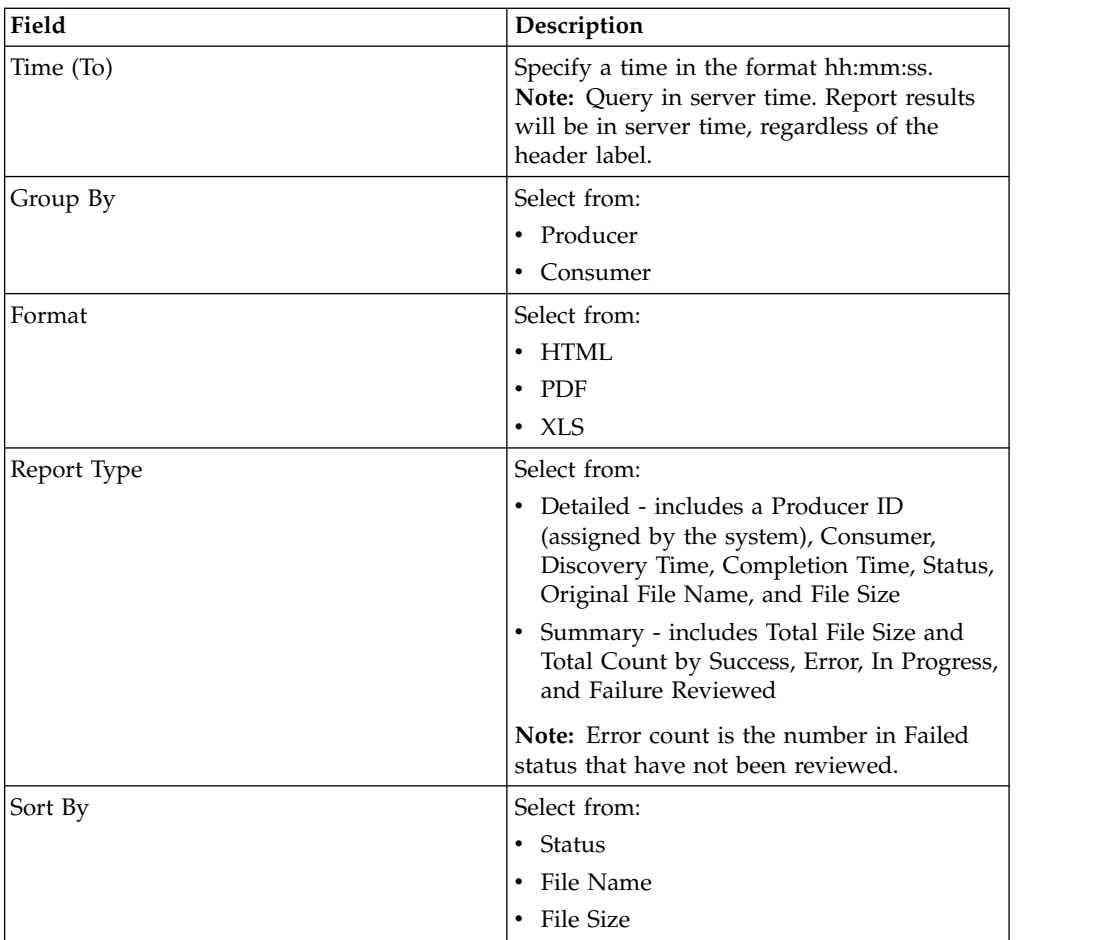

3. Select Generate Report.

**Note:** For reports with Asian characters, download and install the special Acrobat Reader Asian font packs from www.adobe.com. Text for reports is generated with iText using CJK fonts. If the Asian font packs are not installed, Acrobat Reader may ask you to install when you open a PDF file containing CJK fonts.

Depending on your selections, the report has the following contents:

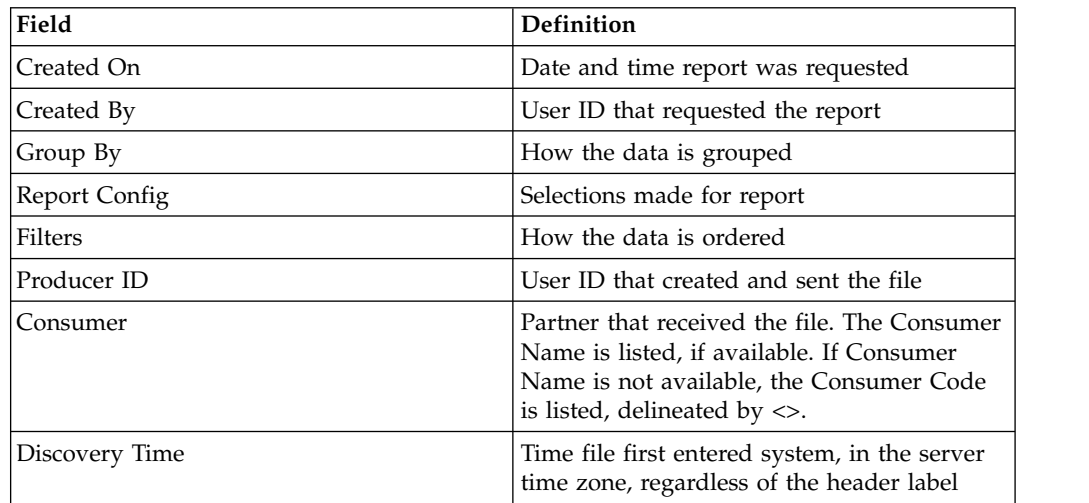

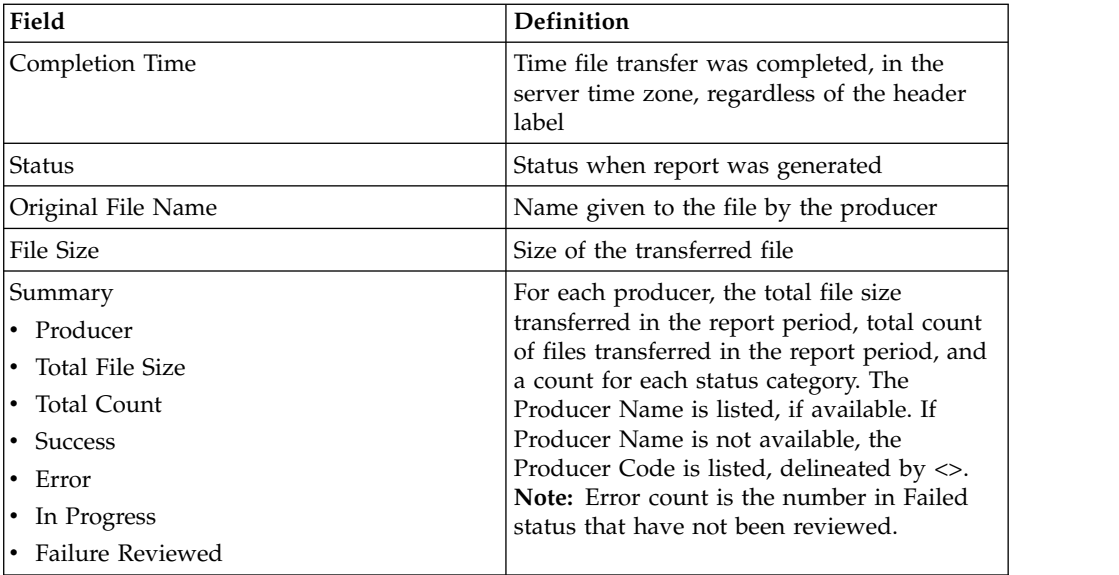

**Note:** By default, reports only include the first 1000 activity records that match the specified criteria. Your System Administrator may set another value for the number of records to be included in reports.

## **Set myFilegateway Language Notifications**

With Sterling File Gateway 2.2.3 and above you can modify your Profile to receive notifications in one of the supported languages listed in the About this task section. When an event that you subscribe to occurs, the notification is sent to you in the language of your choice. When you log in, the browser language setting and the Profile language setting are compared. If they do not match you are prompted to change the language for notifications.

## **About this task**

The supported languages are:

- English
- German
- Simplified Chinese
- Traditional Chinese
- French
- Spanish
- Italian
- Portuguese-Brazil
- Japanese
- Korean

- 1. Select Profile from the main menu.
- 2. Select the notifications tab.
- 3. Select the language you want to use from the Language for notifications drop-down list.
- 4. Select the Save Language button.

# **Notices**

This information was developed for products and services offered in the US. This material might be available from IBM in other languages. However, you may be required to own a copy of the product or product version in that language in order to access it.

IBM may not offer the products, services, or features discussed in this document in other countries. Consult your local IBM representative for information on the products and services currently available in your area. Any reference to an IBM product, program, or service is not intended to state or imply that only that IBM product, program, or service may be used. Any functionally equivalent product, program, or service that does not infringe any IBM intellectual property right may be used instead. However, it is the user's responsibility to evaluate and verify the operation of any non-IBM product, program, or service.

IBM may have patents or pending patent applications covering subject matter described in this document. The furnishing of this document does not grant you any license to these patents. You can send license inquiries, in writing, to:

*IBM Director of Licensing IBM Corporation North Castle Drive, MD-NC119 Armonk, NY 10504-1785 US*

For license inquiries regarding double-byte character set (DBCS) information, contact the IBM Intellectual Property Department in your country or send inquiries, in writing, to:

*Intellectual Property Licensing Legal and Intellectual Property Law IBM Japan Ltd. 19-21, Nihonbashi-Hakozakicho, Chuo-ku Tokyo 103-8510, Japan*

INTERNATIONAL BUSINESS MACHINES CORPORATION PROVIDES THIS PUBLICATION "AS IS" WITHOUT WARRANTY OF ANY KIND, EITHER EXPRESS OR IMPLIED, INCLUDING, BUT NOT LIMITED TO, THE IMPLIED WARRANTIES OF NON-INFRINGEMENT, MERCHANTABILITY OR FITNESS FOR A PARTICULAR PURPOSE. Some jurisdictions do not allow disclaimer of express or implied warranties in certain transactions, therefore, this statement may not apply to you.

This information could include technical inaccuracies or typographical errors. Changes are periodically made to the information herein; these changes will be incorporated in new editions of the publication. IBM may make improvements and/or changes in the product(s) and/or the program(s) described in this publication at any time without notice.

Any references in this information to non-IBM websites are provided for convenience only and do not in any manner serve as an endorsement of those websites. The materials at those websites are not part of the materials for this IBM product and use of those websites is at your own risk.

IBM may use or distribute any of the information you provide in any way it believes appropriate without incurring any obligation to you.

Licensees of this program who wish to have information about it for the purpose of enabling: (i) the exchange of information between independently created programs and other programs (including this one) and (ii) the mutual use of the information which has been exchanged, should contact:

*IBM Director of Licensing IBM Corporation North Castle Drive, MD-NC119 Armonk, NY 10504-1785 US*

Such information may be available, subject to appropriate terms and conditions, including in some cases, payment of a fee.

The licensed program described in this document and all licensed material available for it are provided by IBM under terms of the IBM Customer Agreement, IBM International Program License Agreement or any equivalent agreement between us.

The performance data and client examples cited are presented for illustrative purposes only. Actual performance results may vary depending on specific configurations and operating conditions.

Information concerning non-IBM products was obtained from the suppliers of those products, their published announcements or other publicly available sources. IBM has not tested those products and cannot confirm the accuracy of performance, compatibility or any other claims related to non-IBMproducts. Questions on the capabilities of non-IBM products should be addressed to the suppliers of those products.

Statements regarding IBM's future direction or intent are subject to change or withdrawal without notice, and represent goals and objectives only.

All IBM prices shown are IBM's suggested retail prices, are current and are subject to change without notice. Dealer prices may vary.

This information is for planning purposes only. The information herein is subject to change before the products described become available.

This information contains examples of data and reports used in daily business operations. To illustrate them as completely as possible, the examples include the names of individuals, companies, brands, and products. All of these names are fictitious and any similarity to actual people or business enterprises is entirely coincidental.

#### COPYRIGHT LICENSE:

This information contains sample application programs in source language, which illustrate programming techniques on various operating platforms. You may copy, modify, and distribute these sample programs in any form without payment to

IBM, for the purposes of developing, using, marketing or distributing application programs conforming to the application programming interface for the operating platform for which the sample programs are written. These examples have not been thoroughly tested under all conditions. IBM, therefore, cannot guarantee or imply reliability, serviceability, or function of these programs. The sample programs are provided "AS IS", without warranty of any kind. IBM shall not be liable for any damages arising out of your use of the sample programs.

Each copy or any portion of these sample programs or any derivative work must include a copyright notice as shown in the next column.

© 2015.

Portions of this code are derived from IBM Corp. Sample Programs. © Copyright IBM Corp. 2015.

## **Trademarks**

IBM, the IBM logo, and ibm.com are trademarks or registered trademarks of International Business Machines Corp., registered in many jurisdictions worldwide. Other product and service names might be trademarks of IBM or other companies. A current list of IBM trademarks is available on the web at "Copyright and trademark information" at [www.ibm.com/legal/copytrade.shtml.](http://www.ibm.com/legal/us/en/copytrade.shtml)

Adobe, the Adobe logo, PostScript, and the PostScript logo are either registered trademarks or trademarks of Adobe Systems Incorporated in the United States, and/or other countries.

IT Infrastructure Library is a registered trademark of the Central Computer and Telecommunications Agency which is now part of the Office of Government Commerce.

Intel, Intel logo, Intel Inside, Intel Inside logo, Intel Centrino, Intel Centrino logo, Celeron, Intel Xeon, Intel SpeedStep, Itanium, and Pentium are trademarks or registered trademarks of Intel Corporation or its subsidiaries in the United States and other countries.

Linux is a registered trademark of Linus Torvalds in the United States, other countries, or both.

Microsoft, Windows, Windows NT, and the Windows logo are trademarks of Microsoft Corporation in the United States, other countries, or both.

ITIL is a registered trademark, and a registered community trademark of the Office of Government Commerce, and is registered in the U.S. Patent and Trademark Office.

UNIX is a registered trademark of The Open Group in the United States and other countries.

Java and all Java-based trademarks and logos are trademarks or registered trademarks of Oracle and/or its affiliates.

Cell Broadband Engine is a trademark of Sony Computer Entertainment, Inc. in the United States, other countries, or both and is used under license therefrom.

Linear Tape-Open, LTO, the LTO Logo, Ultrium and the Ultrium Logo are trademarks of HP, IBM Corp. and Quantum in the U.S. and other countries.

Connect Control Center® , Connect:Direct® , Connect:Enterprise, Gentran® , Gentran®:Basic®, Gentran:Control®, Gentran:Director®, Gentran:Plus®, Gentran:Realtime®, Gentran:Server®, Gentran:Viewpoint®, Sterling Commerce™, Sterling Information Broker®, and Sterling Integrator® are trademarks or registered trademarks of Sterling Commerce® , Inc., an IBM Company.

Other company, product, and service names may be trademarks or service marks of others.

# **Terms and conditions for product documentation**

Permissions for the use of these publications are granted subject to the following terms and conditions.

### **Applicability**

These terms and conditions are in addition to any terms of use for the IBM website.

### **Personal use**

You may reproduce these publications for your personal, noncommercial use provided that all proprietary notices are preserved. You may not distribute, display or make derivative work of these publications, or any portion thereof, without the express consent of IBM.

### **Commercial use**

You may reproduce, distribute and display these publications solely within your enterprise provided that all proprietary notices are preserved. You may not make derivative works of these publications, or reproduce, distribute or display these publications or any portion thereof outside your enterprise, without the express consent of IBM.

### **Rights**

Except as expressly granted in this permission, no other permissions, licenses or rights are granted, either express or implied, to the publications or any information, data, software or other intellectual property contained therein.

IBM reserves the right to withdraw the permissions granted herein whenever, in its discretion, the use of the publications is detrimental to its interest or, as determined by IBM, the above instructions are not being properly followed.

You may not download, export or re-export this information except in full compliance with all applicable laws and regulations, including all United States export laws and regulations.

IBM MAKES NO GUARANTEE ABOUT THE CONTENT OF THESE PUBLICATIONS. THE PUBLICATIONS ARE PROVIDED "AS-IS" AND WITHOUT WARRANTY OF ANY KIND, EITHER EXPRESSED OR IMPLIED, INCLUDING BUT NOT LIMITED TO IMPLIED WARRANTIES OF MERCHANTABILITY, NON-INFRINGEMENT, AND FITNESS FOR A PARTICULAR PURPOSE.

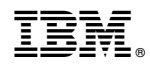

Product Number:

Printed in USA